## $\bullet$   $\bullet$

# System Atellica NEPH 630

Krótkie wprowadzenie 2021-10

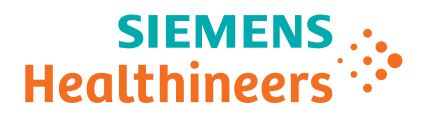

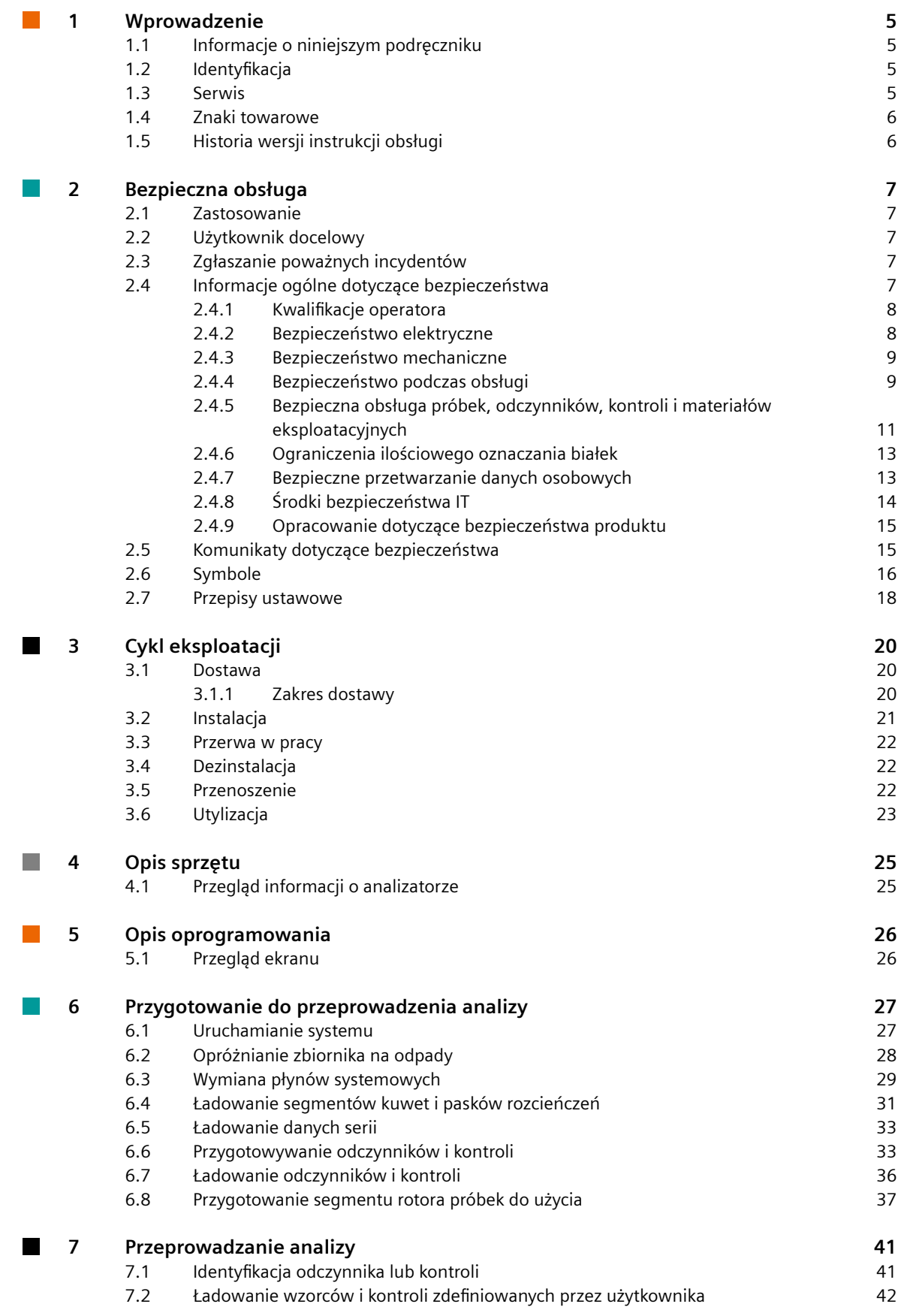

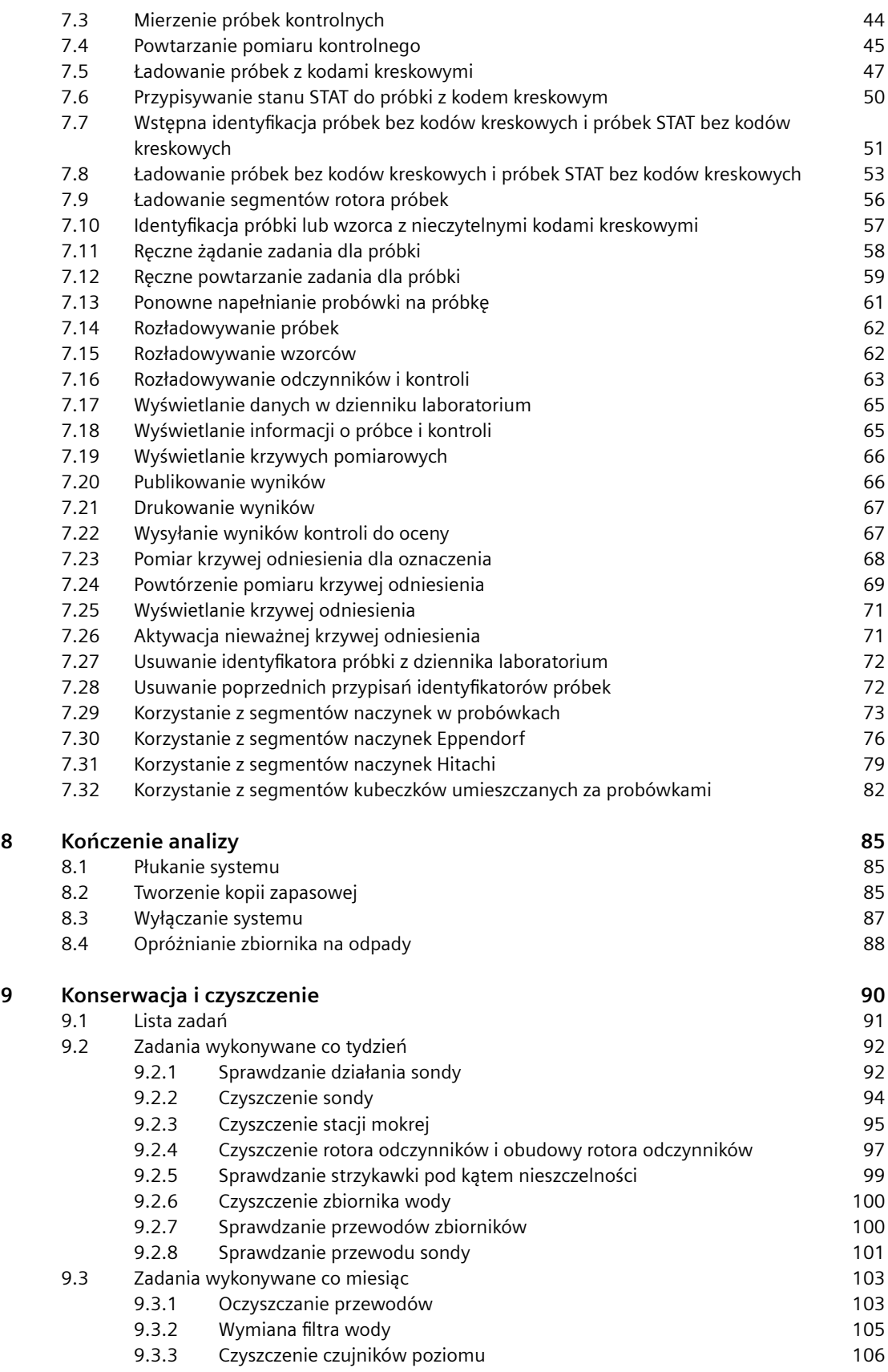

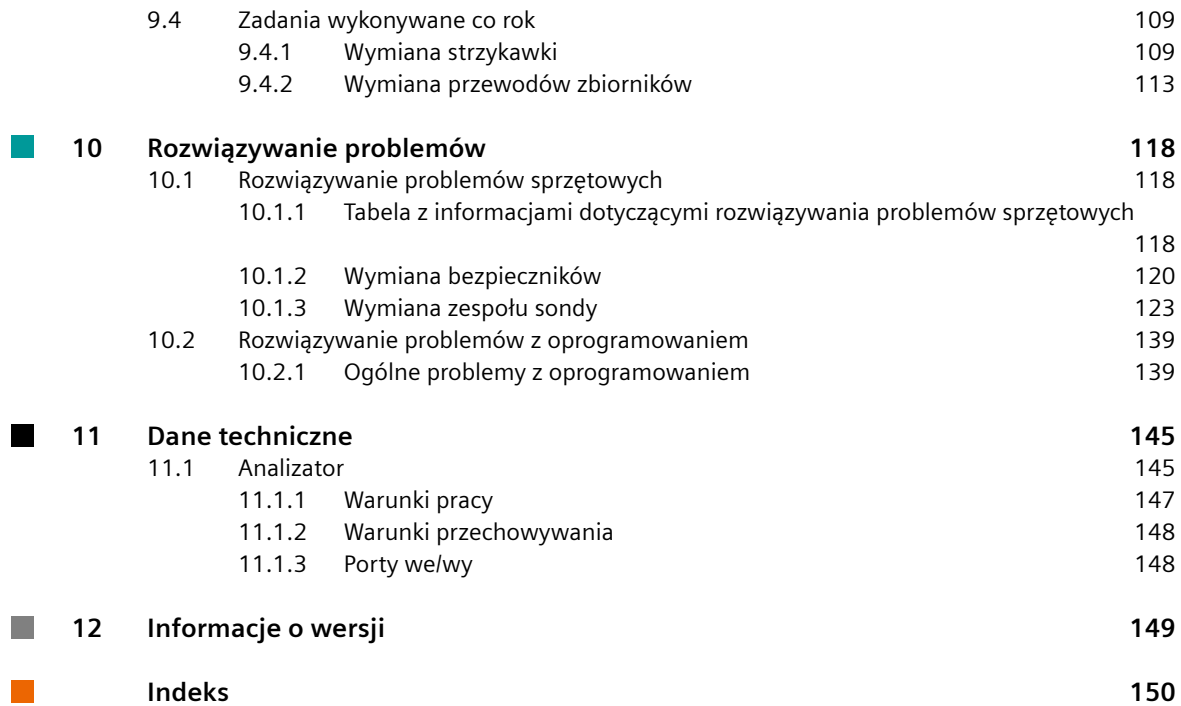

## <span id="page-4-0"></span>1 Wprowadzenie

W niniejszym rozdziale przedstawiono informacie wprowadzające.

### **1.1 Informacje o niniejszym podręczniku**

W niniejszym podręczniku opisano sposób użytkowania systemu Atellica® NEPH 630 w laboratoriach klinicznych.

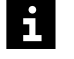

Opis jest ograniczony do głównych funkcji systemu i informacji wymaganych w sytuacji, gdy system jest wyłączony lub pomoc online jest niedostępna.

Z niniejszego podręcznika należy korzystać jedynie w połączeniu z pozostałymi podręcznikami przeznaczonymi dla użytkownika, które są dostępne w systemie w postaci drukowanej lub elektronicznej.

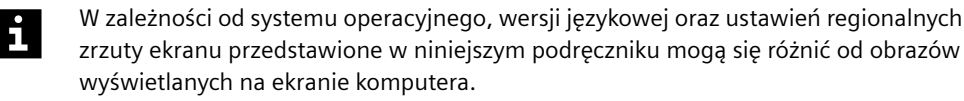

### **1.2 Identyfikacja**

Numer modelu to: 11239861 (SMN), OVLI02 (REF)

Numery modeli akcesoriów używanych z systemem to:

- N Dołki do wstępnego rozcieńczania: OVIC11 (REF), 10446521 (SMN)
- N Segmenty kuwet do systemu BN ProSpec: OVLK31 (REF), 10446539 (SMN)
- N Zatyczki do odparowywania do fiolek z kontrolami (2,5 ml): OVLC21 (REF), 10446534 (SMN)
- N Zatyczki do odparowywania do fiolek z odczynnikami (5 ml) OVLC31 (REF), 10446535 (SMN)

### **1.3 Serwis**

Firma Siemens Healthineers oraz jej przedstawiciele gwarantują możliwość naprawy systemu w godzinach pracy oddziałów lokalnych. Jeśli serwis jest wymagany w innych godzinach, należy skontaktować się z działem serwisu firmy Siemens Healthineers lub lokalnym przedstawicielem firmy Siemens Healthineers. W poniższym opisie termin "serwis firmy Siemens Healthineers" odnosi się do działu serwisu firmy Siemens Healthineers lub lokalnych przedstawicieli autoryzowanych przez firmę Siemens Healthineers. Użytkownik otrzyma informacje o możliwości skorzystania z serwisu firmy Siemens Healthineers przy instalacji systemu. Informacje kontaktowe znajdują się także na stronie internetowej siemens-healthineers.com.

Firma Siemens Healthineers poinformuje o dostępności i kosztach aktualizacji.

Uzgodniony zakres serwisu jest podany w umowie serwisowej.

### <span id="page-5-0"></span>**1.4 Znaki towarowe**

Atellica i Advia są znakami towarowymi firmy Siemens Healthineers. Wszystkie pozostałe znaki towarowe stanowią własność odpowiednich podmiotów.

### **1.5 Historia wersji instrukcji obsługi**

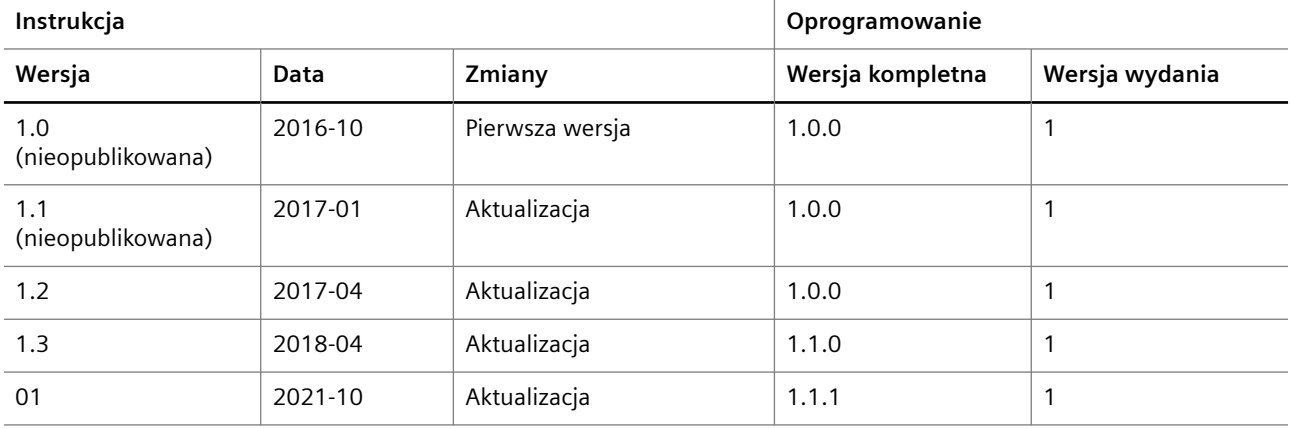

## <span id="page-6-0"></span>2 Bezpieczna obsługa

Ten rozdział zawiera opis przeznaczenia systemu oraz ogólne zalecenia dotyczące bezpieczeństwa.

### **2.1 Zastosowanie**

System Atellica® NEPH 630 służy do ilościowego oznaczania białek w surowicy, osoczu, moczu i płynie mózgowo-rdzeniowym (CSF).

System jest przeznaczony do stosowania na potrzeby diagnostyki in vitro w laboratoriach klinicznych przez przeszkolony personel.

### **2.2 Użytkownik docelowy**

System jest przeznaczony wyłącznie do profesjonalnego użytku w laboratoriach.

### **2.3 Zgłaszanie poważnych incydentów**

Zgodnie z rozporządzeniem UE 2017/746 każdy poważny incydent związany z wyrobem należy zgłosić producentowi i właściwemu organowi państwa członkowskiego UE, w którym użytkownik i/lub pacjent mają siedzibę lub miejsce zamieszkania.

### **2.4 Informacje ogólne dotyczące bezpieczeństwa**

Przed dostarczeniem system poddano kontroli pod kątem bezpieczeństwa technicznego. Aby utrzymać ten stan i zapewnić bezpieczeństwo działania, należy:

- Zawsze przestrzegać instrukcji zawartych w niniejszym podręczniku.
- Zachować niniejszy podręcznik do użytku w przyszłości, o ile nie zostanie uzyskana jego nowsza wersja.
- Na bieżąco zapoznawać się z informacjami zawartymi w wydawanych uzupełnieniach. Informacje zawarte w uzupełnieniach odzwierciedlają bieżący stan produktów i (w razie potrzeby) zastępują wszystkie inne informacje zawarte w odpowiadających im podręcznikach.
- System należy użytkować wyłącznie zgodnie z jego przeznaczeniem. Jeśli system nie będzie używany zgodnie z przeznaczeniem, firma Siemens Healthineers nie będzie odpowiadać za obrażenia ciała ani za szkody materialne.
- Należy wykonywać jedynie konserwację zgodnie z opisem w niniejszego podręcznika oraz w instrukcji obsługi systemu. Jeśli konserwacja nie zostanie wykonana w opisany sposób lub wykonane zostaną czynności konserwacyjne inne niż określone w niniejszym podręczniku oraz w instrukcji obsługi systemu, wówczas firma Siemens Healthineers zrzeka się odpowiedzialności za wszelkie obrażenia ciała oraz uszkodzenia mienia.
- Narzędzie umożliwiające otwarcie obudowy na potrzeby konserwacji lub wymiany części powinno być przechowywane przez właściciela systemu. Należy kontrolować dostęp do tego narzędzia.
- <span id="page-7-0"></span>• Należy zawsze stosować się do zasad dobrej praktyki laboratoryjnej.
- Należy zadbać o spełnienie warunków pracy i przechowywania, patrz (→ Strona 147 *[Warunki pracy](#page-146-0)*) i (→ Strona 148 *[Warunki przechowywania](#page-147-0)*).

### **2.4.1 Kwalifikacje operatora**

Ryzyko śmierci i ciężkich urazów wskutek braku wiedzy. Aby uniknąć tego zagrożenia:

- System może być obsługiwany i konserwowany wyłącznie przez osoby, których umiejętności, wiedza i doświadczenie zawodowe je do tego kwalifikują, oraz które zostały przeszkolone w jego obsłudze i konserwacji.
- Aby uzyskać informacje o dostępnych opcjach szkolenia oraz zalecanym czasie trwania oraz częstotliwości takich szkoleń, należy się skontaktować z działem serwisu firmy Siemens Healthineers.

### **2.4.2 Bezpieczeństwo elektryczne**

Ryzyko porażenia prądem elektrycznym w przypadku kontaktu z częściami pod napięciem. Nawet jeśli system jest wyłączony, niektóre jego komponenty (np. kondensatory) mogą być pod napięciem, ponieważ mogą być wciąż naładowane. Grozi to śmiercią lub ciężkimi urazami. Aby uniknąć tego zagrożenia:

- Aby wyłączyć analizator spod napięcia, należy odłączyć przewód zasilający od gniazda zasilania.
- System należy podłączać jedynie do gniazda z uziemieniem.
- Należy stosować jedynie przedłużacze z podwójną izolacją oraz przewodem ochronnym i stykiem uziemiającym.
- Do podłączenia analizatora z powiązanym komputerem i monitorem należy używać wyłącznie sprawdzonych przewodów.
- Nie wolno odłączać styków uziemienia od przewodu.
- Nie wolno przerywać żyły ochronnej wewnątrz lub na zewnątrz systemu.
- Nie wolno zdejmować osłon ochronnych ani usuwać elementów z bezpiecznikami.
- Należy dopilnować, by podczas obsługi i konserwowania systemu wszystkie powierzchnie (włącznie z podłożem) były suche.
- Należy zapewnić łatwy dostęp do przełącznika zasilania.
- Jeżeli system wymaga otwarcia w celu konserwacji lub wymiany, należy postępować zgodnie z instrukcjami odpowiednich procedur.

Ryzyko zwarcia spowodowanego rozlanymi płynami, które mogą wejść w kontakt z częściami pod napięciem. Może to skutkować uszkodzeniem systemu. Aby uniknąć tego zagrożenia:

- Nie wolno rozlewać płynów ani umieszczać pojemników z płynami na systemie.
- W przypadku rozlania płynu na analizator należy natychmiast odłączyć wtyczkę sieciową.

<span id="page-8-0"></span>Istnieje ryzyko nieprawidłowego działania w pobliżu urządzeń elektrycznych ze względu na interferencje w paśmie częstotliwości radiowych. System spełnia wymagania dotyczące emisji i odporności określone w normie IEC 61326‑2‑6. Analizator został zaprojektowany i sprawdzony pod kątem zgodności z wymaganiami normy CISPR 11, klasa A. W instalacjach domowych może powodować zakłócenia radiowe. Aby uniknąć tego zagrożenia:

- Przed rozpoczęciem eksploatacji systemu należy ocenić środowisko elektromagnetyczne.
- Należy używać kabli dostarczonych wraz z analizatorem.
- Do podłączania zewnętrznych urządzeń, np. drukarki lub połączenia sieciowego, należy używać ekranowanych kabli.

Zakłócenia radiowe mogą skutkować pogorszeniem działania systemu, np. w postaci nieprawidłowych wyników, na skutek zakłóceń radiowych powodowanych przez urządzenia elektryczne znajdujące się w pobliżu. Aby uniknąć tego zagrożenia:

- W pobliżu systemu nie należy korzystać z urządzeń generujących silne pole elektromagnetyczne, takich jak telefony komórkowe, radiotelefony, mechanizmy otwierania drzwi lub windy.
- W miejscach, w których jakość zasilania jest niska lub mają na nią wpływ inne urządzenia elektryczne, należy rozważyć użycie zewnętrznego zasilacza awaryjnego (UPS).

### **2.4.3 Bezpieczeństwo mechaniczne**

Ryzyko poważnych obrażeń spowodowanych ruchomymi częściami. Aby uniknąć tego zagrożenia:

- Nie wolno pomijać ani usuwać urządzeń bezpieczeństwa, takich jak przełączniki na pokrywie.
- Podczas pracy systemu lub wykonywania jego konserwacji nie wolno się zbliżać do części ruchomych. Długie włosy, naszyjniki, bransolety oraz podobne obiekty mogą zostać pochwycone przez części ruchome.

### **2.4.4 Bezpieczeństwo podczas obsługi**

Ryzyko poparzeń spowodowane zapłonem płynów łatwopalnych. Grozi to śmiercią lub ciężkimi urazami. Aby uniknąć tego zagrożenia:

- Łatwopalne ciecze należy trzymać z dala od wysokiej temperatury lub otwartego ognia.
- System należy umieścić w dobrze wentylowanym miejscu.

W razie rozlania łatwopalnej cieczy należy natychmiast podjąć następujące środki w celu zapobieżenia zapłonowi:

- Wyeliminować wszystkie źródła zapłonu.
- Usunąć łatwopalną ciecz przy użyciu niepalnego materiału chłonnego.
- Wywietrzyć pomieszczenie.

Istnieje ryzyko wybuchu na skutek zapłonu spowodowanego przez iskry generowane przez styki przełączników systemu. Grozi to śmiercią lub ciężkimi urazami. Aby uniknąć tego zagrożenia:

• Nie wolno uruchamiać systemu w otoczeniu zawierającym wybuchowe mieszaniny tlenu, wodoru lub innych gazów palnych.

Istnieje ryzyko uszkodzenia oczu przez wiązkę lasera czytnika kodów kreskowych. Grozi to niewielkimi lub umiarkowanymi obrażeniami ciała. Aby uniknąć tego zagrożenia:

- Nie patrzeć bezpośrednio w wiązkę lasera czytnika kodów kreskowych.
- Nie umieszczać żadnych przedmiotów odbijających światło przed wiązką lasera czytnika kodów kreskowych.

System używa osłoniętej wiązki lasera do identyfikacji etykiet z kodem kreskowym na probówkach i fiolkach. Wiązka użytego lasera jest chroniona przed patrzeniem bezpośrednim.

Ĥ.

Nieprawidłowa obsługa systemu wiąże się z ryzykiem uszkodzenia mienia. Nieostrożne obchodzenie się z systemem może zakłócić jego działanie lub spowodować uszkodzenie komponentów wewnętrznych. Nieprawidłowe ingerencje w obrębie systemu unieważniają gwarancję i mogą pociągnąć za sobą konieczność opłaty za prace serwisowe. Aby uniknąć tego zagrożenia:

- Należy zawsze zachować ostrożność podczas obsługiwania systemu.
- Jeśli zauważono, że system jest uszkodzony, należy go wyłączyć i zabezpieczyć przed przypadkowym uruchomieniem.
- Konserwację i naprawy lub wymianę części należy wykonywać jedynie w sposób opisany w niniejszym podręczniku.
- Używać wyłącznie oryginalnych części zamiennych Siemens Healthineers.
- Do płukania, czyszczenia i oczyszczania należy używać wyłącznie środków zatwierdzonych przez firmę Siemens Healthineers.
- Do czyszczenia systemu nie wolno używać rozpuszczalników ani materiałów ściernych.
- Osłony systemu należy otwierać jedynie w sposób przedstawiony na poniższym rysunku.

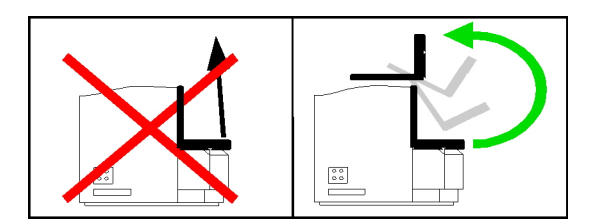

Ryzyko szkód materialnych spowodowane rozpuszczalnikami organicznymi, kwasami, zasadami lub innymi nieorganicznymi rozpuszczalnikami mającymi wpływ na części systemu. Aby uniknąć tego zagrożenia:

• Należy używać jedynie środków czyszczących opisanych w niniejszym podręczniku.

<span id="page-10-0"></span>Zmiany w oprogramowaniu systemu mogą mieć wpływ na działanie analizatora. Aby uniknąć tego zagrożenia:

- Nie należy zmieniać oprogramowania systemu, na przykład poprzez aktualizowanie systemu operacyjnego lub instalację oprogramowania, które nie zostało zatwierdzone przez firmę Siemens Healthineers.
- Z komputerem należy używać pamięci USB lub innych nośników danych wolnych od wirusów.

Para, rozpuszczalniki oraz opary kwasów mogą mieć wpływ na działanie systemu. Aby uniknąć tego zagrożenia:

• Należy ustawić system w miejscu, w którym będzie on najmniej narażony na działanie pary, rozpuszczalników oraz oparów kwasów.

Ryzyko przegrzania rotora odczynników spowodowane zablokowanym wlotem i wylotem powietrza chłodnicy rotora odczynników. Aby uniknąć tego zagrożenia:

• Należy się upewnić, że wymagane miejsce do wentylacji jest wystarczające, patrz (→ Strona 145 *[Wymiary i waga](#page-144-0)*).

### **2.4.5 Bezpieczna obsługa próbek, odczynników, kontroli i materiałów eksploatacyjnych**

Ryzyko zakażenia przez materiał potencjalnie zakaźny. Próbki, odczynniki, kontrole, wzorce, materiały eksploatacyjne oraz komponenty systemu mogące mieć styczność z takim materiałem są potencjalnie zakaźne. Grozi to śmiercią lub poważnymi urazami ciała. Aby uniknąć tego zagrożenia:

- Należy nosić odpowiednie środki ochrony indywidualnej, czyli rękawice, odzież ochronną, okulary ochronne i maskę, zgodnie z krajowymi i lokalnymi przepisami i normami.
- Z materiałem potencjalnie zakaźnym należy postępować zgodnie ze sprawdzoną praktyką laboratoryjną, na przykład w sposób opisany w dokumentach CLSI dostępnych na stronie www.clsi.org.
- Pokrywy należy otwierać jedynie w sposób opisany w niniejszym podręczniku.
- Nie należy dopuścić do styczności skóry i śluzówki z materiałem potencjalnie zakaźnym.
- Szczegółowe informacje można znaleźć w instrukcji użytkowania odczynników, kontroli i wzorców, a także ich arkuszy zastosowania.
- Szczegółowe wymagania dotyczące materiału potencjalnie zakaźnego należy sprawdzić w miejscowym urzędzie gospodarki odpadami.
- Potencjalnie zakaźne materiały należy utylizować zgodnie z krajowymi i lokalnymi normami oraz przepisami.

Ryzyko skażenia mikrobiologicznego i namnażania się mikroorganizmów w wężykach, mogących skutkować nieprawidłowymi wynikami. Nieprawidłowe wyniki mogą prowadzić do błędnych diagnoz oraz nieprawidłowego leczenia. Aby uniknąć tego zagrożenia:

• Należy stosować tylko wodę o niskiej zawartości mikroorganizmów (≤ 100 CFU/ml) i cząstek stałych, jak opisano w PH.EUR.NT2000 lub w United States Pharmacopeia (USP), monograph: Woda oczyszczona.

Ryzyko nieprawidłowych wyników z powodu nieprawidłowego poziomu wykrywania. Nieprawidłowe wyniki mogą prowadzić do błędnych diagnoz oraz nieprawidłowego leczenia. Aby uniknąć tego zagrożenia:

- Należy się upewnić, że użyta woda ma przewodność na poziomie >30 μS/cm.
- W przypadku wody o niskiej przewodności, na przykład wody oczyszczonej, płynu infuzyjnego lub rozcieńczonej wody oczyszczonej firmy Siemens Healthineers do 10 l wody należy dodać 10 ml rozcieńczalnika systemu.

Ryzyko nieprawidłowych wyników. Nieprawidłowe wyniki mogą prowadzić do błędnego rozpoznania i leczenia. Aby uniknąć tego zagrożenia:

- Nie należy używać próbek pełnej krwi.
- Używając odczynników innych producentów, należy sprawdzić, czy przeniesienie nie wpływa na testy firmy Siemens Healthineers.
- Podczas wykonywania każdego oznaczenia należy również wykonać pomiary kontroli.
- Należy monitorować stabilność próbek, odczynników, kontroli i roztworów myjących, patrz instrukcje użytkowania.
- Nie należy przechowywać płynów systemowych w chłodziarce. Więcej informacji można znaleźć w instrukcjach użytkowania buforu oraz rozcieńczalnika.
- Nie należy zlewać ani ponownie napełniać bufora ani rozcieńczalnika.

Odczynniki, wzorce i kontrole oraz płyny do czyszczenia i oczyszczania mogą działać drażniąco na skórę i błony śluzowe. Grozi to niewielkimi lub umiarkowanymi urazami. Aby uniknąć tego zagrożenia:

- Należy nosić odpowiednie środki ochrony indywidualnej, czyli rękawice, odzież ochronną, okulary ochronne i maskę, zgodnie z krajowymi i lokalnymi przepisami i normami.
- Należy zwracać uwagę na informacje producenta dotyczące zgodności rękawic z używanymi materiałami i cieczami.
- Należy przestrzegać wszystkich instrukcji dołączonych przez producenta produktu.

Ryzyko uszkodzenia mienia na skutek niewłaściwego obchodzenia się z próbkami, odczynnikami, kontrolami, wzorcami i materiałami eksploatacyjnymi. Aby uniknąć tego zagrożenia:

- Stosować wyłącznie materiały eksploatacyjne Siemens Healthineers zatwierdzone do użycia.
- Wszystkie segmenty próbek lub odczynników oraz ramki rozcieńczeń należy przechowywać z dala od światła słonecznego i ciepła.
- Należy się stosować do instrukcji użytkowania dostarczanych z odczynnikami, kontrolami, wzorcami i materiałami eksploatacyjnymi.

Ryzyko zanieczyszczenia w wyniku nieprawidłowej utylizacji odpadów. Grozi to szkodami dla środowiska naturalnego. Aby uniknąć tego zagrożenia:

• Zużyte materiały należy utylizować zgodnie z krajowymi i lokalnymi normami i przepisami.

### <span id="page-12-0"></span>**2.4.6 Ograniczenia ilościowego oznaczania białek**

Techniki immunochemiczne podlegają ograniczeniom wynikającym z krzywej Heidelbergera-Kendalla, tj. 2 różne stężenia mogą generować jeden sygnał pomiarowy.

W przypadku nefelometrii o stałym czasie wzrastająca odnoga krzywej Heidelbergera-Kendalla jest wydłużone przez optymalizację przebiegu reakcji w taki sposób, że sygnały pomiarowe większości białek osocza znajdują się po lewej stronie krzywej Heidelbergera-Kendalla, nawet przy bardzo wysokich stężeniach, patrz instrukcja obsługi.

W pojedynczych przypadkach bardzo wysokie stężenie białka w próbce (np. moczu) może być przyczyną wątpliwych wyników. W takim przypadku należy wykonać dodatkowe pomiary (oznaczenie białka całkowitego, paskowe testy na obecność białka, pomiary z użyciem większych rozcieńczeń) w celu wykluczenia możliwości wystąpienia nadmiaru antygenu. Analizator przeprowadza reakcję wstępną dla kilku oznaczeń. Dla próbek, w których wykryto nadmiar antygenu w reakcji wstępnej, przeprowadza się automatycznie ponowny pomiar z użyciem większego rozcieńczenia.

Zmętnienie próbek oraz obecność cząsteczek stałych w próbkach mogą zakłócać pomiary. Cząstki, które powstały w surowicy i/lub osoczu wskutek niecałkowitego wykrzepienia albo w wyniku denaturacji białek, bądź które mogą występować w próbkach moczu i płynu mózgowo-rdzeniowego (CSF) (kryształy, komórki), należy usunąć poprzez wirowanie przed pomiarem.

Wyniki dla próbki kontrolnej i wyniki dla próbek pomiędzy laboratoriami mogą się różnić w zależności od użytej metody pomiaru, ze względu na możliwe rozbieżności technik użytych do przygotowania próbek lub wskutek ewentualnego zestarzenia się próbek. Z tego względu konieczna może być ocena tych wyników w kontekście wartości docelowych specyficznych dla używanej metody oznaczenia.

**Czynniki reumatoidalne** W pojedynczych przypadkach reakcja może zostać zaburzona przez bardzo wysokie stężenie czynników reumatoidalnych (rheumatoid factor, RF). Czynniki reumatoidalne przyłączają się do przeciwciał w kompleksach antygen-przeciwciało, prowadząc do zwiększenia rozmiaru agregatów. Dodanie specjalnych odczynników uzupełniających może zredukować to zjawisko.

> Więcej informacji na temat maksymalnego stężenia RF, przy którym zostaje zachowana ważność pomiarów, zawierają instrukcje użytkowania odczynników.

**Immunoglobuliny monoklonalne** Immunoglobuliny monoklonalne (paraproteiny) ze względu na ich strukturę mogą reagować w inny sposób z przeciwciałami używanymi w oznaczeniach, dlatego niewiarygodne wyniki powinny być weryfikowane za pomocą innych technik (immunofiksacja, immunoelektroforeza).

> Immunochemiczne metody pomiarowe takich próbek mogą dawać różne wyniki przy różnych rozcieńczeniach.

### **2.4.7 Bezpieczne przetwarzanie danych osobowych**

System przetwarza dane osobowe pacjentów i pracowników laboratorium. Dane osobowe pacjenta to: imię i nazwisko, płeć i wiek, identyfikator pacjenta, identyfikator próbki, wyniki badania, uwagi i inne dane. Niektóre z tych danych są niezbędne do korzystania z systemu zgodnie z jego przeznaczeniem, np. identyfikator próbki i wynik próbki. Dane osobowe pracowników laboratorium to dane służące do logowania.

<span id="page-13-0"></span>Ryzyko naruszenia prywatności. Aby uniknąć tego zagrożenia:

- Przed wprowadzeniem jakichkolwiek danych osobowych należy dokładnie rozważyć, czy wprowadzenie tych danych jest obowiązkowe. Dane osobowe muszą być prawidłowe, stosowne oraz ograniczone do niezbędnego minimum w związku z zamierzonym celem, dla którego są przetwarzane.
- Dane osobowe należy wprowadzać wyłącznie w polach wyraźnie przewidzianych dla danego rodzaju danych (np. imię i nazwisko wiek, płeć), a nie w polach przewidzianych na inne dane osobowych lub w polach umożliwiających wprowadzenie dowolnego tekstu. Na przykład **nie** należy wprowadzać imienia i nazwiska pacjenta w polu przeznaczonym na identyfikator próbki. Tylko przy spełnieniu tego warunku zaimplementowane w oprogramowaniu środki ochronne mogą być skuteczne.
- Podczas drukowania danych osobowych, na przykład z dziennika laboratoryjnego, należy upewnić się, że wydruki nie będą dostępne dla osób nieupoważnionych.
- Podczas eksportowania danych osobowych należy upewnić się, że wyeksportowane dane nie będą dostępne dla osób nieupoważnionych.

### **2.4.8 Środki bezpieczeństwa IT**

W tym rozdziale opisano minimalne wymogi systemu dotyczące sieci i bezpieczeństwa IT.

**Wymagania sprzętowe** Poniżej określono minimalne wymagania sprzętowe umożliwiające prawidłowe działanie urządzenia: Procesor Intel Celeron G540 Dual 2,5 GHZ 2M SKT, pamięć SDRAM 8 GB DDR3, dysk twardy (lub SSD) 256 GB dla systemu operacyjnego i zainstalowanego oprogramowania. Komunikacja za pośrednictwem magistrali CAN między podsystemami a głównym komputerem.

**Charakterystyka sieci IT** Ten produkt komunikuje się z systemem LIS za pomocą połączenia szeregowego RS-232. W celu połączenia z usługami Smart Remote Services (SRS) wymagane jest połączenie sieciowe. W takich przypadkach stosowane są następujące elementy kontroli sieci:

- Zapora sieciowa hosta jest skonfigurowana tak, aby blokować wszystkie nieuprawnione połączenia przychodzące
- Przeglądanie stron internetowych jest wyłączone
- Dostęp do funkcji udostępniania za pomocą protokołu SMB jest domyślnie zablokowany
- Zdalny dostęp jest kontrolowany przez użytkownika
- Techniki tunelowania protokołu IPv6 są wyłączone
- Nie ma wbudowanej łączności bezprzewodowej
- Wszystkie zbędne porty są zamknięte
- **Środki bezpieczeństwa** Wdrożono następujące środki bezpieczeństwa:
	- Program McAfee Embedded Control umożliwia tworzenie list dozwolonych programów; jest to środek ochrony przed złośliwym oprogramowaniem.
	- Prawidłowo skonfigurowana zapora sieciowa blokuje niepożądane połączenia.
- <span id="page-14-0"></span>• Dziennik kontroli zapewnia transparentność działań (tylko system operacyjny)
- Usługi SRS na bieżąco udostępniają poprawki do systemu
- Wzmocniony system operacyjny drastycznie zmniejsza możliwość ataku

Aktualizacje zabezpieczeń i oprogramowania/danych są udostępniane za pośrednictwem biblioteki dokumentów w formie bezpiecznych pakietów aktualizacji. Pakiety te mogą być instalowane ręcznie przez użytkownika urządzenia za pomocą oprogramowania Secure Download. Przez cały cykl życia produktu firma Siemens Healthineers w sposób ciągły ocenia system pod kątem podatności na zagrożenia i rozwiązuje wszelkie problemy w tym zakresie.

**Ochrona przed nieuprawnionym dostępem** Dostęp do systemu jest przydzielany na podstawie ról. Do wykonywania rutynowych operacji i zadań serwisowych dostępne są odrębne konta chronione silnymi hasłami

### **2.4.9 Opracowanie dotyczące bezpieczeństwa produktu**

Dodatkowe informacje na temat specyfikacji oprogramowania, sprzętu, charakterystyki sieci i kontroli zabezpieczeń można znaleźć w opracowaniu dotyczącym bezpieczeństwa produktu. Te informacje techniczne nie są częścią instrukcji obsługi i są przeznaczone do użytku przez specjalistów z zakresu IT.

### **2.5 Komunikaty dotyczące bezpieczeństwa**

Aby uniknąć niebezpiecznych sytuacji grożących śmiercią, obrażeniami ciała lub uszkodzeniem urządzenia, należy stosować się do wszystkich komunikatów bezpieczeństwa.

Poniżej przedstawiono hasła ostrzegawcze i ich znaczenia.

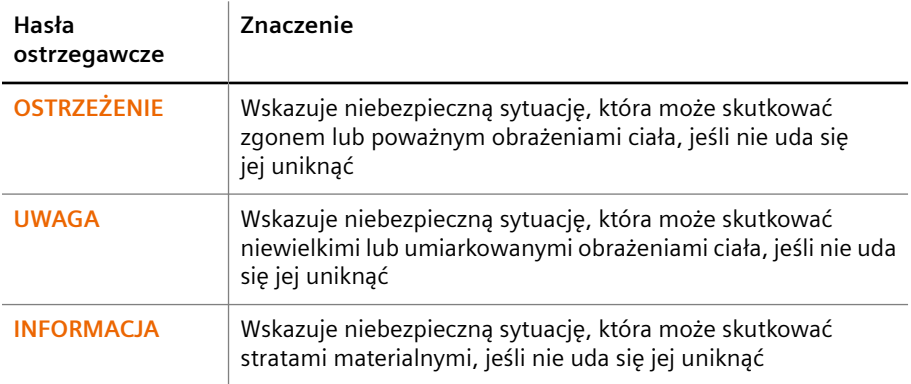

Poniżej wyjaśniono strukturę komunikatów dotyczących bezpieczeństwa.

### **OSTRZEŻENIE**

W tej części opisano charakter i źródło zagrożenia.

### **Ta część stwierdza możliwe skutki nieuniknięcia zagrożenia. Tę część można połączyć z poprzednią częścią.**

◆ Ta część przedstawia działania zapobiegawcze umożliwiające uniknięcie zagrożenia.

### <span id="page-15-0"></span>**2.6 Symbole**

W tym rozdziale opisano wszystkie symbole poza symbolami użytymi w oprogramowaniu.

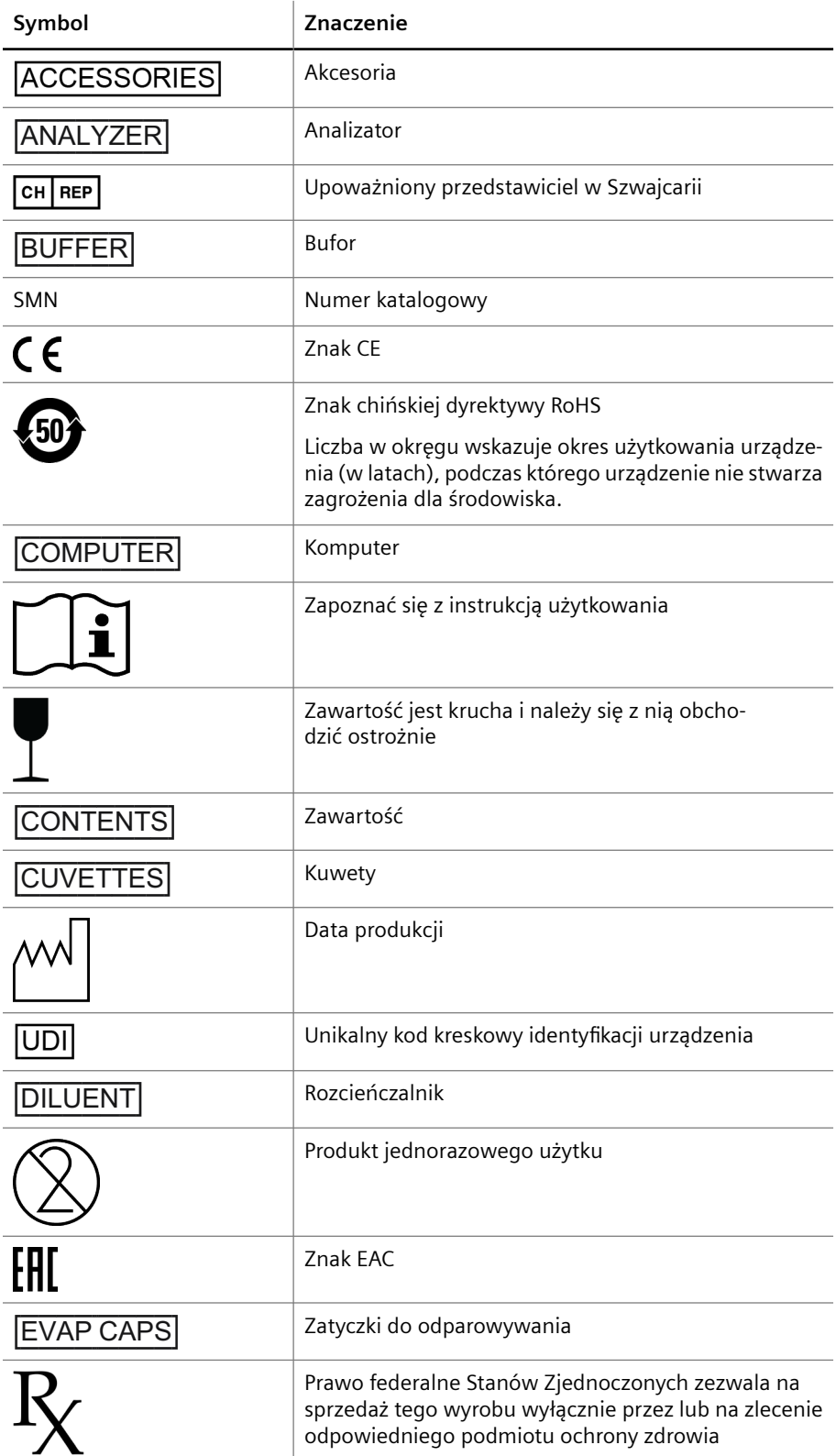

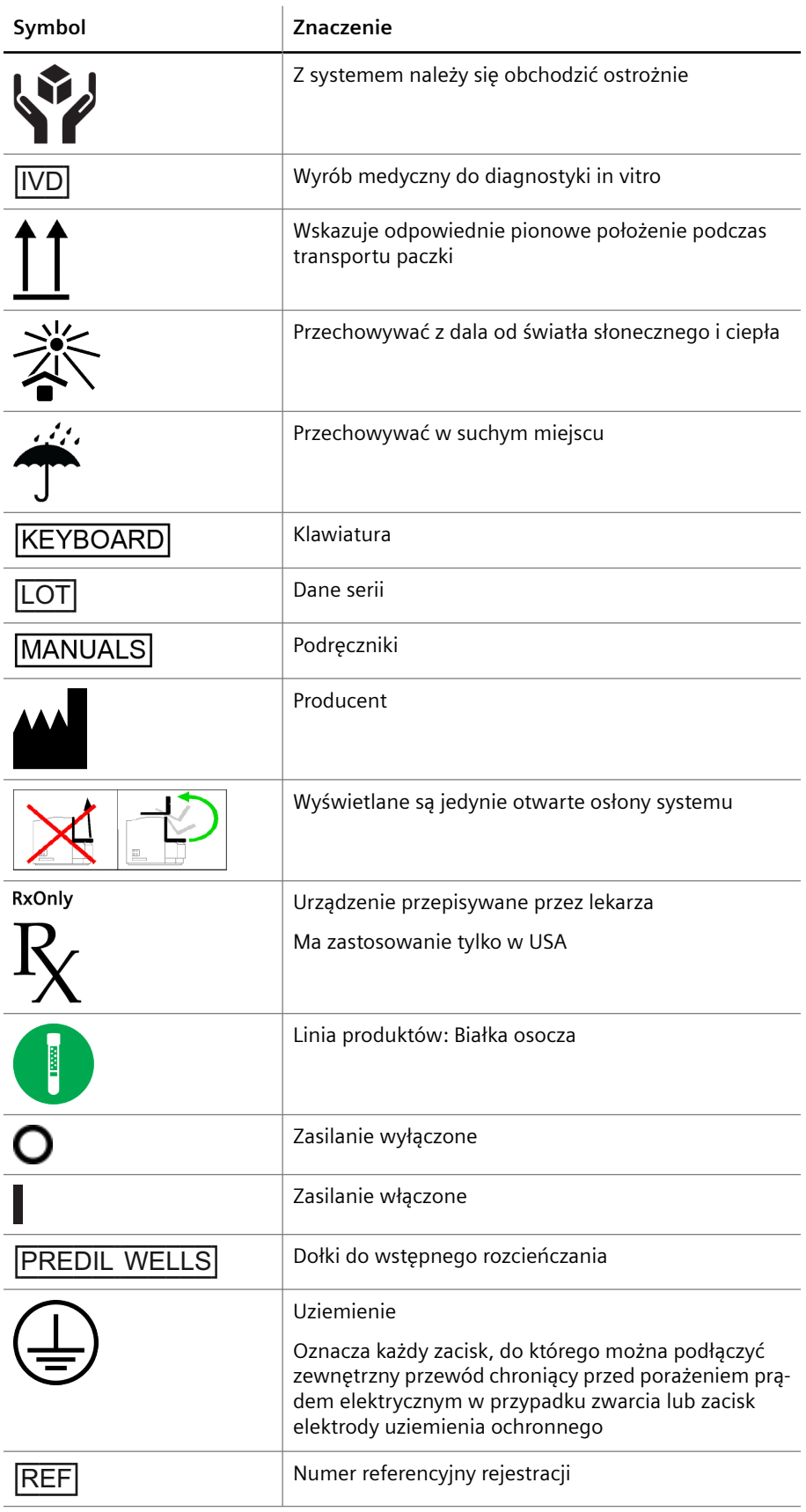

<span id="page-17-0"></span>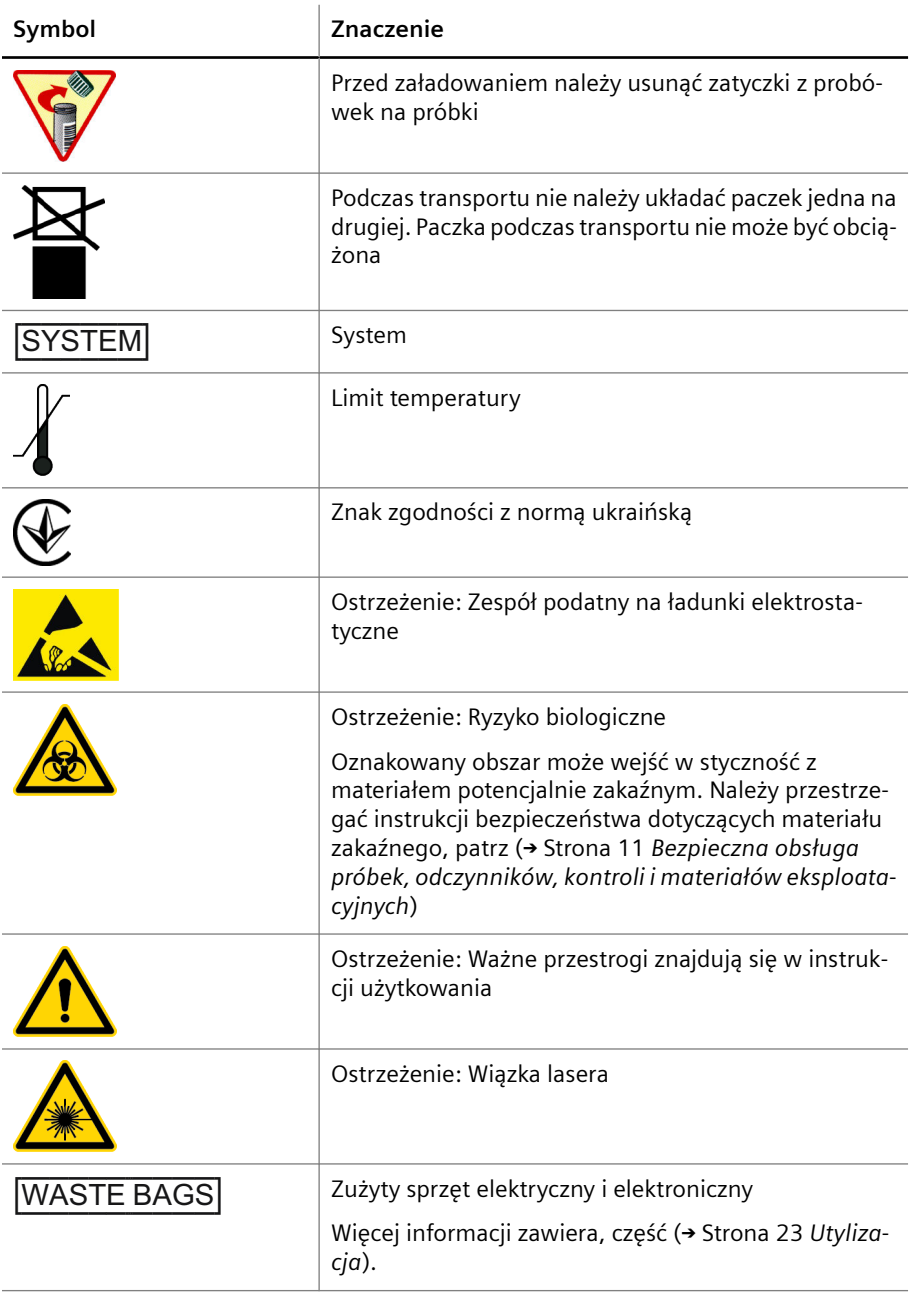

**Symbole**

### **2.7 Przepisy ustawowe**

Wyrób jest opatrzony znakiem CE, świadczącym, że spełnia wymogi następujących dyrektyw europejskich:

- Rozporządzenie w sprawie wyrobów medycznych do diagnostyki in vitro (UE) 2017/746
- Dyrektywa w sprawie ograniczenia substancji niebezpiecznych 2011/65/UE

Oznaczenie CE ani powiązana deklaracja zgodności nie obejmują nieautoryzowanych zmian wprowadzonych w niniejszym produkcie.

Wyrób dodatkowo spełnia wymogi następujących dyrektyw europejskich:

- Dyrektywa 2012/19/UE w sprawie zużytego sprzętu elektrycznego i elektronicznego
- Dyrektywa w sprawie baterii i akumulatorów 2006/66/WE

Wyrób zaprojektowano, przetestowano i wyprodukowano zgodnie z normami IEC 61010‑2‑101, ISO 14971, IEC 61326‑2‑6, IEC 62304 i IEC 62366.

Wyrób został przetestowany zgodnie z normą IEC 61326‑2‑6. Wyrób odpowiada klasie A według normy CISPR 11 dotyczącej zgodności elektromagnetycznej (EMC).

Właściciel wyrobu przyjmuje na siebie zobowiązania wynikające z krajowych przepisów dotyczących urządzeń medycznych do diagnostyki in vitro.

## <span id="page-19-0"></span>3 Cykl eksploatacji

W tym rozdziale opisano etapy eksploatacji systemu — od dostarczenia po utylizację oraz wymogi względem użytkownika na każdym z etapów.

### **3.1 Dostawa**

System jest dostarczany przez dział serwisu firmy Siemens Healthineers.

Aby sprawdzić dostarczony sprzęt, należy wykonać następujące czynności:

- **1** Sprawdzić pojemniki transportowe pod kątem śladów uszkodzeń zewnętrznych.
- **2** Jeżeli pojemniki noszą ślady uszkodzeń, natychmiast powiadomić dział serwisu firmy Siemens Healthineers.

### **3.1.1 Zakres dostawy**

W zakres dostawy wchodzą dwa oddzielne opakowania. Zawartość opakowań:

### **Opakowanie systemu**

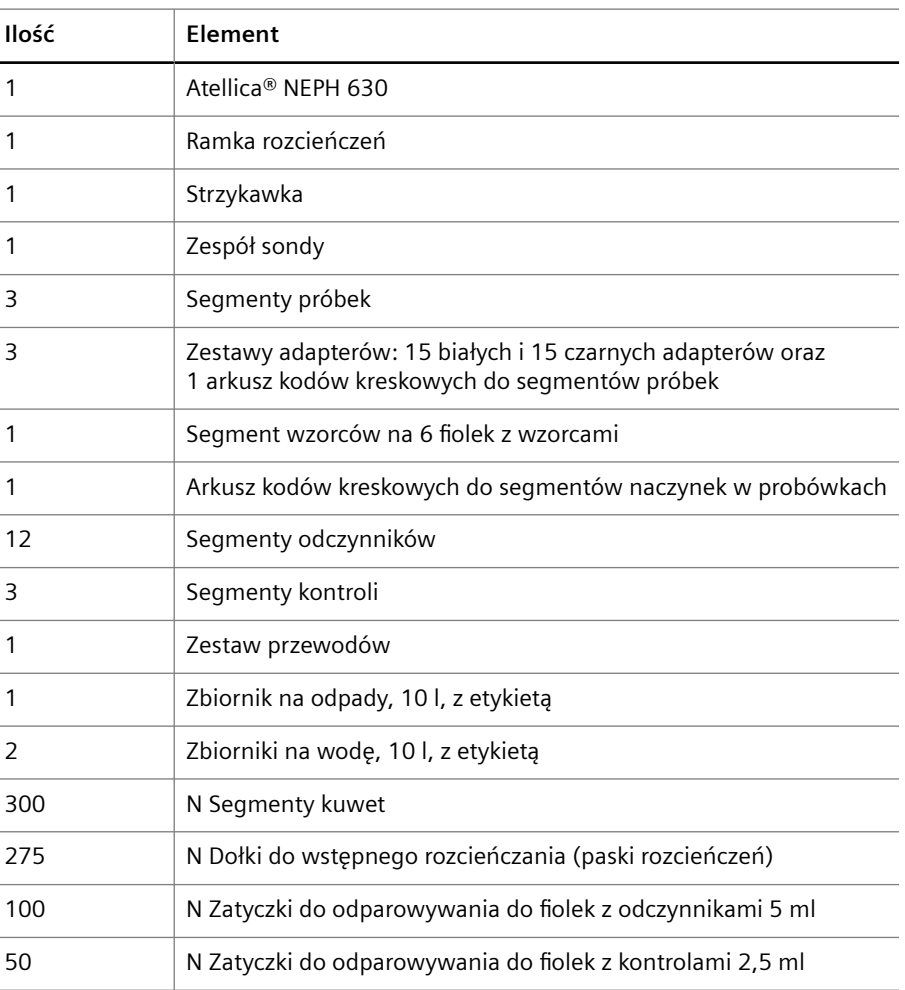

### <span id="page-20-0"></span>**Opakowanie systemu**

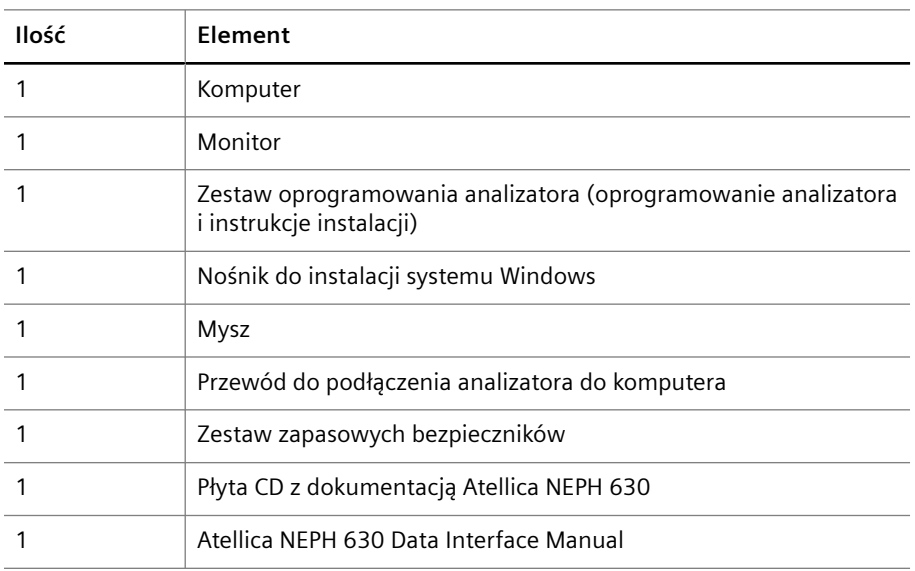

### **Pakiet akcesoriów (zależny od kraju)**

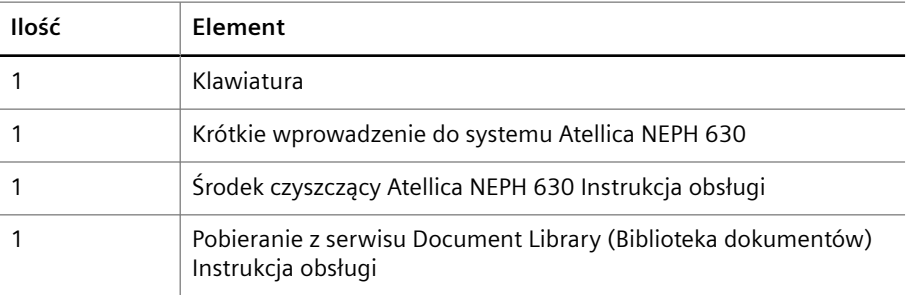

**Elementy początkowe Atellica NEPH 630**

### **3.2 Instalacja**

System musi zostać zainstalowany przez serwis firmy Siemens Healthineers.

#### **OSTRZEŻENIE** А

Nieprawidłowa instalacja systemu

**Grozi to śmiercią lub ciężkimi urazami. Może to skutkować uszkodzeniem systemu.**

- ◆ Instalację systemu może przeprowadzić wyłącznie serwis firmy Siemens Healthineers.
- ◆ W celu instalacji systemu należy skontaktować się z działem serwisu firmy Siemens Healthineers.

System jest dostarczany bez przewodów zasilających. Należy stosować przewody zasilające spełniający wymogi obowiązujące w danym kraju (np. VDE, CSA‑C22.2, nr 21 lub CSA-C22.2, nr 49, patrz (→ Strona 147 *[Parametry elektryczne](#page-146-0)*)).

### **3.3 Przerwa w pracy**

Aby przygotować system do przerwy w pracy dłuższej niż 1 tydzień, należy wykonać następujące czynności:

#### **OSTRZEŻENIE** Л

W przypadku wyłączenia systemu na ponad 2 godziny bufor w przewodach i zbiorniku na bufor może ulec krystalizacji. Stężenie buforu może ulec zmianie. Mogą wystąpić fałszywe wyniki.

**Może skutkować poważnymi obrażeniami ciała lub zgonem pacjenta.**

- ◆ Przed wyłączeniem systemu na ponad 2 godziny należy przepłukać system wodą.
- ◆ Włożyć czujnik poziomu pojemnika na bufor do zbiornika zawierającego co najmniej 1 l wody.

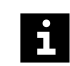

<span id="page-21-0"></span>H

Krystalizacja buforu w przewodach i zbiorniku na bufor może doprowadzić do zmiany stężenia buforu. Może dojść do opóźnienia wyników.

- **1** Wyczyścić system, patrz (→ Strona 90 *[Konserwacja i czyszczenie](#page-89-0)*).
- **2** W sprawie przerwy w pracy systemu należy skontaktować się z działem serwisu firmy Siemens Healthineers.

### **3.4 Dezinstalacja**

Dezinstalację systemu musi przeprowadzić serwis firmy Siemens Healthineers.

### **OSTRZEŻENIE**

Nieprawidłowa dezinstalacja systemu

**Grozi to śmiercią lub ciężkimi urazami.**

- ◆ Dezinstalację systemu może przeprowadzić wyłącznie serwis firmy Siemens Healthineers.
- ◆ W celu dezinstalacji systemu należy skontaktować się z działem serwisu firmy Siemens Healthineers.

### **3.5 Przenoszenie**

Przenoszenie systemu musi być wykonywane przez serwis firmy Siemens Healthineers.

#### <span id="page-22-0"></span>**UWAGA** А

Nieprawidłowe przenoszenie systemu

**Grozi to niewielkimi lub umiarkowanymi obrażeniami ciała. Może to skutkować uszkodzeniem lub nieprawidłowym ustawieniem systemu.**

- ◆ Przenoszenie systemu może przeprowadzić wyłącznie serwis firmy Siemens Healthineers.
- ◆ Upewnić się, że spełniono wymagania dotyczące przechowywania.
- ◆ W celu przeniesienia systemu należy skontaktować się z serwisem firmy Siemens Healthineers.

### **3.6 Utylizacja**

W Unii Europejskiej utylizację systemu należy wykonać zgodnie z wymogami dyrektywy 2012/19/UE w sprawie zużytego sprzętu elektrycznego i elektronicznego (WEEE) oraz obowiązującymi przepisami krajowymi.

W obszarach, w których jest egzekwowana powyższa dyrektywa, firma Siemens Healthineers odbiera sprzęt elektryczny i elektroniczny oraz poddaje go recyklingowi.

Na obszarach nieobjętych wymienioną dyrektywą należy skontaktować się z serwisem firmy Siemens Healthineers w celu uzyskania informacji dotyczących utylizacji systemu.

W zależności od zastosowań części systemu mogą być zanieczyszczone materiałami stanowiącymi zagrożenie biologiczne lub chemiczne.

Aby zutylizować system, należy wykonać następujące czynności:

### **OSTRZEŻENIE**

Zakażenie na skutek kontaktu z zanieczyszczonym materiałem

**Grozi to śmiercią lub ciężkimi urazami.**

- ◆ W przypadku zanieczyszczonych materiałów należy postępować zgodnie z krajowymi i lokalnymi normami oraz przepisami.
- ◆ Przed przeniesieniem lub utylizacją należy zdezynfekować części systemu, które mogły zostać zanieczyszczone. Należy przy tym stosować się do krajowych i lokalnych norm i przepisów.
- ◆ W celu uzyskania pomocy należy skontaktować się z działem serwisu firmy Siemens Healthineers.

### *INFORMACJA*

Ryzyko zanieczyszczenia spowodowane nieprawidłową utylizacją

**Grozi to szkodami dla środowiska naturalnego.**

- ◆ W celu utylizacji systemu należy skontaktować się z działem serwisu firmy Siemens Healthineers.
- ◆ Nie wolno traktować sprzętu elektrycznego i elektronicznego jak niesortowanych odpadów komunalnych.
- ◆ Szczegółowe wymagania dotyczące utylizacji należy sprawdzić w firmie odbierającej odpady.
- ◆ W obszarach, w których jest egzekwowana powyższa dyrektywa, sprzęt elektryczny i elektroniczny należy zbierać oddzielnie i zwracać do firmy Siemens Healthineers.
- **1** Zdemontować system, patrz (→ Strona 22 *[Dezinstalacja](#page-21-0)*).
- **2** W celu utylizacji systemu należy skontaktować się z działem serwisu firmy Siemens Healthineers.
- **3** Zutylizować system zgodnie z krajowymi i lokalnymi przepisami i normami.

## <span id="page-24-0"></span>4 Opis sprzętu

Ten rozdział przedstawia sposób działania i funkcje sprzętu.

### **4.1 Przegląd informacji o analizatorze**

Analizator przedstawiono na poniższym rysunku.

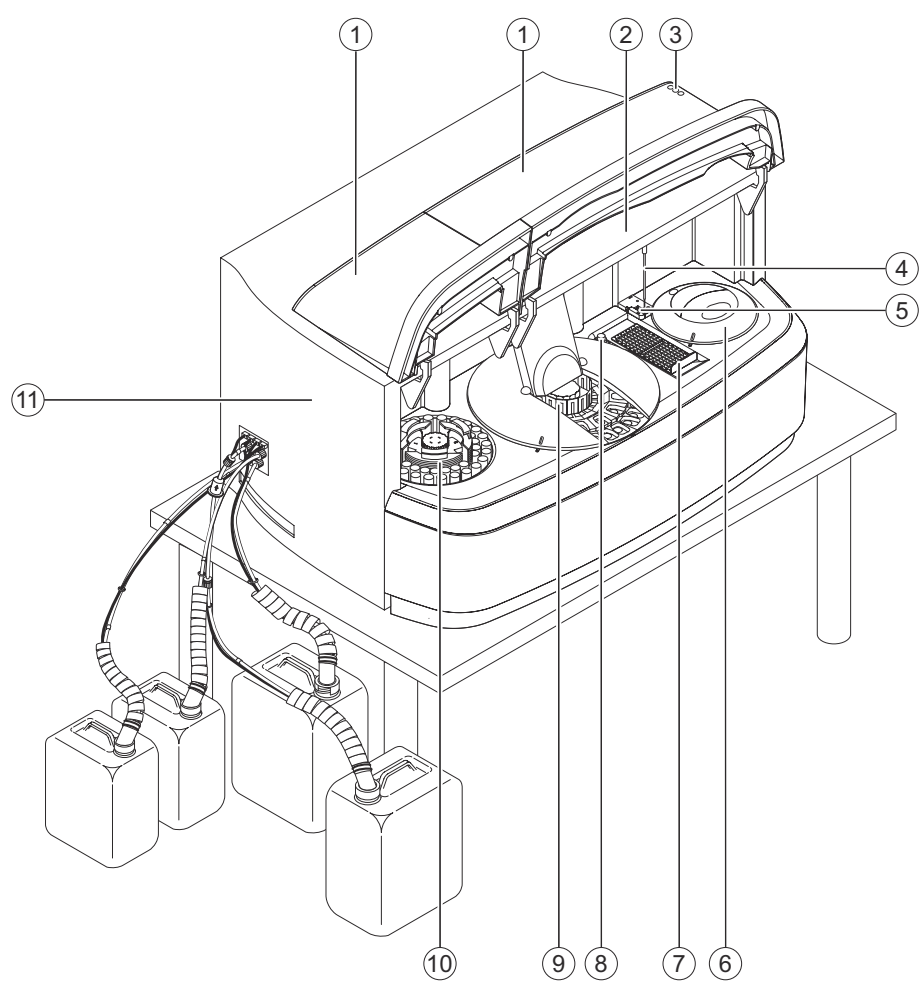

### **Analizator — widok z przodu**

- (1) Covers (Osłony)
- (2) Moduł zasilający (ukryty)
- (3) Okna wyświetlania diod LED
- (4) Sonda
- (5) Stacja mokra
- (6) Rotor kuwet
- (7) Stacja rozcieńczeń
- (8) Butelka ze środkiem czyszczącym do czyszczenia sondy
- (9) Rotor odczynników
- (10) Rotor próbek
- (11) Strzykawka (ukryta)

## <span id="page-25-0"></span>5 Opis oprogramowania

Ten rozdział zawiera opis obsługi oprogramowania.

### **5.1 Przegląd ekranu**

Poniższy rysunek przedstawia przykład **dziennika laboratorium** ze wszystkimi poziomami informacji.

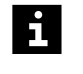

W tym **przykładzie** stosowane są separatory dziesiętne angielskiej wersji oprogramowania. Należy pamiętać o tym, że separatory dziesiętne różnią się w zależności od kraju.

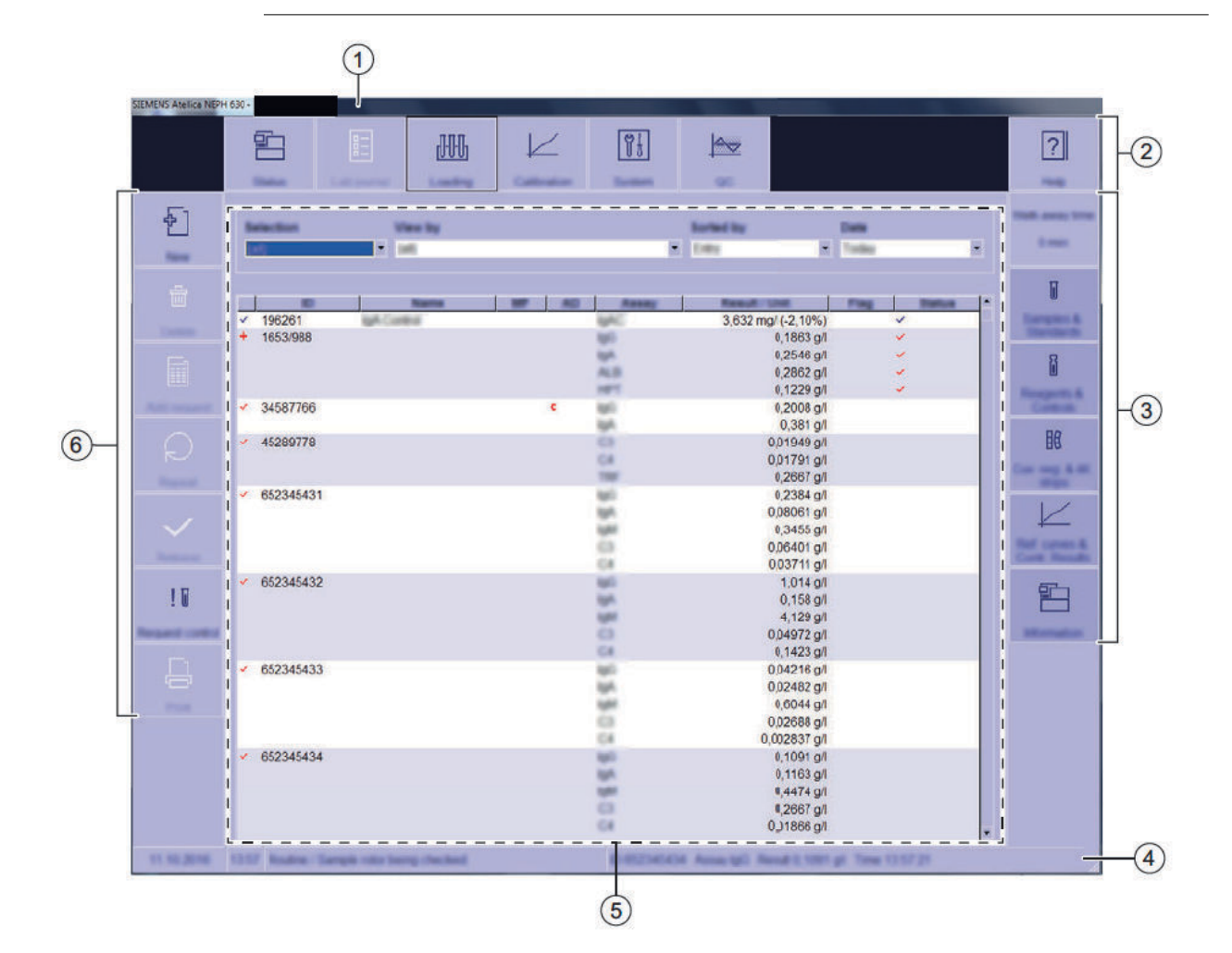

### **Przegląd ekranu**

- (1) Pasek tytułu
- (2) Pasek nawigacji
- (3) Pasek stanu
- (4) Wiersz stanu
- (5) Okno dialogowe
- (6) Pasek działania

## <span id="page-26-0"></span>6 Przygotowanie do przepro‐ wadzenia analizy

Niniejszy rozdział zawiera opis sposobu przygotowania systemu do analizy.

### **6.1 Uruchamianie systemu**

✓ System jest wyłączony.

Aby uruchomić system, należy wykonać następujące czynności:

### *INFORMACJA*

W przypadku zbyt szybkiego ponownego uruchomienia systemu po jego wyłączeniu może nastąpić uszkodzenie części elektrycznych systemu.

**Może to spowodować uszkodzenie systemu.**

- ◆ Po wyłączeniu systemu należy odczekać co najmniej 10 sekund przed jego ponownym uruchomieniem.
- **1** Włączyć drukarkę, jeśli dotyczy.
- **2** Upewnij się, że osłony rotora odczynników i rotora kuwet są prawidłowo założone i zamknięte.
- **3** Sprawdzić, czy zbiornik na odpady płynne jest pusty.

→ Zbiornik na odpady płynne jest pusty.

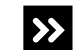

Zbiornik na odpady płynne nie jest pusty.

- ◆ Opróżnić zbiornik na odpady, patrz (→ Strona 28 *[Opróżnianie zbiornika](#page-27-0) [na odpady](#page-27-0)*).
- **4** Upewnić się, że poziom napełnienia płynów systemowych jest wystarczający.

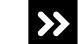

Poziom napełnienia co najmniej jednego płynu systemowego jest niski.

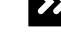

◆ Wymienić płyn systemowy, patrz (→ Strona 29 *[Wymiana płynów systemowych](#page-28-0)*).

- **5** Jeżeli czujnik zbiornika na bufor jest włożony do zbiornika napełnionego wodą: Ponownie włożyć czujnik poziomu do zbiornika na bufor. W przeciwnym razie pominąć ten krok.
- **6** Upewnij się, że każdy czujnik poziomu jest prawidłowo włożony do odpowiedniego zbiornika.
- i

Upewnij się, że czujnik poziomu jest włożony pod kątem do odpowiedniego zbiornika. Swobodny koniec czujnika poziomu wewnątrz zbiornika musi być skierowany w stronę przeciwną do otworu zbiornika, aby pływak na końcu czujnika poziomu mógł się swobodnie poruszać w górę i w dół.

Przewody są oznaczone różnymi kolorami, patrz instrukcja obsługi.

<span id="page-27-0"></span>**7** Ustawić przełącznik główny po prawej stronie systemu w pozycji **I**.

→ System jest uruchamiany.

- **8** Włączyć monitor.
- **9** Włącz komputer.
	- $\rightarrow$  Komputer jest uruchamiany.
- **10** W oknie dialogowym logowania do systemu operacyjnego wprowadzić nazwę użytkownika i hasło, jeśli dotyczy.
- **11** Kliknij przycisk **Ok**, jeśli dotyczy.
	- $\rightarrow$  System operacyjny jest uruchamiany.
- **12** Poczekaj, aż 3 diody LED w prawym górnym rogu przedniego panelu systemu zaświecą się.
- **13** Na ekranie pulpitu kliknij przycisk **Atellica NEPH 630 Viewer** (Przeglądarka Atellica NEPH 630).

→ Przeglądarka jest otwierana. Zostanie wyświetlone okno dialogowe **Initialize analyzer** (Inicjalizacja analizatora). Może to potrwać do 10 minut.

**14** Poczekaj, aż zostanie wyświetlone okno dialogowe **Status** (Stan).

→ System działa.

Zostanie wyświetlone okno dialogowe **Log on** (Logowanie).

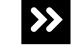

- ◆ Wprowadź nazwę użytkownika i hasło.
- ◆ Kliknij przycisk **OK**.

→ Uruchomiono system.

### **6.2 Opróżnianie zbiornika na odpady**

✓ System pracuje w trybie czuwania lub w trybie rutynowym.

Aby opróżnić zbiornik na odpady, należy wykonać następujące czynności:

#### **OSTRZEŻENIE** A

Infekcja spowodowana odpadami zakaźnymi.

**Może to skutkować poważnymi obrażeniami ciała lub śmiercią użytkownika.**

- ◆ Należy stosować odpowiednie środki ochrony osobistej, np. rękawice, odzież ochronną, okulary ochronne i maski.
- ◆ Z częściami systemu, które miały styczność z materiałami potencjalnie zakaźnymi, należy postępować w sposób zgodny z dobrą praktyką laboratoryjną.

### <span id="page-28-0"></span>*INFORMACJA*

Jeśli pojemniki zostaną umieszczone na systemie lub nad nim, płyny systemowe mogą spływać po systemie lub wpływać do jego wnętrza.

### **Może to spowodować uszkodzenie systemu.**

- ◆ Zbiorniki należy ustawić na tym samym poziomie lub poniżej systemu.
- **1** W oknie dialogowym **System** w obszarze **Access** (Dostęp) kliknij przycisk **System liquid & waste** (Płyny systemowe i odpady).

→ W oknie dialogowym **Replace system liquids and empty waste container** (Wymiana płynów systemowych i opróżnienie zbiornika na odpady), wyświetlany jest pasek postępu. System zakończy wykonywanie bieżących operacji. Może to potrwać kilka minut. Aby uzyskać dodatkowe informacje na temat okna dialogowego, należy kliknąć przycisk działania **Help** (Pomoc) lub zapoznać się z informacjami, które zawiera instrukcja obsługi.

- **2** Poczekać, aż zniknie pasek postępu.
- **3** Wyciągnąć czujnik poziomu na odległość 1–2 cm ze zbiornika na odpady.
- **4** Odkręć zakrętkę zbiornika na odpady. Czujnik poziomu pozostaje w zakrętce.
- **5** Zutylizuj odpady płynne zgodnie z krajowymi i lokalnymi przepisami i normami.
- **6** Przykręć ponownie zakrętkę na zbiornik na odpady.
- **7** Wepchnij czujnik poziomu ponownie do zbiornika na odpady.
- **8** Umieść 2 kołki na czujniku poziomu w nacięciach na zakrętce.
- **9** W oknie dialogowym **Replace system liquids and empty waste container** (Wymiana płynów systemowych i opróżnienie zbiornika na odpady), w obszarze **Waste container** (Zbiornik na odpady) wybrać opcję **Emptied** (Opróżniony).
	- → Przycisk działania **Save** (Zapisz) stanie się aktywny.
- **10** Kliknij przycisk działania **Save** (Zapisz).
	- → Zostanie wyświetlone okno dialogowe **System**.
- → Opróżniono zbiornik na odpady.

### **6.3 Wymiana płynów systemowych**

- ✓ Dostępny jest 1 nowy zbiornik na bufor, w razie potrzeby.
- ✓ Dostępny jest 1 nowy zbiornik na rozcieńczalnik, w razie potrzeby.
- ✓ Dostępna jest woda, w razie potrzeby.
- ✓ System pracuje w trybie czuwania lub w trybie rutynowym.

Aby wymienić płyny systemowe, należy wykonać następujące czynności:

### *INFORMACJA*

Jeśli pojemniki zostaną umieszczone na systemie lub nad nim, płyny systemowe mogą spływać po systemie lub wpływać do jego wnętrza.

**Może to spowodować uszkodzenie systemu.**

- ◆ Zbiorniki należy ustawić na tym samym poziomie lub poniżej systemu.
- **1** W oknie dialogowym **System** w obszarze **Access** (Dostęp) kliknij przycisk **System liquid & waste** (Płyny systemowe i odpady).

→ W oknie dialogowym **Replace system liquids and empty waste container** (Wymiana płynów systemowych i opróżnienie zbiornika na odpady), wyświetlany jest pasek postępu. System zakończy wykonywanie bieżących operacji. Może to potrwać kilka minut. Aby uzyskać dodatkowe informacje na temat okna dialogowego, należy kliknąć przycisk działania **Help** (Pomoc) lub zapoznać się z informacjami, które zawiera instrukcja obsługi.

- **2** Poczekać, aż zniknie pasek postępu.
- **3** Zdjąć zatyczkę uszczelniającą z czujnikiem poziomu z odpowiedniego zbiornika.
- **4** Wymienić pojemnik z odpowiednim płynem.
- **5** Wcisnąć zatyczkę uszczelniającą z włożonym czujnikiem poziomu do otworu w zbiorniku.

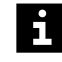

Upewnij się, że czujnik poziomu jest włożony pod kątem do odpowiedniego zbiornika. Swobodny koniec czujnika poziomu wewnątrz zbiornika musi być skierowany w stronę przeciwną do otworu zbiornika, aby pływak na końcu czujnika poziomu mógł się swobodnie poruszać w górę i w dół.

Przewody są oznaczone różnymi kolorami, patrz instrukcja obsługi.

#### **OSTRZEŻENIE** Δ

Pęcherzyki powietrza w przewodzie mogą spowodować zakłócenie stosunku mieszania w kuwetach. Mogą wystąpić fałszywe wyniki.

**Może skutkować poważnymi obrażeniami ciała lub zgonem pacjenta.**

- ◆ Należy dokładnie stosować się do poniższych instrukcji.
- **6** Sprawdzić, czy w przewodzie nie znajdują się pęcherzyki powietrza.
- **7** W oknie dialogowym **Replace system liquids and empty waste container** (Wymiana płynów systemowych i opróżnienie zbiornika na odpady), w obszarze **Replaced system liquid** (Wymieniony płyn systemowy) wybrać wymienione płyny systemowe i płyny systemowe, których przewody zawierają pęcherzyki powietrza.
	- → Przycisk działania **Save** (Zapisz) stanie się aktywny.
- **8** Kliknij przycisk działania **Save** (Zapisz).
	- → Przewody wybranych płynów systemowych zostaną przepłukane.
- **9** Poczekać, aż zostanie wyświetlone okno dialogowe **System**.
	- → Zakończono płukanie.

→ Zakończono wymianę płynów systemowych.

### <span id="page-30-0"></span>**6.4 Ładowanie segmentów kuwet i pasków rozcieńczeń**

- Nieużywane segmenty kuwet, w oryginalnym opakowaniu, są dostępne.
- ✓ Nieużywane paski rozcieńczeń są dostępne.
- ✓ System pracuje w trybie czuwania lub w trybie rutynowym.

Aby załadować segmenty kuwet i paski rozcieńczeń, należy wykonać następujące czynności:

### **OSTRZEŻENIE**

Zakażenie na skutek kontaktu z materiałem zakaźnym w zużytych segmentach kuwet i paskach rozcieńczeń

**Może to skutkować poważnymi obrażeniami ciała lub śmiercią użytkownika.**

- ◆ Należy stosować odpowiednie środki ochrony osobistej, np. rękawice, odzież ochronną, okulary ochronne i maski.
- ◆ Podczas pracy z segmentami kuwet i paskami rozcieńczeń należy stosować dobre praktyki laboratoryjne.
- **1** W oknie dialogowym **System** w obszarze **Access** (Dostęp) kliknij przycisk **Cuv. seg. & dil. strips** (Segmenty kuwet i paski rozcieńczeń).

→ Wyświetlane jest okno dialogowe **Access cuvette segments and dilution strips** (Dostęp do segmentów kuwet i pasków rozcieńczeń). Aby uzyskać dodatkowe informacje na temat okna dialogowego, należy kliknąć przycisk działania **Help** (Pomoc) lub zapoznać się z informacjami, które zawiera instrukcja obsługi.

**2** Kliknij przycisk **Cuv. seg. & dil. strips** (Segmenty kuwet i paski rozcieńczeń).

→ W oknie dialogowym **Access cuvette segments and dilution strips** (Dostęp do segmentów kuwet i pasków rozcieńczeń) wyświetlany jest pasek postępu. System zakończy wykonywanie bieżących operacji. Może to potrwać kilka minut.

**3** Poczekaj, aż wyświetli się komunikat.

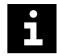

Zadania nie są przetwarzane w przypadku otwarcia prawej osłony bez zażądania dostępu za pośrednictwem oprogramowania. Uruchomiona zostaje funkcja zatrzymywania, działanie systemu zostaje przerwane, a istniejące rozcieńczenia wstępne mogą zostać odrzucone. Może dojść do opóźnienia wyników.

- Należy zawsze żądać dostępu przez prawą osłonę za pośrednictwem oprogramowania.
- Jeżeli prawa osłona została otwarta bez żądania dostępu, należy natychmiast zamknąć prawą osłonę.
- **4** Otwórz prawą osłonę.
- **5** Zdjąć osłonę rotora kuwet.
- **6** Usunąć zużyte segmenty kuwet z rotora kuwet, w razie potrzeby.

**7** Zutylizować segmenty kuwet zgodnie z krajowymi i lokalnymi przepisami i normami.

#### **OSTRZEŻENIE** А

Sygnał pomiarowy może zostać błędnie zinterpretowany z powodu zanieczyszczonych segmentów kuwet lub pasków rozcieńczeń lub z powodu ponownego wykorzystania segmentów kuwet lub pasków rozcieńczeń. Mogą wystąpić fałszywe wyniki.

**Może skutkować poważnymi obrażeniami ciała lub zgonem pacjenta.**

- ◆ Podczas pracy z segmentami kuwet należy nosić rękawiczki.
- ◆ Wolno dotykać wyłącznie uchwytu segmentów kuwet.
- ◆ Upewnić się, że segmenty kuwet nie noszą śladów zadrapań.
- ◆ Segmentów kuwet wolno używać tylko raz.
- ◆ Nie wolno używać segmentów kuwet, które zostały umyte lub poddane recyklingowi.
- ◆ Upewnić się, że na segmentach kuwet i na paskach rozcieńczeń nie znajduje się pył ani inne zanieczyszczenia.
- ◆ Segmenty kuwet i paski rozcieńczeń należy przechowywać w oryginalnym opakowaniu w pomieszczeniu wolnym od pyłu.

### *INFORMACJA*

Może dojść do kolizji sondy z segmentami kuwet, które są nachylone.

**Może to skutkować uszkodzeniem systemu.**

- ◆ Upewnić się, że segmenty kuwet są prawidłowo włożone.
- **8** Załadować nieużywane segmenty kuwet do rotora kuwet.
- $\mathbf i$

Po wyjęciu segmentów kuwet i pasków rozcieńczeń z plastikowych worków może się na nich gromadzić ładunek statyczny. System nie może pracować z elektrycznie naładowanymi segmentami kuwet lub paskami rozcieńczeń. Może dojść do opóźnienia wyników. Po wyjęciu segmentów kuwet i pasków rozcieńczeń z plastikowych worków należy wyszczotkować segmenty kuwet i paski rozcieńczeń przy użyciu antystatycznej szczotki w włosiem z włókien węglowych.

Nie jest konieczne ładowanie rotora kuwet do pełna.

- **9** Założyć ponownie osłonę rotora kuwet.
- **10** W razie potrzeby usunąć zużyte paski rozcieńczeń z ramki rozcieńczeń.
- **11** Zutylizować paski rozcieńczeń zgodnie z krajowymi i lokalnymi przepisami i normami.
- **12** Załadować nieużywane paski rozcieńczeń do ramki rozcieńczeń.

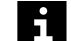

Nie jest konieczne ładowanie ramki rozcieńczeń do pełna.

- <span id="page-32-0"></span>**13** W oknie dialogowym **Access cuvette segments and dilution strips** (Dostęp do segmentów kuwet i pasków rozcieńczeń) w obszarze **Cuvettes** (Kuwety) wybrać załadowane segmenty kuwet.
- **14** W obszarze **Dilution strips** (Paski rozcieńczeń) wybrać załadowane paski rozcieńczeń.
- **15** Kliknij przycisk działania **Save** (Zapisz).
	- → Zostanie wyświetlony kolejny komunikat.
- **16** Zamknij prawą osłonę.

→ System wykryje załadowane paski rozcieńczeń. System zmierzy puste wartości załadowanych segmentów kuwet. Zostanie wyświetlone okno dialogowe **System**. Segmenty kuwet i paski rozcieńczeń są dostępne.

→ Ukończono ładowanie segmentów kuwet i pasków rozcieńczeń.

### **6.5 Ładowanie danych serii**

W celu załadowania danych serii należy zapoznać się z instrukcją obsługi oprogramowania Secure Download systemu.

### **6.6 Przygotowywanie odczynników i kontroli**

- ✓ Białe zatyczki do odparowywania do fiolek z odczynnikami o pojemności 5 ml są dostępne.
- ✓ Żółte zatyczki do odparowywania do fiolek z kontrolami o pojemności 2,5 ml są dostępne.
- ✓ Miękka, niestrzępiąca się tkanina jest dostępna.
- ✓ Woda jest dostępna.
- ✓ System pracuje w trybie czuwania lub w trybie rutynowym.

Aby przygotować odczynniki i kontrole dostarczone przez firmę Siemens Healthineers do rotora odczynników, należy wykonać następujące czynności:

#### **OSTRZEŻENIE** A

Zakażenie na skutek kontaktu z potencjalnie zakaźnymi odczynnikami i kontrolami

**Może to skutkować poważnymi obrażeniami ciała lub śmiercią użytkownika.**

- ◆ Należy stosować odpowiednie środki ochrony osobistej, np. rękawice, odzież ochronną, okulary ochronne i maski.
- ◆ Podczas obchodzenia się z odczynnikami i kontrolami należy stosować dobre praktyki laboratoryjne.

### **OSTRZEŻENIE**

Stosowanie nieschłodzonych lub przeterminowanych odczynników i kontroli może przyczynić się do otrzymania nieprawidłowych wyników.

**Może skutkować poważnymi obrażeniami ciała lub zgonem pacjenta.**

- ◆ Nie wolno pozostawiać odczynników i kontroli nieschłodzonych.
- ◆ Przed rozpoczęciem przygotowań upewnić się, że odczynniki i kontrole są w pełni schłodzone.
- ◆ Jeżeli odczynniki i kontrole są ciepłe, przed rozpoczęciem przygotowań należy włożyć je do lodówki na 15 minut.
- ◆ Załadować odczynniki i kontrole do rotora odczynników natychmiast po przygotowaniu.
- ◆ Należy się upewnić, że odczynniki i kontrole nie są przeterminowane.

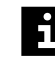

Zlewanie odczynników i kontroli może prowadzić do przepełnienia się fiolek. Ze względu na przepełnione fiolki nie można wykonać aspiracji płynu. Może dojść do opóźnienia wyników. Nie należy gromadzić odczynników ani kontroli.

**1** Odczynniki i kontrole należy przygotować zgodnie z instrukcjami użytkowania produktu.

### **OSTRZEŻENIE**

Nieprawidłowe wyniki z powodu sedymentacji odczynników. Nieprawidłowe wyniki z powodu gromadzenia się piany lub osadu prowadzącego do nieprawidłowego odczytu poziomu. Dokładność przeniesienia odczynnika lub kontroli nie może zostać zagwarantowana.

**Może skutkować poważnymi obrażeniami ciała lub zgonem pacjenta.**

- ◆ Upewnić się, że odczynniki nie ulegają sedymentacji.
- ◆ Zutylizować odczynniki, które uległy sedymentacji, zgodnie z krajowymi i lokalnymi przepisami i normami.
- ◆ Usunąć pianę i osad przed założeniem zatyczek do odparowywania na fiolkach z odczynnikami i kontrolami.

### *INFORMACJA*

Sonda nie może przechodzić przez elementy uszczelniające, zakrętki ani zatyczki. W przypadku kolizji z elementami uszczelniającymi, zakrętkami lub zatyczkami może dojść do uszkodzenia końcówki sondy.

### **Może to skutkować uszkodzeniem systemu.**

◆ Należy zdjąć wszelkie elementy uszczelniające, zakrętki lub zatyczki z fiolek z odczynnikami, wzorcami i kontrolami.

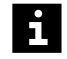

Wyniki mogą zostać opóźnione z powodu uszkodzenia końcówki sondy po kolizji z zakrętkami lub zatyczkami.

**2** Sprawdzić, czy do zewnętrznej powierzchni fiolek z odczynnikami i kontrolami nie przylegają żadne substancje, i oczyścić je miękką, niestrzępiącą się tkaniną zwilżoną wodą, w razie potrzeby.

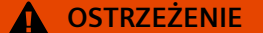

Stężenie odczynników i kontroli może się zwiększyć ze względu na parowanie z otwartych fiolek z odczynnikami lub kontrolami. Mogą wystąpić fałszywe wyniki.

**Może skutkować poważnymi obrażeniami ciała lub zgonem pacjenta.**

- ◆ Należy dokładnie stosować się do poniższych instrukcji.
- ◆ Więcej informacji na temat stabilności odczynników i kontroli na pokładzie analizatora zawiera osobny dokument dotyczący protokołu testów oraz instrukcje użytkowania produktu.

#### **OSTRZEŻENIE** A

Nieprawidłowe wyniki ze względu na ponowne wykorzystanie zatyczek do odparowywania

**Może skutkować poważnymi obrażeniami ciała lub zgonem pacjenta.**

- ◆ Jednorazowych zatyczek do odparowywania należy używać tylko raz.
- ◆ Nie należy używać przepłukanych ani przetworzonych zatyczek do odparowywania.
- **3** Założyć zatyczki do odparowywania na fiolkach z odczynnikami lub kontrolami, jak na rysunku poniżej.

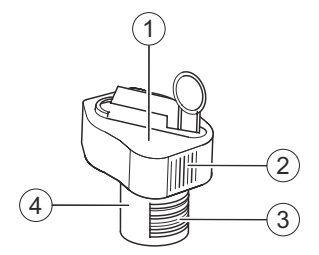

**Zakładanie zatyczek do odparowywania**

- (1) Zatyczka do odparowywania
- (2) Pionowe prążki
- (3) Kod kreskowy
- (4) Fiolka z odczynnikiem lub kontrolą

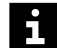

Pionowe prążki na zatyczce do odparowywania i kod kreskowy na etykiecie fiolki muszą być wyrównane, patrz (+ Strona 35 *Zakładanie zatyczek do odparowywania*).

Nie wolno przechylać fiolek z odczynnikami i kontrolami, gdy założone są zatyczki do odparowywania. Zatyczki do odparowywania nie chronią przed wyciekiem płynu.

→ Przygotowano odczynniki i kontrole.

### <span id="page-35-0"></span>**6.7 Ładowanie odczynników i kontroli**

- ✓ Przygotowano odczynniki, patrz ( Strona 33 *[Przygotowywanie odczynników](#page-32-0) [i kontroli](#page-32-0)*).
- ✓ Przygotowano kontrole, patrz ( Strona 33 *[Przygotowywanie odczynników](#page-32-0) [i kontroli](#page-32-0)*).
- ✓ Segmenty odczynników z białymi uchwytami są dostępne.
- ✓ Segmenty kontroli z żółtymi uchwytami są dostępne.
- ✓ System pracuje w trybie czuwania lub w trybie rutynowym.

Aby załadować odczynniki i kontrole dostarczone przez firmę Siemens Healthineers do rotora odczynników, należy wykonać następujące czynności:

#### **OSTRZEŻENIE**  $\boldsymbol{A}$

Zakażenie na skutek kontaktu z potencjalnie zakaźnymi odczynnikami i kontrolami

**Może to skutkować poważnymi obrażeniami ciała lub śmiercią użytkownika.**

- ◆ Należy stosować odpowiednie środki ochrony osobistej, np. rękawice, odzież ochronną, okulary ochronne i maski.
- ◆ Podczas obchodzenia się z odczynnikami i kontrolami należy stosować dobre praktyki laboratoryjne.
- **1** Zładować fiolki z odczynnikami i kontrolami do odpowiednich segmentów rotora odczynników, patrz instrukcja obsługi.

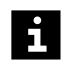

Fiolkę z odczynnikiem lub kontrolą można również załadować do wolnej pozycji segmentu odczynników lub kontroli, który znajduje się już na pokładzie analizatora.

Docisnąć fiolki z odczynnikami i kontrolami do dna segmentu rotora odczynników.

**2** W oknie dialogowym **System** w obszarze **Access** (Dostęp) kliknij przycisk **Reagents** (Odczynniki).

→ W oknie dialogowym **Access reagents** (Dostęp do odczynników) wyświetlany jest pasek postępu System zakończy wykonywanie bieżących operacji. Może to potrwać kilka minut. Aby uzyskać dodatkowe informacje na temat okna dialogowego, należy kliknąć przycisk działania **Help** (Pomoc) lub zapoznać się z informacjami, które zawiera instrukcja obsługi.

- **3** Poczekaj, aż wyświetli się komunikat.
- **4** Otwórz lewą i prawą osłonę.

→ Zostanie wyświetlony kolejny komunikat.

- **5** Zdejmij osłonę rotora odczynników.
- **6** Umieścić mały koniec każdego segmentu rotora odczynników w pustej pozycji rotora odczynników.
- **7** Upewnić się, mały koniec segmentu rotora odczynników przesuwa się bez problemu na prowadnicach pod pokrętłem.
- **8** Ostrożnie docisnąć w dół każdy segment rotora odczynników obok pokrętła.

→ Rozlegnie się kliknięcie oznaczające, że segment rotora odczynników jest prawidłowo włożony.

**OSTRZEŻENIE**

Nieprawidłowe wyniki z powodu stosowania nieschłodzonych odczynników i kontroli

**Może skutkować poważnymi obrażeniami ciała lub zgonem pacjenta.**

- ◆ Nie wolno pozostawiać odczynników i kontroli nieschłodzonych.
- ◆ Po umieszczeniu odczynników i kontroli w rotorze odczynników należy natychmiast założyć ponownie osłonę rotora odczynników.

**9** Zamknij lewą i prawą osłonę.

→ Zostanie wyświetlony przycisk działania **Close** (Zamknij).

**10** Kliknij przycisk działania **Close** (Zamknij).

→ Zostanie wyświetlone okno dialogowe **System**. Czytnik kodów kreskowych skanuje kody kreskowe fiolek w rotorze odczynników. Odczynniki i kontrole są dostępne.

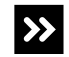

Jeżeli żaden kod kreskowy na jakiejkolwiek fiolce w segmencie rotora odczynników nie może zostać zeskanowany, pozycje są wyświetlone jako puste w oknie dialogowym **Loading reagents** (Ładowanie odczynników). Kody kreskowe fiolek nie mogą zostać wprowadzone ręcznie.

- ◆ Należy oddzielić fiolki w różnych segmentach rotora odczynników.
- ◆ Należy ręcznie wprowadzić informacje o odczynniku lub kontroli, patrz ( Strona 41 *[Identyfikacja odczynnika lub kontroli](#page-40-0)*).

→ Załadowano odczynniki i kontrole.

# **6.8 Przygotowanie segmentu rotora próbek do użycia**

Do przygotowania segmentu próbek potrzebne są następujące elementy:

- Nowy segment próbek
- 15 czarnych adapterów lub 15 białych adapterów z zestawu adapterów do segmentów próbek
- 1 etykieta tekstowa z numerem zaczynającym się od 2 cyfr **01** z zestawu adapterów do segmentów próbek
- 1 etykieta z kodem kreskowym odpowiadająca etykiecie tekstowej z zestawu adapterów do segmentów próbek

Do przygotowania segmentu naczynek w probówkach potrzebne są następujące elementy:

- Nowy segment naczynek w probówkach
- 15 czarnych adapterów lub 15 białych adapterów z zestawu adapterów do segmentów próbek
- 1 etykieta tekstowa z numerem zaczynającym się od 2 cyfr **51** z arkusza kodów kreskowych do segmentów naczynek w probówkach
- 1 etykieta z kodem kreskowym odpowiadająca etykiecie tekstowej z arkusza kodów kreskowych do segmentów naczynek w probówkach

Do przygotowania segmentu naczynek za probówkami potrzebne są następujące elementy:

- Nowy segment naczynek za probówkami
- 7 czarnych adapterów lub 7 białych adapterów dostarczonych z segmentem naczynek za probówkami
- 1 etykieta tekstowa z numerem zaczynającym się od 2 cyfr **81** dostarczona z segmentem naczynek za probówkami
- 1 etykieta z kodem kreskowym odpowiadająca etykiecie tekstowej dostarczona z segmentem naczynek za probówkami
- ✓ System pracuje w trybie czuwania lub w trybie rutynowym lub jest wyłączony.

Aby przygotować segment rotora próbek do użycia, należy wykonać następujące czynności:

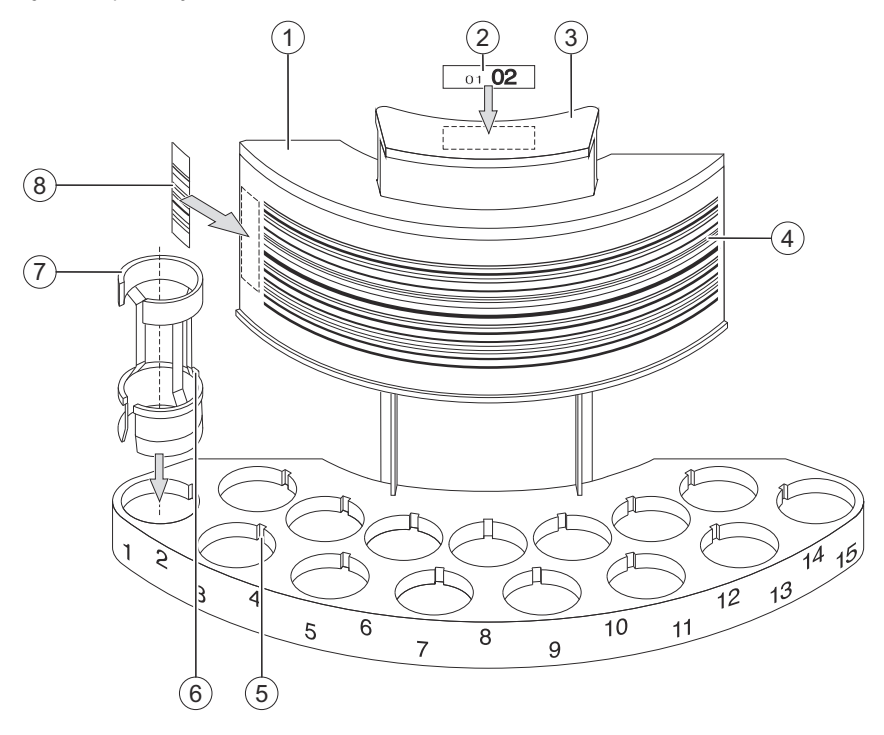

**1** Przymocować etykietę tekstową do uchwytu segmentu rotora próbek, patrz rysunek poniżej.

**Przygotowanie segmentu rotora próbek do użycia (przykład)**

- (1) Segment rotora próbek
- (2) Etykieta tekstowa
- (3) Uchwyt
- (4) Pasek kodu kreskowego
- (5) Rowek
- (6) Wypustka
- (7) Adapter
- (8) Etykieta kodu kreskowego

### **OSTRZEŻENIE**

Jeżeli etykieta tekstowa i etykieta z kodem kreskowym nie są zgodne, a próbki zostaną zidentyfikowane ręcznie, próbki mogą zostać zamienione w oknie dialogowym **Loading samples** (Ładowanie próbek). Wyniki zostaną przypisane do niewłaściwego pacjenta.

**Może skutkować poważnymi obrażeniami ciała lub zgonem pacjenta.**

- ◆ Etykieta tekstowa i odpowiednia etykieta z kodem kreskowym są dostarczane na arkuszach kodu kreskowego w parach. Należy zawsze mocować obie etykiety jako parę.
- **2** Odpowiednią etykietę z kodem kreskowym należy zawsze mocować pionowo na poziomie paska kodu kreskowego po lewej stronie segmentu rotora próbek, obok lewej krawędzi.
- **3** Ostrożnie włożyć odpowiednie adaptery do otworów w płytce podstawy segmentu rotora próbek.

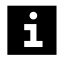

Ustawić wypustkę z tyłu każdego adaptera w jednej linii z rowkiem w otworach płytki podstawy.

**4** Docisnąć adaptery w dół, aż rozlegnie się kliknięcie.

→ Przygotowano segment rotora próbek do użycia.

# <span id="page-40-0"></span>7 Przeprowadzanie analizy

Ten rozdział przedstawia wykonywanie analizy.

# **7.1 Identyfikacja odczynnika lub kontroli**

✓ System pracuje w trybie czuwania lub w trybie rutynowym.

Aby zidentyfikować odczynniki lub kontrole załadowane do rotora odczynników, należy wykonać następujące czynności:

**1** W oknie dialogowym **Loading** (Ładowanie) kliknij przycisk działania **Reagents** (Odczynniki).

→ W oknie dialogowym **Loading reagents** (Ładowanie odczynników) wyświetlany jest widok tabeli. Aby uzyskać dodatkowe informacje na temat okna dialogowego, należy kliknąć przycisk działania **Help** (Pomoc) lub zapoznać się z informacjami, które zawiera instrukcja obsługi.

- **2** Na liście **Reagent status** (Stan odczynników) wybierz opcję **To be identified** (Do identyfikacji).
	- → W tabeli wyświetlane są odczynniki i kontrole do identyfikacji.
- **3** Kliknij pozycję w tabeli. W tabeli wyświetlane są numer segmentu i pozycja.
- **4** Kliknij przycisk działania **Access** (Dostęp).

→ W oknie dialogowym **Access reagents** (Dostęp do odczynników) wyświetlany jest pasek postępu System zakończy wykonywanie bieżących operacji. Może to potrwać kilka minut. System przesunie odpowiedni segment rotora odczynników do pozycji pod pokrywą dostępową osłony rotora odczynników. Aby uzyskać dodatkowe informacje na temat okna dialogowego, należy kliknąć przycisk działania **Help** (Pomoc) lub zapoznać się z informacjami, które zawiera instrukcja obsługi.

 $\mathbf{H}$ 

Zadania nie są przetwarzane w przypadku otwarcia prawej osłony bez zażądania dostępu za pośrednictwem oprogramowania. Uruchomiona zostaje funkcja zatrzymywania, działanie systemu zostaje przerwane, a istniejące rozcieńczenia wstępne mogą zostać odrzucone. Może dojść do opóźnienia wyników.

- Należy zawsze żądać dostępu przez prawą osłonę za pośrednictwem oprogramowania.
- Jeżeli prawa osłona została otwarta bez żądania dostępu, należy natychmiast zamknąć prawą osłonę.
- **5** Poczekaj, aż wyświetli się komunikat.
- **6** Otwórz prawą osłonę.

→ Zostanie wyświetlony kolejny komunikat.

- **7** Otwórz pokrywę dostępową osłony rotora odczynników.
- **8** Wyjąć odpowiednią fiolkę.
- **9** Jeżeli do fiolki przymocowany jest kod kreskowy, należy ustawić w jednej linii pionowe prążki na zatyczce do odparowywania i kod kreskowy na etykiecie fiolki.
- **10** Załadować ponownie fiolkę w tej samej pozycji.
- <span id="page-41-0"></span>**11** Zamknij pokrywę dostępową osłony rotora odczynników.
- **12** Zamknij prawą osłonę.
	- → Zostanie wyświetlony przycisk działania **Close** (Zamknij).
- **13** Kliknij przycisk działania **Close** (Zamknij).

→ Zostanie wyświetlone okno dialogowe **Loading reagents** (Ładowanie odczynników). Czytnik kodów kreskowych skanuje kody kreskowe fiolek w rotorze odczynników.

**14** Sprawdzić wpisy wyświetlane w tabeli.

→ Jeżeli wpis nie jest już wyświetlany, odczynnik lub kontrola zostały zidentyfikowane.

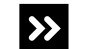

Wpis jest nadal wyświetlany.

◆ Przejść do kolejnego kroku.

**15** Kliknij pozycję w tabeli.

**16** Kliknij przycisk działania **Identify** (Identyfikacja).

→ W oknie dialogowym **Loading reagents** (Ładowanie odczynników) wyświetlane są odczynniki i kontrole oraz schemat graficzny segmentu rotora odczynników. Pozycja niezidentyfikowanego odczynnika lub kontroli jest oznaczona znakiem **?**. Aby uzyskać dodatkowe informacje na temat okna dialogowego, należy kliknąć przycisk działania **Help** (Pomoc) lub zapoznać się z informacjami, które zawiera instrukcja obsługi.

- **17** Na schemacie graficznym kliknąć pozycję oznaczoną znakiem **?**.
- **18** W polu **Lot reference** (Numer referencyjny serii) wprowadzić numer identyfikacyjny oraz numer serii odczynnika lub kontroli.
- **19** Po lewej stronie schematu graficznego należy wybrać, czy materiał jest odczynnikiem czy kontrolą.
- **20** Kliknij przycisk działania **Save** (Zapisz).

→ Zostanie wyświetlone okno dialogowe **Loading reagents** (Ładowanie odczynników). Czytnik kodów kreskowych skanuje kody kreskowe fiolek w rotorze odczynników.

→ Zidentyfikowano odczynnik lub kontrolę.

### **7.2 Ładowanie wzorców i kontroli zdefiniowanych przez użytkownika**

Zlewanie wzorców i kontroli zdefiniowanych przez użytkownika może prowadzić Ă. do przepełnienia się fiolek. Ze względu na przepełnione fiolki nie można wykonać aspiracji płynu. Może dojść do opóźnienia wyników. Nie należy gromadzić wzorców ani kontroli zdefiniowanych przez użytkownika.

- ✓ Segmenty wzorców są dostępne.
- ✓ Segmenty próbek są dostępne.

✓ System pracuje w trybie czuwania lub w trybie rutynowym.

Aby załadować wzorce i zdefiniowane przez użytkownika kontrole do rotora próbek, należy wykonać następujące czynności:

### **OSTRZEŻENIE**

Zakażenie na skutek kontaktu z potencjalnie zakaźnymi wzorcami i kontrolami zdefiniowanymi przez użytkownika

### **Może to skutkować poważnymi obrażeniami ciała lub śmiercią użytkownika.**

- ◆ Należy stosować odpowiednie środki ochrony osobistej, np. rękawice, odzież ochronną, okulary ochronne i maski.
- ◆ Podczas pracy ze wzorcami i kontrolami zdefiniowanymi przez użytkownika należy stosować dobre praktyki laboratoryjne.

#### **OSTRZEŻENIE** Д

Nieprawidłowe wyniki z powodu stosowania przeterminowanych wzorców i kontroli zdefiniowanych przez użytkownika

### **Może skutkować poważnymi obrażeniami ciała lub zgonem pacjenta.**

◆ Należy się upewnić, że wzorce i kontrole zdefiniowane przez użytkownika nie są przeterminowane.

**1** Przygotować wzorce i kontrole zdefiniowane przez użytkownika zgodnie z instrukcjami użytkowania produktu.

### **OSTRZEŻENIE**

Nieprawidłowe wyniki z powodu gromadzenia się piany lub osadu prowadzącego do nieprawidłowego odczytu poziomu. Nie można zagwarantować dokładności przeniesienia wzorca lub kontroli zdefiniowanej przez użytkownika.

### **Może skutkować poważnymi obrażeniami ciała lub zgonem pacjenta.**

◆ Usunąć pianę i osad przed załadowaniem wzorców i kontroli zdefiniowanych przez użytkownika.

### *INFORMACJA*

Sonda nie może przechodzić przez żadne zatyczki. W przypadku kolizji z zakrętkami lub zatyczkami może dojść do uszkodzenia końcówki sondy.

### **Może to skutkować uszkodzeniem systemu.**

- ◆ Zdjąć zakrętki z fiolek ze wzorcami i kontrolami zdefiniowanymi przez użytkownika.
- ◆ Zdjąć zatyczki z fiolek ze wzorcami i kontrolami zdefiniowanymi przez użytkownika.

<span id="page-43-0"></span>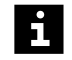

W przypadku kolizji z zakrętkami lub zatyczkami może dojść do uszkodzenia końcówki sondy. Może dojść do opóźnienia wyników pacjenta.

Firma Siemens Healthineers zaleca oznaczenie zdjętych zatyczek wzorców odpowiednim skrótem, aby uniknąć skażenia krzyżowego.

- **2** Załadować wzorce do segmentu wzorców tak, aby kody kreskowe były skierowane do zewnętrznej krawędzi segmentu wzorców. Fiolkę ze wzorcem można również załadować do pustej pozycji segmentu wzorców, który znajduje się już na pokładzie analizatora.
- **3** Załadować fiolki z kontrolami zdefiniowanymi przez użytkownika do segmentu próbek tak, aby kody kreskowe były skierowane do zewnętrznej krawędzi segmentu próbek. Fiolkę z kontrolą zdefiniowaną przez użytkownika można również załadować do pustej pozycji segmentu próbek, który znajduje się już na pokładzie analizatora.
- Ĥ.

i.

System identyfikuje kontrole zdefiniowane przez użytkownika na podstawie pierwszych 6 cyfr kodu kreskowego. Dalsze cyfry nie są brane pod uwagę.

**4** Załadować segmenty rotora próbek, patrz (→ Strona 56 *[Ładowanie segmentów](#page-55-0) [rotora próbek](#page-55-0)*).

→ Zostanie wyświetlone okno dialogowe **System**. Wzorce i kontrole zdefiniowane przez użytkownika zostają załadowane. Czytnik kodów kreskowych skanuje kody kreskowe w rotorze próbek. System dodaje identyfikatory wzorców i identyfikatory kontroli zdefiniowanych przez użytkownika do dziennika laboratorium.

→ Załadowano wzorce i kontrole zdefiniowane przez użytkownika.

# **7.3 Mierzenie próbek kontrolnych**

Firma Siemens Healthineers zaleca wykonanie specyficznych dla oznaczenia i serii pomiarów kontrolnych zgodnie z obowiązującymi instrukcjami użytkowania.

- ✓ Poprawne krzywe odniesienia są dostępne dla wszystkich zażądanych oznaczeń, patrz (→ Strona 68 [Pomiar krzywej odniesienia dla oznaczenia](#page-67-0)).
- ✓ Kontrole, na których ma być wykonywany pomiar, znajdują się na pokładzie analizatora, patrz (→ Strona 36 *[Ładowanie odczynników i kontroli](#page-35-0)*).
- ✓ Dane serii kontroli dostarczonych przez firmę Siemens Healthineers zostały załadowane, patrz (+ Strona 33 *[Ładowanie danych serii](#page-32-0)*).
- ✓ Dane serii kontroli zdefiniowanych przez użytkownika zostały dodane do systemu, jeśli to konieczne, patrz instrukcja obsługi.
- ✓ System pracuje w trybie czuwania lub w trybie rutynowym.

Aby wykonać pomiar kontroli, należy wykonać następujące czynności:

**1** W oknie dialogowym **Lab journal** (Dziennik laboratorium) kliknij przycisk działania **Request control** (Żądanie kontroli).

→ Wyświetli się okno dialogowe **Request control** (Żądanie kontroli). Aby uzyskać dodatkowe informacje na temat okna dialogowego, należy kliknąć przycisk działania **Help** (Pomoc) lub zapoznać się z informacjami, które zawiera instrukcja obsługi.

System identyfikuje kontrole zdefiniowane przez użytkownika na podstawie  $\mathbf i$ pierwszych 6 cyfr kodu kreskowego. Dalsze cyfry nie są brane pod uwagę.

**2** Wybrać wymagane oznaczenia w odpowiednim wierszu tabeli.

→ Przycisk działania **Measure** (Pomiar) stanie się aktywny.

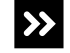

Zostanie wyświetlone okno dialogowe z informacją ostrzegającą użytkownika, że wymagana kontrola nie znajduje się na pokładzie analizatora.

◆ Należy załadować odpowiednią kontrolę, patrz (→ Strona 36 *[Ładowanie](#page-35-0) [odczynników i kontroli](#page-35-0)*).

**3** Kliknij przycisk **OK**.

→ Wyświetli się okno dialogowe **Request control** (Żądanie kontroli).

**4** Po wyświetleniu okna dialogowego, w którym można wybrać różne serie kontroli lub serie odczynników: Kliknij wymaganą serię kontroli lub serię odczynnika i przycisk działania **Save** (Zapisz).

→ Wyświetli się okno dialogowe **Request control** (Żądanie kontroli).

**5** Jeżeli konieczne jest przygotowanie nowych rozcieńczeń do pomiaru kontrolnego: Zaznaczyć opcję **New dilution series** (Nowe rozcieńczenie seryjne) pod tabelą.

Jeżeli zaznaczenie opcji **New dilution series** (Nowe rozcieńczenie seryjne) zostanie usunięte, rozcieńczenia przygotowane wcześniej zostaną wykorzystane do pomiaru kontrolnego.

**6** Kliknij przycisk działania **Measure** (Pomiar).

→ Zadanie zostało zażądane. Kontrola jest mierzona. Wyniki kontroli są wyświetlane w oknie dialogowym **Lab journal** (Dziennik laboratorium).

**7** Sprawdzić wyniki kontroli.

→ Wyniki mieszczą się w przedziale ufności.

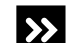

Ĥ.

Co najmniej 1 wynik kontroli nie mieści się w przedziale ufności i jest z tego względu

oznaczony znacznikiem **n** lub

◆ Powtórzyć pomiar kontrolny, patrz (→ Strona 45 Powtarzanie *pomiaru kontrolnego*).

→ Zmierzono kontrolę.

# **7.4 Powtarzanie pomiaru kontrolnego**

✓ Zmierzono kontrolę, a wyniki kontroli są wyświetlane w oknie dialogowym **Lab journal** (Dziennik laboratorium).

- ✓ Poprawne krzywe odniesienia są dostępne dla wszystkich zażądanych oznaczeń, patrz (→ Strona 68 *[Pomiar krzywej odniesienia dla oznaczenia](#page-67-0)*).
- ✓ Kontrole, na których ma być wykonywany pomiar, znajdują się na pokładzie analizatora, patrz (→ Strona 36 *[Ładowanie odczynników i kontroli](#page-35-0)*).
- ✓ Dane serii kontroli dostarczonych przez firmę Siemens Healthineers zostały załadowane, patrz (> Strona 33 [Ładowanie danych serii](#page-32-0)).
- ✓ Dostępne są dane serii dla kontroli zdefiniowanych przez użytkownika, w razie potrzeby.
- ✓ System pracuje w trybie czuwania lub w trybie rutynowym.

Aby powtórzyć pomiar kontrolny, należy wykonać następujące czynności:

**1** W oknie dialogowym **Lab journal** (Dziennik laboratorium) wybrać żądany wynik kontroli.

→ Przycisk działania **Repeat** (Powtórz) stanie się aktywny.

**2** Kliknij przycisk działania **Repeat** (Powtórz).

→ Zostanie wyświetlone okno dialogowe **Repeat** (Powtórz). Aby uzyskać dodatkowe informacje na temat okna dialogowego, należy kliknąć przycisk działania **Help** (Pomoc) lub zapoznać się z informacjami, które zawiera instrukcja obsługi.

- **3** Wprowadzić wymagane ustawienia.
- **4** Kliknij przycisk działania **Save** (Zapisz).

→ Zadanie zostało zażądane. Wynik kontroli jest wyświetlany w oknie dialogowym **Lab journal** (Dziennik laboratorium).

**5** Sprawdzić wynik kontroli.

→ Powtórzenie pomiaru kontrolnego zostało ukończone, jeżeli wynik mieści się w przedziale ufności.

- $\rightarrow$
- Wynik kontroli wykracza poza przedział ufności.
- ◆ Przejść do kolejnego kroku.
- **6** Powtórzyć pomiar kontrolny **dwukrotnie** przy użyciu nowej fiolki z kontrolą.
- **7** Sprawdzić oba wyniki kontroli.

→ Powtórzenie pomiaru kontrolnego zostało ukończone, jeżeli oba wyniki mieszczą się w przedziale ufności.

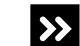

1 lub oba wyniki kontroli wciąż wykraczają poza przedział ufności.

◆ Przejść do kolejnego kroku.

- **8** Sprawdzić, czy upłynął termin ważności odczynników, buforu i rozcieńczalnika i wymienić je w razie potrzeby.
- **9** Zmierzyć nową krzywą odniesienia dla odpowiedniego oznaczenia, patrz ( Strona 68 *[Pomiar krzywej odniesienia dla oznaczenia](#page-67-0)*).
- **10** Zmierzyć kontrolę, patrz → Strona 44 [Mierzenie próbek kontrolnych](#page-43-0)).
- **11** Sprawdzić wynik kontroli.

→ Wynik mieści się w przedziale ufności.

<span id="page-46-0"></span>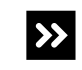

 $\mathbf i$ 

- Wynik kontroli wciąż wykracza poza przedział ufności.
- ◆ Skontaktuj się z serwisem firmy Siemens Healthineers.

→ Powtórzono pomiar kontrolny.

# **7.5 Ładowanie próbek z kodami kreskowymi**

Każde laboratorium powinno określić akceptowalność stosowanych probówek do pobierania krwi i produktów do oddzielania surowicy. Występują różnice pomiędzy produktami dostarczanymi przez różnych producentów, a czasami pomiędzy rożnymi seriami. Aby uzyskać więcej informacji, należy skontaktować się z serwisem firmy Siemens Healthineers.

- ✓ Poprawne krzywe odniesienia są dostępne dla wszystkich zażądanych oznaczeń, patrz (→ Strona 68 [Pomiar krzywej odniesienia dla oznaczenia](#page-67-0)).
- ✓ Kontrole zostały zmierzone dla wszystkich żądanych oznaczeń, patrz ( Strona 44 *[Mierzenie próbek kontrolnych](#page-43-0)*).
- ✓ Segmenty rotora próbek odpowiednie do stosowanych probówek na próbki są dostępne.
- ✓ System pracuje w trybie czuwania lub w trybie rutynowym.

Aby załadować próbki z kodami kreskowymi, należy wykonać następujące czynności:

#### **OSTRZEŻENIE** А

Infekcja spowodowana próbkami zakaźnymi.

- **Może to skutkować poważnymi obrażeniami ciała lub śmiercią użytkownika.**
- ◆ Należy stosować odpowiednie środki ochrony osobistej, np. rękawice, odzież ochronną, okulary ochronne i maski.
- ◆ Z próbkami należy postępować w sposób zgodny z dobrą praktyką laboratoryjną.

### **OSTRZEŻENIE**

Błędne wyniki spowodowane nieprawidłowym materiałem próbki lub aspiracją zbitych krwinek z próbówki z próbką.

### **Może skutkować poważnymi obrażeniami ciała lub zgonem pacjenta.**

- ◆ Należy używać wyłącznie wymaganego materiału próbki, tj. surowicy, osocza, moczu lub płynu mózgowo-rdzeniowego (CSF).
- ◆ W instrukcjach użytkowania produktu przeznaczonego do pomiaru należy sprawdzić, jaki rodzaj materiału próbki jest odpowiedni do użytkowania.
- ◆ W przypadku stosowania odwirowanych próbek lub probówek z żelem separacyjnym należy upewnić się, że objętość supernatantu surowicy lub osocza nad zbitymi krwinkami lub żelem separacyjnym jest wystarczająca. Wymagane jest około 10 mm supernatantu surowicy lub osocza nad zbitymi krwinkami lub żelem separacyjnym. W przypadku stosowania probówek z próbkami 75 mm x 12 mm wymagane jest od 450–500 μl osocza.
- **1** Upewnić się, że materiał próbki jest wymaganym materiałem oraz że jego ilość jest wystarczająca.
- **2** Powoli ogrzewać zamrożone próbki do temperatury pokojowej, jeśli dotyczy.
- **3** W razie potrzeby po rozmrożeniu dokładnie wymieszać zamrożone próbki.

### **OSTRZEŻENIE**

Zatkanie sondy może prowadzić do zakłóceń przetwarzania oznaczeń oraz do zanieczyszczenia oznaczeń. Mogą wystąpić fałszywe wyniki.

**Może skutkować poważnymi obrażeniami ciała lub zgonem pacjenta.**

- ◆ Odwirować rozmrożone próbki, zmętniałe (lipemiczne) próbki, próbki moczu i CSF (płynu mózgowo-rdzeniowego), a także próbki osocza i surowicy, które zawierają komórki krwi lub włókna fibryny. Więcej informacji można znaleźć w instrukcjach użytkowania oznaczenia do pomiaru.
- **4** Sprawdzić wzrokowo odwirowane próbki, jeśli dotyczy, i powtórzyć odwirowanie, w razie potrzeby.
- **5** W razie potrzeby przygotować ręczne rozcieńczenie wstępne przy wykorzystaniu rozcieńczalnika.

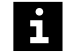

Oznaczenia o zduplikowanych identyfikatorach próbek nie są przetwarzane. Zadania dla zduplikowanych identyfikatorów próbek nie będą przetwarzane przez system. Może dojść do opóźnienia wyników. Należy używać wyłącznie niepowtarzalnych identyfikatorów próbek.

**6** Sprawdzić kody kreskowe próbek i wymienić etykiety z kodem kreskowym, które są nieczytelne lub nieprawidłowo umieszczone, patrz instrukcja obsługi.

### **OSTRZEŻENIE**

Nieprawidłowe wyniki ze względu na obecność piany powodującej niewłaściwą detekcję poziomu. Dokładność przeniesienia próbki nie może być zagwarantowana.

**Może skutkować poważnymi obrażeniami ciała lub zgonem pacjenta.**

◆ Przed załadowaniem próbek należy usunąć z nich pianę.

### *INFORMACJA*

Sonda nie może przechodzić przez żadne zatyczki. W przypadku kolizji z zatyczkami może dojść do uszkodzenia końcówki sondy.

**Może to skutkować uszkodzeniem systemu.**

◆ Zdjąć zatyczki z probówek na próbki.

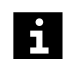

Wyniki mogą zostać opóźnione z powodu uszkodzenia końcówki sondy po kolizji z zatyczkami.

**7** Załadować probówki na próbki do segmentu rotora próbek tak, aby kody kreskowe były skierowane do zewnętrznej krawędzi segmentu rotora próbek.

### *INFORMACJA*

Sonda może kolidować z probówkami na próbki, które nie zostały całkowicie dociśnięte.

**Może to skutkować uszkodzeniem systemu.**

- ◆ Docisnąć probówki na próbki do dna segmentu rotora próbek.
- **8** W oknie dialogowym **System** w obszarze **Access** (Dostęp) kliknij przycisk **Samples** (Próbki).

→ W oknie dialogowym **Access samples** (Dostęp do próbek) wyświetlany jest pasek postępu. System zakończy wykonywanie bieżących operacji. Może to potrwać kilka minut. Aby uzyskać dodatkowe informacje na temat okna dialogowego, należy kliknąć przycisk działania **Help** (Pomoc) lub zapoznać się z informacjami, które zawiera instrukcja obsługi.

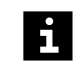

W przypadku ładowania listy zadań dla próbek z systemu LIS należy się upewnić, że lista zadań jest dostępna przed załadowaniem próbek.

- **9** Poczekaj, aż wyświetli się komunikat.
- **10** Otwórz lewą osłonę.

→ Zostanie wyświetlony kolejny komunikat.

**11** Trzymaj rotor próbek za uchwyt tak, aby probówki na próbki były skierowane do zewnętrznej krawędzi, a następnie umieść segment rotora próbek w pustej pozycji rotora próbek.

- **12** Upewnij się, że segment rotora próbek przesuwa się bez problemu na prowadnicach pod pokrętłem.
- **13** Ostrożnie dociśnij w dół segment rotora próbek obok pokrętła.
- **14** Zamknij lewą osłonę.
	- → Zostanie wyświetlony przycisk działania **Close** (Zamknij).
- **15** Kliknij przycisk działania **Close** (Zamknij).

→ Zostanie wyświetlone okno dialogowe **System**. Próbki zostają załadowane. Czytnik kodów kreskowych skanuje kody kreskowe w rotorze próbek. System dodaje identyfikatory próbek do dziennika laboratorium.

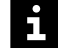

Ă.

Gdy system jest podłączony do systemu LIS, żądane zadania dla identyfikatorów próbek są dodawane do dziennika laboratorium. Gdy system nie jest podłączony do systemu LIS, użytkownik może dodawać zadania ręcznie, patrz (+ [Strona 58](#page-57-0) Reczne *[żądanie zadania dla próbki](#page-57-0)*).

→ Załadowano próbki z kodami kreskowymi.

# **7.6 Przypisywanie stanu STAT do próbki z kodem kreskowym**

Gdy system jest podłączony do systemu LIS, użytkownik nie może przypisać stanu STAT do identyfikatorów próbek z zażądanymi zadaniami.

- ✓ Poprawne krzywe odniesienia są dostępne dla wszystkich zażądanych oznaczeń, patrz (+ Strona 68 [Pomiar krzywej odniesienia dla oznaczenia](#page-67-0)).
- ✓ Kontrole zostały zmierzone dla wszystkich żądanych oznaczeń, patrz ( Strona 44 *[Mierzenie próbek kontrolnych](#page-43-0)*).
- ✓ System pracuje w trybie czuwania lub w trybie rutynowym.

Aby przypisać stan STAT do próbki z kodem kreskowym, należy wykonać następujące czynności:

- **1** Załadować próbkę STAT, patrz (→ Strona 47 *[Ładowanie próbek z](#page-46-0) [kodami kreskowymi](#page-46-0)*).
- **2** Jeżeli system nie jest podłączony do systemu LIS, w oknie dialogowym **Lab journal** (Dziennik laboratorium) w tabeli, wybrać identyfikator próbki STAT.
- **3** Kliknij przycisk działania **Add request** (Dodaj żądanie).

→ Zostanie wyświetlone okno dialogowe **Add request** (Dodaj żądanie). Aby uzyskać dodatkowe informacje na temat okna dialogowego, należy kliknąć przycisk działania **Help** (Pomoc) lub zapoznać się z informacjami, które zawiera instrukcja obsługi.

**4** W lewym górnym rogu kliknąć opcję **STAT**.

→ Stan STAT zostanie przypisany do identyfikatora próbki. Obszar **STAT** jest podświetlany.

- **5** W razie konieczności wprowadzić inne ustawienia.
- **6** W obszarze **Assays** (Oznaczenia) wybrać 1 lub większą liczbę oznaczeń bądź profili.

<span id="page-50-0"></span>**7** Kliknij przycisk działania **Apply** (Zastosuj).

→ Oznaczenia zostaną przypisane do identyfikatora próbek.

**8** Kliknij przycisk działania **Close** (Zamknij).

→ Zostanie wyświetlone okno dialogowe **Lab journal** (Dziennik laboratorium). Stan STAT zostanie przypisany do identyfikatora próbki. Oznaczenia są wyświetlane w dzienniku laboratorium. System przetwarza żądane zadania.

→ Przypisano stan STAT do próbek z kodami kreskowymi.

### **7.7 Wstępna identyfikacja próbek bez kodów kreskowych i próbek STAT bez kodów kreskowych**

- Poprawne krzywe odniesienia są dostępne dla wszystkich zażądanych oznaczeń, patrz (+ Strona 68 [Pomiar krzywej odniesienia dla oznaczenia](#page-67-0)).
- ✓ Kontrole zostały zmierzone dla wszystkich żądanych oznaczeń, patrz ( Strona 44 *[Mierzenie próbek kontrolnych](#page-43-0)*).
- ✓ Segment rotora próbek, do którego próbka zostanie przypisana, nie znajduje się na pokładzie analizatora.
- ✓ System pracuje w trybie czuwania lub w trybie rutynowym.

Aby wstępnie zidentyfikować próbki bez kodów kreskowych i próbki STAT bez kodów kreskowych, należy wykonać następujące czynności:

**1** W oknie dialogowym **Lab journal** (Dziennik laboratorium) kliknij przycisk działania **New** (Nowy).

→ Wyświetli się okno dialogowe **New** (Nowy). Aby uzyskać dodatkowe informacje na temat okna dialogowego, należy kliknąć przycisk działania **Help** (Pomoc) lub zapoznać się z informacjami, które zawiera instrukcja obsługi.

**2** W polu **Sample ID** (Identyfikator próbki) wprowadzić identyfikator próbki.

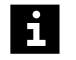

Oznaczenia o zduplikowanych identyfikatorach próbek nie są przetwarzane. Zadania dla zduplikowanych identyfikatorów próbek nie będą przetwarzane przez system. Może dojść do opóźnienia wyników. Należy używać wyłącznie niepowtarzalnych identyfikatorów próbek.

**3** Jeśli próbka jest próbką STAT: W lewym górnym rogu kliknąć opcję **STAT**.

→ Stan STAT zostanie przypisany do identyfikatora próbki. Obszar **STAT** jest podświetlany.

- **4** Wprowadzić dodatkowe wymagane informacje.
- **5** W razie konieczności wprowadzić inne ustawienia.
- **6** W obszarze **Assays** (Oznaczenia) wybrać 1 lub większą liczbę oznaczeń bądź profili.
- **7** Kliknij przycisk działania **Apply** (Zastosuj).
	- → Oznaczenia zostaną przypisane do identyfikatora próbek.
- **8** Powtórzyć te kroki, aby dodać kolejny identyfikator próbki.
- **9** Kliknij przycisk działania **Close** (Zamknij).

→ Zostanie wyświetlone okno dialogowe **Lab journal** (Dziennik laboratorium). Identyfikatory próbek i oznaczenia są dodawane do dziennika laboratorium i oznaczane.

#### **OSTRZEŻENIE** Æ

Jeżeli identyfikatory próbek zostały ręcznie przypisane do segmentu rotora próbek, przypisania nie zostaną automatycznie usunięte. System zidentyfikuje nowo załadowane próbki bez kodów kreskowych z przypisanymi ręcznie identyfikatorami próbek. Wyniki są nieprawidłowo przypisane.

**Może skutkować poważnymi obrażeniami ciała lub zgonem pacjenta.**

- ◆ Usunąć poprzednie przypisania identyfikatorów próbek z segmentu rotora próbek.
- **10** Na pasku nawigacji kliknąć opcję **Loading** (Ładowanie).

→ Zostanie wyświetlone okno dialogowe **Loading samples** (Ładowanie próbek). Aby uzyskać dodatkowe informacje na temat okna dialogowego, należy kliknąć przycisk działania **Help** (Pomoc) lub zapoznać się z informacjami, które zawiera instrukcja obsługi.

- **11** W prawym dolnym rogu, po prawej stronie obszaru **ID** (Identyfikator) wybrać wszystkie identyfikatory próbek, które mają zostać przypisane do segmentu rotora próbek.
- **12** Kliknij przycisk działania **Auto loading** (Automatyczne ładowanie).

→ Wyświetli się okno dialogowe **Pre-loading** (Ładowanie wstępne). Aby uzyskać dodatkowe informacje na temat okna dialogowego, należy kliknąć przycisk działania **Help** (Pomoc) lub zapoznać się z informacjami, które zawiera instrukcja obsługi.

- **13** W tabeli wybrać identyfikator segmentu odpowiedniego segmentu rotora próbek.
- Jeżeli liczba pozycji w segmencie rotora próbek nie jest wystarczająca dla liczby  $\mathbf i$ identyfikatorów próbek, można wybrać kilka identyfikatorów segmentów w tabeli, patrz instrukcja obsługi.

**14** Kliknij przycisk działania **Save** (Zapisz).

→ Zostanie wyświetlone okno dialogowe **Loading samples** (Ładowanie próbek). Identyfikatory próbek zostaną przypisane do pozycji w segmencie rotora próbek.

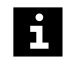

W oknie dialogowym **Loading samples** (Ładowanie próbek) można również przeciągnąć pojedyncze identyfikatory próbek z listy w prawym dolnym rogu i upuścić je w dowolnej niezajętej pozycji na schemacie graficznym segmentu rotora próbek, który nie znajduje się na pokładzie analizatora.

- **15** W lewym górnym rogu wybrać identyfikator segmentu rotora próbek z przypisanymi identyfikatorami próbek.
- **16** Kliknij przycisk działania **Print** (Drukuj).

→ Dane zostaną wydrukowane. Aby uzyskać dodatkowe informacje, należy kliknąć przycisk działania **Help** (Pomoc) lub zapoznać się z informacjami, które zawiera instrukcja obsługi.

<span id="page-52-0"></span>→ Ukończono wstępną identyfikację próbek bez kodów kreskowych i próbek STAT bez kodów kreskowych.

# **7.8 Ładowanie próbek bez kodów kreskowych i próbek STAT bez kodów kreskowych**

Każde laboratorium powinno określić akceptowalność stosowanych probówek do  $\mathbf{i}$ pobierania krwi i produktów do oddzielania surowicy. Występują różnice pomiędzy produktami dostarczanymi przez różnych producentów, a czasami pomiędzy rożnymi seriami. Aby uzyskać więcej informacji, należy skontaktować się z serwisem firmy Siemens Healthineers.

- ✓ Próbki są wstępnie zidentyfikowane, patrz ( Strona 51 *[Wstępna identyfikacja próbek](#page-50-0) [bez kodów kreskowych i próbek STAT bez kodów kreskowych](#page-50-0)*).
- ✓ Wymagane segmenty rotora próbek nie znajdują się na pokładzie analizatora.
- ✓ Segment rotora próbek odpowiedni do stosowanych probówek na próbki jest dostępny.
- ✓ Dostępny jest wydruk przypisań identyfikatorów próbek do pozycji segmentu rotora próbek.
- ✓ System pracuje w trybie czuwania lub w trybie rutynowym.

Aby załadować próbki bez kodów kreskowych i próbki STAT bez kodów kreskowych, należy wykonać następujące czynności:

### **OSTRZEŻENIE**

Infekcja spowodowana próbkami zakaźnymi.

**Może to skutkować poważnymi obrażeniami ciała lub śmiercią użytkownika.**

- ◆ Należy stosować odpowiednie środki ochrony osobistej, np. rękawice, odzież ochronną, okulary ochronne i maski.
- ◆ Z próbkami należy postępować w sposób zgodny z dobrą praktyką laboratoryjną.

### **OSTRZEŻENIE**

Błędne wyniki spowodowane nieprawidłowym materiałem próbki lub aspiracją zbitych krwinek z próbówki z próbką.

### **Może skutkować poważnymi obrażeniami ciała lub zgonem pacjenta.**

- ◆ Należy używać wyłącznie wymaganego materiału próbki, tj. surowicy, osocza, moczu lub płynu mózgowo-rdzeniowego (CSF).
- ◆ W instrukcjach użytkowania produktu przeznaczonego do pomiaru należy sprawdzić, jaki rodzaj materiału próbki jest odpowiedni do użytkowania.
- ◆ W przypadku stosowania odwirowanych próbek lub probówek z żelem separacyjnym należy upewnić się, że objętość supernatantu surowicy lub osocza nad zbitymi krwinkami lub żelem separacyjnym jest wystarczająca. Wymagane jest około 10 mm supernatantu surowicy lub osocza nad zbitymi krwinkami lub żelem separacyjnym. W przypadku stosowania probówek z próbkami 75 mm x 12 mm wymagane jest od 450–500 μl osocza.
- **1** Upewnić się, że materiał próbki jest wymaganym materiałem oraz że jego ilość jest wystarczająca.
- **2** Powoli ogrzewać zamrożone próbki do temperatury pokojowej, jeśli dotyczy.
- **3** W razie potrzeby po rozmrożeniu dokładnie wymieszać zamrożone próbki.

### **OSTRZEŻENIE**

Zatkanie sondy może prowadzić do zakłóceń przetwarzania oznaczeń oraz do zanieczyszczenia oznaczeń. Mogą wystąpić fałszywe wyniki.

**Może skutkować poważnymi obrażeniami ciała lub zgonem pacjenta.**

- ◆ Odwirować rozmrożone próbki, zmętniałe (lipemiczne) próbki, próbki moczu i CSF (płynu mózgowo-rdzeniowego), a także próbki osocza i surowicy, które zawierają komórki krwi lub włókna fibryny. Więcej informacji można znaleźć w instrukcjach użytkowania oznaczenia do pomiaru.
- **4** Sprawdzić wzrokowo odwirowane próbki, jeśli dotyczy, i powtórzyć odwirowanie, w razie potrzeby.
- **5** W razie potrzeby przygotować ręczne rozcieńczenie wstępne przy wykorzystaniu rozcieńczalnika.

### **OSTRZEŻENIE**

Nieprawidłowe wyniki ze względu na obecność piany powodującej niewłaściwą detekcję poziomu. Dokładność przeniesienia próbki nie może być zagwarantowana. Nieprawidłowe wyniki z powodu zamienionych próbek

**Może skutkować poważnymi obrażeniami ciała lub zgonem pacjenta.**

- ◆ Przed załadowaniem próbek należy usunąć z nich pianę.
- ◆ Załadować probówki na próbki do segmentu rotora próbek, do którego przypisane są identyfikatory próbek dokładnie w sposób przedstawiony na wydruku.

### *INFORMACJA*

Sonda nie może przechodzić przez żadne zatyczki. W przypadku kolizji z zatyczkami może dojść do uszkodzenia końcówki sondy.

**Może to skutkować uszkodzeniem systemu.**

◆ Zdjąć zatyczki z probówek na próbki.

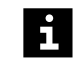

Wyniki mogą zostać opóźnione z powodu uszkodzenia końcówki sondy po kolizji z zatyczkami.

**6** Załadować probówki na próbki do segmentu rotora próbek, do którego przypisane są identyfikatory próbek.

### *INFORMACJA*

Sonda może kolidować z probówkami na próbki, które nie zostały całkowicie dociśnięte.

**Może to skutkować uszkodzeniem systemu.**

- ◆ Docisnąć probówki na próbki do dna segmentu rotora próbek.
- **7** Docisnąć probówki na próbki do dna segmentu rotora próbek.
- **8** Na pasku nawigacji kliknąć opcję **Loading** (Ładowanie).

→ Zostanie wyświetlone okno dialogowe **Loading samples** (Ładowanie próbek). Aby uzyskać dodatkowe informacje na temat okna dialogowego, należy kliknąć przycisk działania **Help** (Pomoc) lub zapoznać się z informacjami, które zawiera instrukcja obsługi.

**9** Kliknij przycisk działania **Access** (Dostęp).

→ W oknie dialogowym **Access samples** (Dostęp do próbek) wyświetlany jest pasek postępu. System zakończy wykonywanie bieżących operacji. Może to potrwać kilka minut. Aby uzyskać dodatkowe informacje na temat okna dialogowego, należy kliknąć przycisk działania **Help** (Pomoc) lub zapoznać się z informacjami, które zawiera instrukcja obsługi.

- **10** Poczekaj, aż wyświetli się komunikat.
- **11** Otwórz lewą osłonę.
- → Zostanie wyświetlony kolejny komunikat.
- <span id="page-55-0"></span>**12** Trzymaj rotor próbek za uchwyt tak, aby probówki na próbki były skierowane do zewnętrznej krawędzi, a następnie umieść segment rotora próbek w pustej pozycji rotora próbek.
- **13** Upewnij się, że segment rotora próbek przesuwa się bez problemu na prowadnicach pod pokrętłem.
- **14** Ostrożnie dociśnij w dół segment rotora próbek obok pokrętła.
- **15** Zamknij lewą osłonę.
	- → Zostanie wyświetlony przycisk działania **Close** (Zamknij).
- **16** Kliknij przycisk działania **Close** (Zamknij).

→ Zostanie wyświetlone okno dialogowe **System**. Próbki zostają załadowane. System przetwarza żądane zadania.

→ Ukończono ładowanie próbek bez kodów kreskowych i próbek STAT bez kodów kreskowych.

### **7.9 Ładowanie segmentów rotora próbek**

- ✓ Segmenty rotora próbek odpowiednie do stosowanych probówek na próbki są dostępne.
- ✓ System pracuje w trybie czuwania lub w trybie rutynowym.

Aby załadować segmenty rotora próbek, należy postępować w następujący sposób:

### **OSTRZEŻENIE**

Infekcja spowodowana próbkami zakaźnymi.

**Może to skutkować poważnymi obrażeniami ciała lub śmiercią użytkownika.**

- ◆ Należy stosować odpowiednie środki ochrony osobistej, np. rękawice, odzież ochronną, okulary ochronne i maski.
- ◆ Z próbkami należy postępować w sposób zgodny z dobrą praktyką laboratoryjną.
- **1** W oknie dialogowym **System** w obszarze **Access** (Dostęp) kliknij przycisk **Samples** (Próbki).

→ W oknie dialogowym **Access samples** (Dostęp do próbek) wyświetlany jest pasek postępu. System zakończy wykonywanie bieżących operacji. Może to potrwać kilka minut. Aby uzyskać dodatkowe informacje na temat okna dialogowego, należy kliknąć przycisk działania **Help** (Pomoc) lub zapoznać się z informacjami, które zawiera instrukcja obsługi.

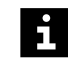

W przypadku ładowania listy zadań dla próbek z systemu LIS należy się upewnić, że lista zadań jest dostępna przed załadowaniem próbek.

- **2** Poczekaj, aż wyświetli się komunikat.
- **3** Otwórz lewą osłonę.
	- → Zostanie wyświetlony kolejny komunikat.
- **4** Trzymać segment rotora próbek za uchwyt tak, aby probówki na próbki lub fiolki były skierowane do zewnętrznej krawędzi, a następnie umieścić segment rotora próbek w pustej pozycji rotora próbek.
- **5** Upewnij się, że segment rotora próbek przesuwa się bez problemu na prowadnicach pod pokrętłem.
- **6** Ostrożnie dociśnij w dół segment rotora próbek obok pokrętła.
- **7** Zamknij lewą osłonę.
	- → Zostanie wyświetlony przycisk działania **Close** (Zamknij).
- **8** Kliknij przycisk działania **Close** (Zamknij).

→ Zostanie wyświetlone okno dialogowe **System**. Czytnik kodów kreskowych skanuje kody kreskowe w rotorze próbek.

→ Dodano ładowanie segmentów rotora próbek.

### **7.10 Identyfikacja próbki lub wzorca z nieczytelnymi kodami kreskowymi**

✓ System pracuje w trybie czuwania lub w trybie rutynowym.

Aby zidentyfikować próbki lub wzorce z nieczytelnymi kodami kreskowymi, należy wykonać następujące czynności:

#### **OSTRZEŻENIE** Δ

Zakażenie na skutek kontaktu z zakaźnymi próbkami i wzorcami

**Może to skutkować poważnymi obrażeniami ciała lub śmiercią użytkownika.**

- ◆ Należy stosować odpowiednie środki ochrony osobistej, np. rękawice, odzież ochronną, okulary ochronne i maski.
- ◆ Podczas pracy z próbkami i wzorcami należy stosować dobre praktyki laboratoryjne.
- **1** Na pasku nawigacji kliknąć opcję **Loading** (Ładowanie).

→ Zostanie wyświetlone okno dialogowe **Loading samples** (Ładowanie próbek). Zostanie wyświetlony schematyczny przegląd rotora próbek. Segmenty rotora próbek z niezidentyfikowanymi próbkami i wzorcami mają kolor zielony i żółty. Aby uzyskać dodatkowe informacje na temat okna dialogowego, należy kliknąć przycisk działania **Help** (Pomoc) lub zapoznać się z informacjami, które zawiera instrukcja obsługi.

**2** Po lewej stronie na przeglądzie rotora próbek kliknąć pozycję segmentu rotora próbek, która ma kolor zielony i żółty.

→ Zostanie wyświetlony schematyczny podgląd segmentu rotora próbek. Niezidentyfikowane pozycje są wyświetlane ze znakiem **?**.

**3** Kliknij przycisk działania **Access** (Dostęp).

<span id="page-57-0"></span>→ W oknie dialogowym **Access samples** (Dostęp do próbek) wyświetlany jest pasek postępu. System zakończy wykonywanie bieżących operacji. Może to potrwać kilka minut. Aby uzyskać dodatkowe informacie na temat okna dialogowego, należy kliknąć przycisk działania **Help** (Pomoc) lub zapoznać się z informacjami, które zawiera instrukcia obsługi.

- **4** Poczekaj, aż wyświetli się komunikat.
- **5** Otwórz lewą osłonę.

→ Zostanie wyświetlony kolejny komunikat.

- **6** Usunąć probówkę na próbkę lub fiolkę ze wzorcem z niezidentyfikowanej pozycji.
- **7** Zamknij lewą osłonę.
- **8** Zanotować identyfikator próbki lub identyfikator wzorca.
- **9** W oknie dialogowym **Loading samples** (Ładowanie próbek) w polu **Enter ID** (Wprowadź identyfikator) wprowadzić identyfikator próbki lub identyfikator wzorca.
- **10** Jeżeli wprowadzono identyfikator wzorca: Wybrać opcję **Standards** (Wzorce) w prawym górnym rogu ekranu. W przeciwnym razie pominąć ten krok.
- **11** W razie konieczności wprowadzić inne ustawienia.
- **12** Przeciągnąć identyfikator próbki lub identyfikator wzorca z pola i upuścić go w odpowiedniej pozycji ze znakiem **?**.
- **13** Kliknij przycisk działania **Apply** (Zastosuj).

→ System przypisze identyfikator próbki lub identyfikator wzorca do pozycji. System doda identyfikator próbki lub identyfikator wzorca do dziennika laboratorium.

- **14** Otwórz lewą osłonę.
- **15** Załadować probówkę na próbki lub fiolkę ze wzorcem w tej samej pozycji segmentu rotora próbek.
- **16** Zamknij lewą osłonę.
	- → Zostanie wyświetlony przycisk działania **Close** (Zamknij).
- **17** Kliknij przycisk działania Close (Zamknij).

→ Zostanie wyświetlone okno dialogowe **Loading samples** (Ładowanie próbek). Czytnik kodów kreskowych skanuje kody kreskowe w rotorze próbek. Przypisano identyfikator próbki lub identyfikator wzorca.

→ Ukończono identyfikację próbki lub wzorca z nieczytelnymi kodami kreskowymi.

# **7.11 Ręczne żądanie zadania dla próbki**

- ✓ Próbka jest załadowana i zidentyfikowana, patrz ( Strona 47 *[Ładowanie próbek](#page-46-0)* [z kodami kreskowymi](#page-46-0)) i (→ Strona 53 [Ładowanie próbek bez kodów kreskowych i](#page-52-0) *[próbek STAT bez kodów kreskowych](#page-52-0)*).
- ✓ Poprawne krzywe odniesienia są dostępne dla wszystkich zażądanych oznaczeń, patrz (→ Strona 68 [Pomiar krzywej odniesienia dla oznaczenia](#page-67-0)).
- ✓ Kontrole zostały zmierzone dla wszystkich żądanych oznaczeń, patrz ( Strona 44 *[Mierzenie próbek kontrolnych](#page-43-0)*).
- ✓ System pracuje w trybie czuwania lub w trybie rutynowym.

Aby ręcznie zażądać zadania dla próbki, należy wykonać następujące czynności:

**1** Na pasku nawigacji kliknij przycisk **Lab journal** (Dziennik laboratorium).

→ Zostanie wyświetlone okno dialogowe **Lab journal** (Dziennik laboratorium). Aby uzyskać dodatkowe informacje na temat okna dialogowego, należy kliknąć przycisk działania **Help** (Pomoc) lub zapoznać się z informacjami, które zawiera instrukcja obsługi.

**2** W tabeli wybrać identyfikator próbki.

#### **OSTRZEŻENIE** Д

Fałszywe wyniki uzyskane w wyniku aspiracji zbitych komórek z próbówki

**Może skutkować poważnymi obrażeniami ciała lub zgonem pacjenta.**

- ◆ W przypadku stosowania odwirowanych próbek lub probówek z żelem oddzielającym należy się upewnić, że objętość osocza lub surowicy supernatantu powyżej upakowanych komórek lub żelu rozdzielającego jest wystarczająca. Wymagane jest około 10 mm surowicy lub osocza supernatantu powyżej poziomu załadowanych komórek lub żelu rozdzielającego. W przypadku stosowania probówek 75 mm x 12 mm wymagane jest od 450–500 μl osocza.
- **3** Upewnić się, że materiał próbki jest wymaganym materiałem oraz że jego ilość jest wystarczająca.
- **4** Kliknij przycisk działania **Add request** (Dodaj żądanie).

→ Zostanie wyświetlone okno dialogowe **Add request** (Dodaj żądanie). Aby uzyskać dodatkowe informacje na temat okna dialogowego, należy kliknąć przycisk działania **Help** (Pomoc) lub zapoznać się z informacjami, które zawiera instrukcja obsługi.

- **5** W obszarze **Assays** (Oznaczenia) wybrać żądane profile i oznaczenia.
- **6** W razie konieczności wprowadzić inne ustawienia.

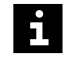

Jeśli próbka została wstępnie rozcieńczona ręcznie w stosunku 1: 20, a rozcieńczenie początkowe dla oznaczenia to 1: 5, system odrzuci zadanie i zostanie wyświetlony odpowiedni komunikat.

**7** Kliknij przycisk działania **Apply** (Zastosuj).

→ System zastosuje zadanie do identyfikatora próbki. System zmierzy oznaczenia zastosowane do zadania.

- **8** Kliknij przycisk działania **Close** (Zamknij).
	- → Zostanie wyświetlone okno dialogowe **Lab journal** (Dziennik laboratorium).
- → Zażądano ręczne zadanie dla próbki.

# **7.12 Ręczne powtarzanie zadania dla próbki**

✓ Próbka jest załadowana i zidentyfikowana, patrz ( Strona 47 *[Ładowanie próbek](#page-46-0)* [z kodami kreskowymi](#page-46-0)) i (→ Strona 53 [Ładowanie próbek bez kodów kreskowych i](#page-52-0) *[próbek STAT bez kodów kreskowych](#page-52-0)*).

- ✓ Wyniki próbki są wyświetlane w oknie dialogowym **Lab journal** (Dziennik laboratorium).
- ✓ Poprawne krzywe odniesienia są dostępne dla wszystkich zażądanych oznaczeń, patrz (→ Strona 68 [Pomiar krzywej odniesienia dla oznaczenia](#page-67-0)).
- ✓ Kontrole zostały zmierzone dla wszystkich żądanych oznaczeń, patrz (→ Strona 44 *[Mierzenie próbek kontrolnych](#page-43-0)*).
- ✓ System pracuje w trybie czuwania lub w trybie rutynowym.

Aby ręcznie powtórzyć zadanie dla próbki, należy wykonać następujące czynności:

**1** Na pasku nawigacji kliknij przycisk **Lab journal** (Dziennik laboratorium).

→ Zostanie wyświetlone okno dialogowe **Lab journal** (Dziennik laboratorium). Aby uzyskać dodatkowe informacje na temat okna dialogowego, należy kliknąć przycisk działania **Help** (Pomoc) lub zapoznać się z informacjami, które zawiera instrukcja obsługi.

**2** Wybrać wynik w tabeli.

# **OSTRZEŻENIE**

Fałszywe wyniki uzyskane w wyniku aspiracji zbitych komórek z próbówki

**Może skutkować poważnymi obrażeniami ciała lub zgonem pacjenta.**

- ◆ W przypadku stosowania odwirowanych próbek lub probówek z żelem oddzielającym należy się upewnić, że objętość osocza lub surowicy supernatantu powyżej upakowanych komórek lub żelu rozdzielającego jest wystarczająca. Wymagane jest około 10 mm surowicy lub osocza supernatantu powyżej poziomu załadowanych komórek lub żelu rozdzielającego. W przypadku stosowania probówek 75 mm x 12 mm wymagane jest od 450–500 μl osocza.
- **3** Upewnić się, że materiał próbki jest wymaganym materiałem oraz że jego ilość jest wystarczająca.
- **4** Kliknij przycisk działania **Repeat** (Powtórz).

→ Zostanie wyświetlone okno dialogowe **Repeat** (Powtórz). Aby uzyskać dodatkowe informacje na temat okna dialogowego, należy kliknąć przycisk działania **Help** (Pomoc) lub zapoznać się z informacjami, które zawiera instrukcja obsługi.

**5** Wprowadzić wymagane ustawienia.

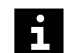

Firma Siemens Healthineers zaleca powtarzanie pomiarów z nowej serii rozcieńczeń.

Aby powtórzyć pomiar zmierzony wcześniej przy wykorzystaniu rozcieńczenia specjalnego, wybrać ponownie poprzednie rozcieńczenie specjalne w tabeli **Special dilution** (Rozcieńczenie specjalne).

**6** Kliknij przycisk działania **Save** (Zapisz).

→ Zostanie wyświetlone okno dialogowe **Lab journal** (Dziennik laboratorium). System zastosuje zadanie do identyfikatora próbki. System ponownie zmierzy oznaczenie zastosowane do zadania.

→ Powtórzono ręcznie zadanie dla próbki.

# **7.13 Ponowne napełnianie probówki na próbkę**

- ✓ Probówka na próbki znajduje się na pokładzie analizatora.
- ✓ Dostępny jest materiał próbki z takim samym rozcieńczeniem wstępnym.
- ✓ Czytnik kodów kreskowych nie skanuje kodów kreskowych w rotorze próbek.
- ✓ System pracuje w trybie czuwania lub w trybie rutynowym.

Aby ponownie napełnić probówkę na próbkę, należy wykonać następujące czynności:

### **OSTRZEŻENIE**

Infekcja spowodowana próbkami zakaźnymi.

### **Może to skutkować poważnymi obrażeniami ciała lub śmiercią użytkownika.**

- ◆ Należy stosować odpowiednie środki ochrony osobistej, np. rękawice, odzież ochronną, okulary ochronne i maski.
- ◆ Z próbkami należy postępować w sposób zgodny z dobrą praktyką laboratoryjną.
- **1** W oknie dialogowym **Loading samples** (Ładowanie próbek) na schemacie segmentu rotora próbek kliknąć pozycję probówki na próbkę, która ma zostać ponownie napełniona, patrz instrukcja obsługi.

→ Wybrana pozycja jest otoczona niebieską ramką. Przycisk działania **Level detection** (Wykrywanie poziomu) stanie się aktywny. Aby uzyskać dodatkowe informacje na temat okna dialogowego, należy kliknąć przycisk działania **Help** (Pomoc).

**2** Kliknij przycisk działania **Level detection** (Wykrywanie poziomu).

→ Sonda wykrywa poziom w probówce na próbkę. Pozycja na przeglądzie schematycznym segmentu rotora próbek jest oznaczona kolorem i znacznikiem odpowiednim do wykrytego poziomu.

**3** Kliknij przycisk działania **Access** (Dostęp).

→ W oknie dialogowym **Access samples** (Dostęp do próbek) wyświetlany jest pasek postępu. System zakończy wykonywanie bieżących operacji. Może to potrwać kilka minut. Aby uzyskać dodatkowe informacje na temat okna dialogowego, należy kliknąć przycisk działania **Help** (Pomoc) lub zapoznać się z informacjami, które zawiera instrukcja obsługi.

- **4** Poczekaj, aż wyświetli się komunikat.
- **5** Otwórz lewą osłonę.

→ Zostanie wyświetlony kolejny komunikat.

- **6** Usuń skażoną probówkę na próbki.
- **7** Napełnić ponownie probówkę na próbkę odpowiednią ilością tego samego materiału próbki o takim samym rozcieńczeniu wstępnym.
- **8** Załadować probówkę na próbki w tej samej pozycji segmentu rotora próbek.
- **9** Zamknij lewą osłonę.
	- → Zostanie wyświetlony przycisk działania **Close** (Zamknij).
- **10** Kliknij przycisk działania **Close** (Zamknij).

→ Zostanie wyświetlone okno dialogowe **Loading samples** (Ładowanie próbek). Czytnik kodów kreskowych skanuje kody kreskowe w rotorze próbek.

→ Ukończono ponowne napełnianie probówki.

## <span id="page-61-0"></span>**7.14 Rozładowywanie próbek**

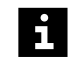

Nie należy rozładowywać próbki, zanim wszystkie wyniki dla wszystkich zażądanych zadań będą dostępne w dzienniku laboratorium.

✓ System pracuje w trybie czuwania lub w trybie rutynowym.

Aby rozładować próbki, należy wykonać następujące czynności:

#### **OSTRZEŻENIE** А

Infekcja spowodowana próbkami zakaźnymi.

**Może to skutkować poważnymi obrażeniami ciała lub śmiercią użytkownika.**

- ◆ Należy stosować odpowiednie środki ochrony osobistej, np. rękawice, odzież ochronną, okulary ochronne i maski.
- ◆ Z próbkami należy postępować w sposób zgodny z dobrą praktyką laboratoryjną.
- **1** W oknie dialogowym **System** w obszarze **Access** (Dostęp) kliknij przycisk **Samples** (Próbki).

→ W oknie dialogowym **Access samples** (Dostęp do próbek) wyświetlany jest pasek postępu. System zakończy wykonywanie bieżących operacji. Może to potrwać kilka minut. Aby uzyskać dodatkowe informacje na temat okna dialogowego, należy kliknąć przycisk działania **Help** (Pomoc) lub zapoznać się z informacjami, które zawiera instrukcia obsługi.

- **2** Poczekaj, aż wyświetli się komunikat.
- **3** Otwórz lewą osłonę.

→ Zostanie wyświetlony kolejny komunikat.

- **4** Usunąć próbki i segmenty rotora próbek, które nie są już potrzebne.
- **5** Zutylizować próbki i probówki na próbki zgodnie z krajowymi i lokalnymi przepisami i normami.
- **6** Zamknij lewą osłonę.
	- → Zostanie wyświetlony przycisk działania **Close** (Zamknij).
- **7** Kliknij przycisk działania **Close** (Zamknij).
	- → Zostanie wyświetlone okno dialogowe **System**.
- → Wyładowano próbki.

### **7.15 Rozładowywanie wzorców**

✓ System pracuje w trybie czuwania lub w trybie rutynowym.

Aby rozładować wzorce, należy wykonać następujące czynności:

#### **OSTRZEŻENIE** А

Zakażenie na skutek kontaktu z zakaźnymi wzorcami

**Może to skutkować poważnymi obrażeniami ciała lub śmiercią użytkownika.**

- ◆ Należy stosować odpowiednie środki ochrony osobistej, np. rękawice, odzież ochronną, okulary ochronne i maski.
- ◆ Podczas pracy ze wzorcami należy stosować dobre praktyki laboratoryjne.
- **1** W oknie dialogowym **System** w obszarze **Access** (Dostęp) kliknij przycisk **Samples** (Próbki).

→ W oknie dialogowym **Access samples** (Dostęp do próbek) wyświetlany jest pasek postępu. System zakończy wykonywanie bieżących operacji. Może to potrwać kilka minut. Aby uzyskać dodatkowe informacje na temat okna dialogowego, należy kliknąć przycisk działania **Help** (Pomoc) lub zapoznać się z informacjami, które zawiera instrukcja obsługi.

- **2** Poczekaj, aż wyświetli się komunikat.
- **3** Otwórz lewą osłonę.

→ Zostanie wyświetlony kolejny komunikat.

- **4** Usunąć wzorce i segmenty rotora próbek, które nie są już potrzebne.
- **5** Założyć zatyczki i zatyczki na fiolki ze wzorcami.

#### **OSTRZEŻENIE** Æ

Nieprawidłowe wyniki z powodu nieschłodzenia wzorców

**Może skutkować poważnymi obrażeniami ciała lub zgonem pacjenta.**

- ◆ Nie wolno pozostawiać wzorców nieschłodzonych.
- ◆ Wzorce, które nie są już używane, należy przenieść do lodówki bezzwłocznie po wyładowaniu.
- **6** Zutylizować puste fiolki na wzorce zgodnie z krajowymi i lokalnymi przepisami i normami.
- **7** Zamknij lewą osłonę.
	- → Zostanie wyświetlony przycisk działania **Close** (Zamknij).
- **8** Kliknij przycisk działania **Close** (Zamknij).
	- → Zostanie wyświetlone okno dialogowe **System**.
- → Zakończono wyładowywanie wzorców.

# **7.16 Rozładowywanie odczynników i kontroli**

✓ System pracuje w trybie czuwania lub w trybie rutynowym.

Aby rozładować odczynniki i kontrole, należy wykonać następujące czynności:

#### **OSTRZEŻENIE** А

Zakażenie na skutek kontaktu z potencjalnie zakaźnymi odczynnikami i kontrolami

**Może to skutkować poważnymi obrażeniami ciała lub śmiercią użytkownika.**

- ◆ Należy stosować odpowiednie środki ochrony osobistej, np. rękawice, odzież ochronną, okulary ochronne i maski.
- ◆ Podczas obchodzenia się z odczynnikami i kontrolami należy stosować dobre praktyki laboratoryjne.
- **1** W oknie dialogowym **System** w obszarze **Access** (Dostęp) kliknij przycisk **Reagents** (Odczynniki).

→ W oknie dialogowym **Access reagents** (Dostęp do odczynników) wyświetlany jest pasek postępu System zakończy wykonywanie bieżących operacji. Może to potrwać kilka minut. Aby uzyskać dodatkowe informacje na temat okna dialogowego, należy kliknąć przycisk działania **Help** (Pomoc) lub zapoznać się z informacjami, które zawiera instrukcja obsługi.

- **2** Poczekaj, aż wyświetli się komunikat.
- **3** Otwórz lewą i prawą osłonę.

→ Zostanie wyświetlony kolejny komunikat.

- **4** Zdejmij osłonę rotora odczynników.
- **5** Usunąć segmenty rotora odczynników i fiolki z odczynnikami lub kontrolami, które nie są już wymagane.

### **OSTRZEŻENIE**

Nieprawidłowe wyniki z powodu stosowania nieschłodzonych odczynników i kontroli

**Może skutkować poważnymi obrażeniami ciała lub zgonem pacjenta.**

- ◆ Nie wolno pozostawiać odczynników i kontroli nieschłodzonych.
- **6** Odczynniki i kontrole należy umieścić w lodówce natychmiast po rozładowaniu.
- **7** Zutylizować puste fiolki na odczynniki i kontrole oraz zatyczki do odparowywania, które nie są już potrzebne, zgodnie z krajowymi i lokalnymi przepisami i normami.

### **OSTRZEŻENIE**

Jeżeli odczynniki lub kontrole zostały zidentyfikowane ręcznie, przypisania do segmentu rotora odczynników nie zostaną automatycznie usunięte. W przypadku takiej samej liczby zajętych pozycji w segmencie rotora odczynników system identyfikuje odczynniki i kontrole bez kodów kreskowych na podstawie poprzednich identyfikatorów. Mogą wystąpić fałszywe wyniki.

### **Może skutkować poważnymi obrażeniami ciała lub zgonem pacjenta.**

- ◆ Usunąć ręczne identyfikacje przed ponownym załadowaniem fiolek z odczynnikami i kontrolami do segmentu rotora odczynników.
- **8** Załóż ponownie osłonę rotora odczynników.
- **9** Zamknij lewą i prawą osłonę.
	- → Zostanie wyświetlony przycisk działania **Close** (Zamknij).
- **10** Kliknij przycisk działania **Close** (Zamknij).
	- → Zostanie wyświetlone okno dialogowe **System**.
- → Zakończono wyładowywanie odczynników i kontroli.

# **7.17 Wyświetlanie danych w dzienniku laboratorium**

- ✓ System pracuje w trybie czuwania lub w trybie rutynowym.
- Aby wyświetlić dane w dzienniku laboratorium, należy wykonać następujące czynności:
- **1** Na pasku nawigacji kliknij przycisk **Lab journal** (Dziennik laboratorium).

→ Zostanie wyświetlone okno dialogowe **Lab journal** (Dziennik laboratorium). Aby uzyskać dodatkowe informacje na temat okna dialogowego, należy kliknąć przycisk działania **Help** (Pomoc) lub zapoznać się z informacjami, które zawiera instrukcja obsługi.

**2** W celu filtrowania wpisów: W obszarze ponad tabelą wybrać ustawienie dla co najmniej 1 z 3 dostępnych filtrów, patrz rysunek poniżej.

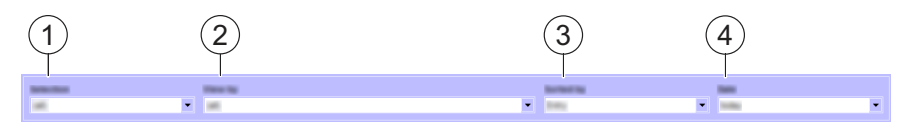

**Filtrowanie i sortowanie wpisów w dzienniku laboratorium**

- (1) Filtr **Selection** (Zaznaczenie)
- (2) Filtr **View by** (Wyświetl wg)
- (3) Lista **Sorted by** (Sortowanie wg)
- (4) Filtr **Date** (Data)

→ W filtrach wyświetlane są wybrane ustawienia. W dzienniku laboratorium wyświetlane są wyłącznie wpisy odpowiadające ustawieniom.

**3** W celu sortowania wpisów: W obszarze ponad tabelą na liście **Sorted by** (Sortowanie wg) wybrać kolejność sortowania.

→ Na liście wyświetlana jest wybrana kolejność sortowania. W dzienniku laboratorium wyświetlane są wpisy zgodnie z wybraną kolejnością sortowania.

**4** W celu przewijania użyć funkcji przewijania, patrz instrukcja obsługi.

→ Wyświetlono dane w dzienniku laboratorium.

# **7.18 Wyświetlanie informacji o próbce i kontroli**

✓ System pracuje w trybie czuwania lub w trybie rutynowym.

Aby wyświetlić informacje o próbce i kontroli, należy wykonać następujące czynności:

**1** Aby wyświetlić dane pacjentów i informacje dotyczące wszystkich wyników dla określonej próbki: W oknie dialogowym **Lab journal** (Dziennik laboratorium), w tabeli, kliknąć dwukrotnie wiersz identyfikatora próbki.

→ Wyświetli się okno dialogowe **Sample details** (Szczegóły próbki). Aby uzyskać dodatkowe informacje na temat okna dialogowego, należy kliknąć przycisk działania **Help** (Pomoc) lub zapoznać się z informacjami, które zawiera instrukcja obsługi.

**2** Aby wyświetlić informacje o pomiarze kontrolnym: W oknie dialogowym **Lab journal** (Dziennik laboratorium), w tabeli, kliknąć dwukrotnie wiersz identyfikatora kontroli.

→ Wyświetli się okno dialogowe **Control** (Kontrola). Aby uzyskać dodatkowe informacje na temat okna dialogowego, należy kliknąć przycisk działania **Help** (Pomoc) lub zapoznać się z informacjami, które zawiera instrukcja obsługi.

→ Wyświetlono informacje o próbce i kontroli.

# **7.19 Wyświetlanie krzywych pomiarowych**

✓ System pracuje w trybie czuwania lub w trybie rutynowym.

Aby wyświetlić krzywe pomiarowe, należy wykonać następujące czynności:

**1** W oknie dialogowym **Lab journal** (Dziennik laboratorium), w tabeli, kliknąć dwukrotnie wiersz identyfikatora próbki lub identyfikatora kontroli.

→ W przypadku próbek wyświetli się okno dialogowe **Sample details** (Szczegóły próbki) dla próbek, patrz instrukcja obsługi. W przypadku kontroli wyświetli się okno dialogowe **Control details** (Szczegóły kontroli), patrz instrukcja obsługi. Aby uzyskać dodatkowe informacje na temat odpowiedniego okna dialogowego, należy kliknąć przycisk działania **Help** (Pomoc).

**2** W tabeli wybrać co najmniej 1 wynik.

→ Przycisk działania **Kinetics** (Kinetyka) stanie się aktywny.

- **3** Kliknij przycisk działania **Kinetics** (Kinetyka).
	- → Zostanie wyświetlona krzywa pomiarowa pierwszego wybranego wyniku.
- **4** Aby przechodzić pomiędzy krzywymi pomiarowymi wybranych wyników, należy użyć przycisków nawigacyjnych w lewym górnym rogu, patrz instrukcja obsługi.
- → Wyświetlono krzywe pomiaru.

### **7.20 Publikowanie wyników**

✓ System pracuje w trybie czuwania lub w trybie rutynowym.

Aby opublikować wyniki, należy wykonać następujące czynności:

### **OSTRZEŻENIE**

Niezamierzona publikacja wyników przez użytkownika

### **Może skutkować poważnymi obrażeniami ciała lub zgonem pacjenta.**

- ◆ Należy wybrać wyłącznie wyniki, które mają zostać opublikowane.
- ◆ W razie potrzeby wyniki oznaczone znakiem **vodaczy sprawdzić i** zweryfikować oddzielnie.

**1** W oknie dialogowym **Lab journal** (Dziennik laboratorium), w tabeli, wybrać co najmniej 1 nieopublikowany wynik.

→ Przycisk działania **Release** (Opublikuj) stanie się aktywny.

**2** Kliknij przycisk działania **Release** (Opublikuj).

→ W kolumnie **Status** (Stan) wyświetlane są symbol z wynikami próbki oraz

symbol z wynikami kontroli. Wybrane wyniki zostaną opublikowane.

**3** Jeśli system jest podłączony do systemu LIS: Opublikowane wyniki są przesyłane do systemu LIS.

→ W kolumnie **Status** (Stan) wyświetlane są symbol | | | | z wynikami próbki oraz

symbol  $\prod$ z wynikami kontroli.

→ Zakończono publikowanie wyników.

# **7.21 Drukowanie wyników**

✓ System pracuje w trybie czuwania lub w trybie rutynowym.

Aby wydrukować wyniki, należy wykonać następujące czynności:

- **1** W tabeli w oknie dialogowym **Lab journal** (Dziennik laboratorium) wybrać wyniki, które mają zostać wydrukowane. Jeśli nie zostanie wybrany żaden wynik, zostaną wydrukowane wszystkie wyniki.
- **2** Kliknij przycisk działania **Print** (Drukuj).
	- → Wyniki zostaną wydrukowane bezpośrednio.

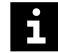

Jeśli nie wybrano żadnego wyniku, wszystkie wyniki zostaną wydrukowane bezpośrednio.

W oknie dialogowym **Configuration** (Konfiguracja), na karcie **Address / Analyzer** (Adres/analizator) można skonfigurować nagłówek drukowanych stron, patrz instrukcja obsługi.

→ Zakończono drukowanie wyników.

# **7.22 Wysyłanie wyników kontroli do oceny**

- ✓ Kontrole zostały zmierzone, patrz ( Strona 44 *[Mierzenie próbek kontrolnych](#page-43-0)*).
- ✓ System pracuje w trybie czuwania lub w trybie rutynowym.

Aby wysłać wyniki kontroli do oceny, należy wykonać następujące czynności:

**1** W oknie dialogowym **Lab journal** (Dziennik laboratorium), w obszarze ponad tabelą, ustawić filtr **Selection** (Wybór) na wartość **Controls** (Kontrole).

→ W dzienniku laboratorium wyświetlane będą wyłącznie kontrole. Wyniki kontroli poza przedziałem ufności zostaną oznaczone.

**2** Wybrać wyniki do oceny z tabeli.

<span id="page-67-0"></span>**3** Na pasku nawigacji kliknąć opcję **QC** (Kontrola jakości), jeśli jest dostępna, patrz instrukcja obsługi. Aby uzyskać dodatkowe informacje na temat okna dialogowego, należy kliknąć przycisk działania **Help** (Pomoc).

→ Wyniki kontroli są przesyłane do oprogramowania do kontroli jakości, w którym możliwa jest ich ocena.

Wyniki usuniętych kontroli nie są wysyłane do oprogramowania do kontroli jakości.

– lub –

ĭ.

Na pasku działań kliknij przycisk działania **Release** (Opublikuj).

→ Wyniki kontroli są przesyłane do oprogramowania LIS, w którym możliwa jest ich ocena.

→ Wysłano wyniki kontroli do oceny.

### **7.23 Pomiar krzywej odniesienia dla oznaczenia**

- ✓ Wymagane odczynniki znajdują się na pokładzie analizatora, patrz ( Strona 36 *[Ładowanie odczynników i kontroli](#page-35-0)*).
- ✓ Wymagane wzorce znajdują się na pokładzie analizatora, patrz ( Strona 42 *[Ładowanie wzorców i kontroli zdefiniowanych przez użytkownika](#page-41-0)*).
- ✓ Brak ważnej krzywej odniesienia dla wybranej partii odczynnika.
- ✓ System pracuje w trybie czuwania lub w trybie rutynowym.

Aby zmierzyć krzywą odniesienia dla oznaczenia, należy wykonać następujące czynności:

- **1** Wybrać oznaczenie w oknie dialogowym **Calibration** (Kalibracja), w obszarze **Assays** (Oznaczenia).
- **2** Wybrać odpowiednią serię odczynnika w obszarze **Reagents** (Odczynniki).
- **3** Kliknij przycisk działania **Measure** (Pomiar).

→ W tabeli Assays (Oznaczenia) zostanie wyróżnione odpowiednie oznaczenie **(** System mierzy krzywą odniesienia, patrz instrukcja obsługi.

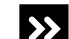

Przycisk działania **Measure** (Pomiar) jest nieaktywny.

- ◆ Jeżeli przycisk działania **Repeat** (Powtórz) jest aktywny, powtórzyć pomiar krzywej odniesienia, patrz (→ Strona 69 [Powtórzenie pomiaru krzywej odniesienia](#page-68-0)).
- ◆ Jeżeli przyciski działania **Measure** (Pomiar) i **Repeat** (Powtórz) nie są aktywne, wybrać inną serię odczynników.

Następnie kliknij przycisk działania **Measure** (Pomiar).

<span id="page-68-0"></span>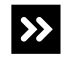

Zostanie wyświetlone okno dialogowe z informacją ostrzegającą użytkownika, że wymagany wzorzec nie znajduje się na pokładzie analizatora.

- ◆ Załadować odpowiedni wzorzec, patrz (→ Strona 42 *[Ładowanie wzorców i kontroli](#page-41-0) [zdefiniowanych przez użytkownika](#page-41-0)*).
- ◆ Ponownie rozpocząć tę procedurę.

Zostanie wyświetlone okno dialogowe z informacją ostrzegającą użytkownika, że  $\rightarrow$ wymagany odczynnik nie znajduje się na pokładzie analizatora.

- ◆ Załadować odpowiedni odczynnik, patrz (→ Strona 36 *[Ładowanie odczynników](#page-35-0) [i kontroli](#page-35-0)*).
- ◆ Ponownie rozpocząć tę procedurę.
- **4** Ponieważ wyświetlane dane nie są aktualizowane automatycznie, na pasku nawigacji kliknąć dowolny inny przycisk procedury.
- **5** Na pasku nawigacji kliknąć opcję **Calibration** (Kalibracja).

→ Zaktualizowano dane kalibracji. Oznaczenie jest oznaczone innym symbolem. Ważna krzywa odniesienia jest automatycznie aktywowana przez system.

Odpowiednia seria odczynników zostanie oznaczona znakiem .

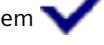

→ Ukończono pomiar krzywej odniesienia dla oznaczenia.

# **7.24 Powtórzenie pomiaru krzywej odniesienia**

- ✓ Wymagane odczynniki znajdują się na pokładzie analizatora, patrz ( Strona 36 *[Ładowanie odczynników i kontroli](#page-35-0)*).
- ✓ Wymagane wzorce znajdują się na pokładzie analizatora, patrz ( Strona 42 *[Ładowanie wzorców i kontroli zdefiniowanych przez użytkownika](#page-41-0)*).
- ✓ Krzywa odniesienia dla wybranej partii odczynnika jest dostępna.
- ✓ System pracuje w trybie czuwania lub w trybie rutynowym.

Aby powtórzyć pomiar krzywej odniesienia, należy wykonać następujące czynności:

- **1** Wybrać oznaczenie w oknie dialogowym **Calibration** (Kalibracja), w obszarze **Assays** (Oznaczenia).
- **2** Wybrać odpowiednią serię odczynnika w obszarze **Reagents** (Odczynniki).
- **3** Kliknij przycisk działania **Repeat** (Powtórz).

→ Zostanie wyświetlone okno dialogowe z potwierdzeniem ostrzegające użytkownika, że wszystkie zadania wykorzystujące tę krzywą odniesienia zostaną usunięte.

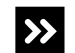

Przycisk działania **Repeat** (Powtórz) jest nieaktywny.

- ◆ Jeżeli przycisk działania **Measure** (Pomiar) jest aktywny, wykonać pomiar krzywej odniesienia, patrz (+ Strona 68 [Pomiar krzywej odniesienia dla oznaczenia](#page-67-0)).
- ◆ Jeżeli przyciski działania **Measure** (Pomiar) i **Repeat** (Powtórz) nie są aktywne, wybrać inną serię odczynników.

Następnie kliknij przycisk działania **Repeat** (Powtórz).

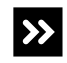

Zostanie wyświetlone okno dialogowe z informacją ostrzegającą użytkownika, że wymagany wzorzec nie znajduje się na pokładzie analizatora.

- ◆ Załadować odpowiedni wzorzec, patrz (→ Strona 42 *[Ładowanie wzorców i kontroli](#page-41-0) [zdefiniowanych przez użytkownika](#page-41-0)*).
- ◆ Ponownie rozpocząć tę procedurę.
- **4** Aby anulować pomiar krzywej odniesienia, kliknąć opcję **Cancel** (Anuluj).
	- → Anulowano pomiar krzywej odniesienia.

 $-$ lub $-$ 

Aby kontynuować, kliknij przycisk **OK**.

- → Zostanie wyświetlone inne okno dialogowe z potwierdzeniem.
- Należy ponownie wysłać żądanie anulowanych zadań, patrz (→ [Strona 58](#page-57-0) *Ręczne [żądanie zadania dla próbki](#page-57-0)*).
	- **5** Jeżeli konieczne jest przygotowanie nowych rozcieńczeń na potrzeby wykonania pomiaru, kliknij przycisk **Yes** (Tak).
		- → Pomiar krzywej odniesienia zostanie powtórzony z nowymi rozcieńczeniami.

W tabeli **Assays** (Oznaczenia) zostanie wyróżnione odpowiednie oznaczenie . System mierzy krzywą odniesienia, patrz instrukcja obsługi.

 $-$  lub  $-$ 

Jeżeli konieczne jest zastosowanie wcześniej przygotowanych rozcieńczeń na potrzeby wykonania pomiaru, kliknij przycisk **No** (Nie).

→ Pomiar krzywej odniesienia zostanie powtórzony z rozcieńczeniami przygotowanymi wcześniej. W tabeli **Assays** (Oznaczenia) zostanie wyróżnione

odpowiednie oznaczenie . System mierzy krzywą odniesienia, patrz instrukcja obsługi.

 $\rightarrow$ 

Zostanie wyświetlone okno dialogowe z informacją ostrzegającą użytkownika, że wymagany odczynnik nie znajduje się na pokładzie analizatora.

- ◆ Załadować odpowiedni odczynnik, patrz (→ Strona 36 *[Ładowanie odczynników](#page-35-0) [i kontroli](#page-35-0)*).
- ◆ Ponownie rozpocząć te procedure.

**6** Ponieważ wyświetlane dane nie są aktualizowane automatycznie, na pasku nawigacji kliknąć dowolny inny przycisk procedury.

**7** Na pasku nawigacji kliknąć opcję **Calibration** (Kalibracja).

→ Zaktualizowano dane kalibracji. Oznaczenie jest oznaczone innym symbolem. Ważna krzywa odniesienia jest automatycznie aktywowana przez system.

Odpowiednia seria odczynników zostanie oznaczona znakiem .

→ Powtórzono pomiar krzywej odniesienia.

# **7.25 Wyświetlanie krzywej odniesienia**

- ✓ Krzywa odniesienia dla wybranego oznaczenia jest dostępna.
- ✓ System pracuje w trybie czuwania lub w trybie rutynowym.

Aby wyświetlić krzywą odniesienia, należy wykonać następujące czynności:

- **1** Wybrać oznaczenie w oknie dialogowym **Calibration** (Kalibracja), w obszarze **Assays** (Oznaczenia).
- **2** Jeżeli w obszarze **Reagents** (Odczynniki) wyświetlana jest więcej niż 1 seria odczynników, wybrać odpowiednią serię odczynników.
- **3** Kliknij przycisk działania **Show curve** (Pokaż krzywą).

→ Wyświetli się okno dialogowe **Show curve** (Pokaż krzywą). Aby uzyskać dodatkowe informacje na temat okna dialogowego, należy kliknąć przycisk działania **Help** (Pomoc) lub zapoznać się z informacjami, które zawiera instrukcja obsługi.

Jeżeli krzywa odniesienia jest nieważna i nie powinna zostać aktywowana, nie  $\mathbf{i}$ należy usuwać nieważnej krzywej odniesienia — ale zamiast tego powtórzyć pomiar z nowym rozcieńczeniem seryjnym, patrz (+ Strona 69 [Powtórzenie pomiaru](#page-68-0) *[krzywej odniesienia](#page-68-0)*).

Jeżeli krzywa odniesienia jest nieważna, ponieważ średnie odchylenie przekracza zdefiniowany zakres, ale powinna jednak zostać wykorzystana, należy aktywować nieważną krzywą odniesienia, patrz (→ Strona 71 Aktywacja nieważnej *krzywej odniesienia*).

→ Wyświetlono krzywą odniesienia.

# **7.26 Aktywacja nieważnej krzywej odniesienia**

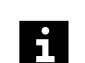

Wszystkie krzywe odniesienia ze średnim odchyleniem w dopuszczalnym zakresie są akceptowane automatycznie.

Jeśli krzywa odniesienia nie zostanie zaakceptowana automatycznie, użytkownik może zaakceptować ją ręcznie. Użytkownik ponosi wyłączną odpowiedzialność za decyzję o wykorzystaniu takich krzywych odniesienia.

✓ System pracuje w trybie czuwania lub w trybie rutynowym.

Aby aktywować nieważną krzywą odniesienia, należy wykonać następujące czynności:

**1** Wyświetlić żądaną krzywą odniesienia, patrz (→ Strona 71 Wyświetlanie *krzywej odniesienia*).

- **2** Kliknij przycisk działania **Release** (Opublikuj).
	- → Krzywa odniesienia jest aktywowana. Odpowiednia seria odczynników zostanie

oznaczona znakiem , patrz instrukcja obsługi.

→ Aktywowano nieważną krzywą odniesienia.

# **7.27 Usuwanie identyfikatora próbki z dziennika laboratorium**

✓ System pracuje w trybie czuwania lub w trybie rutynowym.

Aby usunąć identyfikator próbki z dziennika laboratorium, należy wykonać następujące czynności:

- **1** W oknie dialogowym **Lab journal** (Dziennik laboratorium), w tabeli, zaznaczyć wszystkie żądane zadania i wszystkie wyniki dla odpowiedniego identyfikatora próbki.
- **2** Kliknij przycisk działania **Delete** (Usuń).
	- → Zostanie wyświetlone okno dialogowe z potwierdzeniem.
- **3** Kliknij przycisk **Yes** (Tak).

→ Identyfikator próbki, wszystkie żądane zadania i wszystkie wyniki należące do identyfikatora próbki są usuwane.

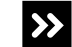

Identyfikator próbki nie zostanie usunięty z dziennika laboratorium.

Dopóki próbka będzie się znajdować na pokładzie analizatora, identyfikator próbki nie może zostać usunięty.

◆ Wyładować próbkę, patrz (→ Strona 62 *[Rozładowywanie próbek](#page-61-0)*).

→ Usunięto identyfikator próbki z dziennika laboratorium.

### **7.28 Usuwanie poprzednich przypisań identyfikatorów próbek**

✓ System pracuje w trybie czuwania lub w trybie rutynowym.

Aby usunąć poprzednie przypisania identyfikatorów próbki z segmentu rotora próbek, należy wykonać następujące czynności:

**1** W oknie dialogowym **Loading samples** (Ładowanie próbek), w obszarze po lewej stronie, pod obszarem **Segment ID** (Identyfikator segmentu), wybrać identyfikator odpowiedniego segmentu rotora próbek, patrz instrukcja obsługi. Aby uzyskać dodatkowe informacje na temat okna dialogowego, należy kliknąć przycisk działania **Help** (Pomoc).

→ Zostanie wyświetlony schemat segmentu rotora próbek. Dla segmentu rotora próbek wyświetlany jest stan **Not placed** (Nie umieszczono).

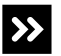

Wyświetlany jest stan **On-board** (Na pokładzie analizatora).

◆ Wyładować segment rotora próbek, patrz (→ Strona 62 *[Rozładowywanie próbek](#page-61-0)*). ◆ Ponownie rozpocząć tę procedurę.
**2** Na schemacie segmentu rotora próbek kliknąć dwukrotnie przypisaną pozycję **prawym** przyciskiem myszy.

→ Zostanie wyświetlone okno dialogowe z informacjami.

**3** Kliknij przycisk **Yes** (Tak).

→ Pozostałe przypisania identyfikatorów próbek zostaną usunięte z odpowiedniego segmentu rotora próbek. W prawym dolnym rogu obszaru, po prawej stronie obszaru **ID** (Identyfikator), zostaną wyświetlone odpowiednie identyfikatory próbek.

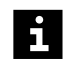

Dwukrotne kliknięcie przypisanej pozycji przy użyciu **lewego** przycisku myszy spowoduje usunięcie przypisania tylko tego identyfikatora próbki z segmentu rotora próbek.

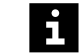

 $\mathbf{i}$ 

Po usunięciu odpowiednich identyfikatorów próbek z dziennika laboratorium nie będą one wyświetlane w obszarze w prawym dolnym rogu.

→ Usunięto poprzednie przypisania identyfikatorów próbek.

# **7.29 Korzystanie z segmentów naczynek w probówkach**

Każde laboratorium powinno określić akceptowalność stosowanych probówek do pobierania krwi, patrz instrukcja obsługi, i wykorzystywanych naczynek, patrz instrukcja obsługi. Czasami występują różnice pomiędzy rożnymi seriami takich produktów. Aby uzyskać więcej informacji, należy skontaktować się z serwisem firmy Siemens Healthineers.

- ✓ Głębokość zanurzania dla stosowanych naczynek jest zdefiniowana, patrz instrukcja obsługi.
- ✓ Z określonym segmentem naczynek w probówkach stosowany jest wyłącznie 1 typ naczynek.
- ✓ Stosowane probówki mają kody kreskowe.
- ✓ Poprawne krzywe odniesienia są dostępne dla wszystkich zażądanych oznaczeń, patrz (+ Strona 68 [Pomiar krzywej odniesienia dla oznaczenia](#page-67-0)).
- ✓ Kontrole zostały zmierzone dla wszystkich żądanych oznaczeń, patrz ( Strona 44 *[Mierzenie próbek kontrolnych](#page-43-0)*).
- ✓ Segment naczynek w probówkach odpowiedni do obecnie stosowanego typu naczynek jest dostępny, ale nie znajduje się na pokładzie analizatora.
- ✓ Odpowiednie probówki są dostępne.
- ✓ System pracuje w trybie czuwania lub w trybie rutynowym.

Aby móc korzystać z segmentów naczynek w probówkach, należy wykonać następujące czynności:

Infekcja spowodowana próbkami zakaźnymi.

**Może to skutkować poważnymi obrażeniami ciała lub śmiercią użytkownika.**

- ◆ Należy stosować odpowiednie środki ochrony osobistej, np. rękawice, odzież ochronną, okulary ochronne i maski.
- ◆ Z próbkami należy postępować w sposób zgodny z dobrą praktyką laboratoryjną.

#### **OSTRZEŻENIE** Δ

Nieprawidłowe wyniki z powodu użycia nieprawidłowego materiału próbek lub aspiracji zapakowanych komórek z probówki na próbkę

#### **Może skutkować poważnymi obrażeniami ciała lub zgonem pacjenta.**

- ◆ Należy używać wyłącznie wymaganego materiału próbki, tj. surowicy, osocza, moczu lub CSF (płynu mózgowo-rdzeniowego).
- ◆ W instrukcjach użytkowania produktu do pomiaru sprawdzić, jakiego materiału próbki należy użyć.
- ◆ W przypadku stosowania odwirowanych próbek należy upewnić się, że objętość osocza lub surowicy supernatantu powyżej upakowanych komórek jest wystarczająca. Wymagane jest około 10 mm surowicy lub osocza supernatantu powyżej poziomu załadowanych komórek.

# *INFORMACJA*

Jeżeli nie określono głębokości zanurzania dla stosowanych naczynek, może dojść do kolizji sondy z dnem naczynek.

**Może to skutkować uszkodzeniem systemu.**

- ◆ Należy określić głębokość zanurzania dla stosowanych naczynek przed rozpoczęciem pracy z segmentami naczynek w probówkach, patrz instrukcja obsługi.
- **1** Upewnić się, że materiał próbki jest wymaganym materiałem oraz że jego ilość jest wystarczająca.
- **2** Powoli ogrzewać zamrożone próbki do temperatury pokojowej, jeśli dotyczy.
- **3** W razie potrzeby po rozmrożeniu dokładnie wymieszać zamrożone próbki.

Zatkanie sondy może prowadzić do zakłóceń przetwarzania oznaczeń oraz do zanieczyszczenia oznaczeń. Mogą wystąpić fałszywe wyniki.

**Może skutkować poważnymi obrażeniami ciała lub zgonem pacjenta.**

- ◆ Odwirować rozmrożone próbki, zmętniałe (lipemiczne) próbki, próbki moczu i CSF (płynu mózgowo-rdzeniowego), a także próbki osocza i surowicy, które zawierają komórki krwi lub włókna fibryny. Więcej informacji można znaleźć w instrukcjach użytkowania oznaczenia do pomiaru.
- **4** Sprawdzić wzrokowo odwirowane próbki, jeśli dotyczy, i powtórzyć odwirowanie, w razie potrzeby.
- **5** W razie potrzeby przygotować ręczne rozcieńczenie wstępne przy wykorzystaniu rozcieńczalnika.

## *INFORMACJA*

Sonda nie może przechodzić przez zakrętki ani zatyczki. W przypadku kolizji z zakrętkami lub zatyczkami może dojść do uszkodzenia końcówki sondy.

**Może to skutkować uszkodzeniem systemu.**

◆ Usunąć zakrętki i zatyczki z naczynek.

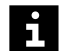

Wyniki mogą zostać opóźnione z powodu uszkodzenia końcówki sondy po kolizji z zakrętkami lub zatyczkami.

Oznaczenia o zduplikowanych identyfikatorach próbek nie są przetwarzane. Zadania dla zduplikowanych identyfikatorów próbek nie będą przetwarzane przez system. Może dojść do opóźnienia wyników. Należy używać wyłącznie niepowtarzalnych identyfikatorów próbek.

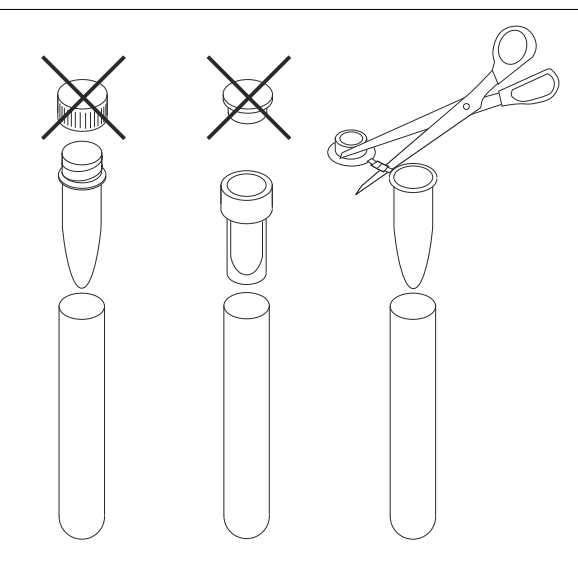

**Usuwanie zakrętek i zatyczek z naczynek (przykład)**

**6** Sprawdzić kody kreskowe na probówkach i wymienić etykiety z kodem kreskowym, które są nieczytelne lub nieprawidłowo umieszczone, patrz instrukcja obsługi.

Nieprawidłowe wyniki ze względu na obecność piany powodującej niewłaściwą detekcję poziomu. Dokładność przeniesienia próbki nie może być zagwarantowana. Nieprawidłowe wyniki z powodu zamienionych próbek Podczas ładowania naczynek do segmentu naczynek w probówkach naczynka można łatwo pomieszać i umieścić w probówce z nieprawidłowym kodem kreskowym. Wyniki zostaną przypisane do niewłaściwego pacjenta.

#### **Może skutkować poważnymi obrażeniami ciała lub zgonem pacjenta.**

- ◆ Przed załadowaniem naczynek należy usunąć z nich pianę.
- ◆ Należy się upewnić, że odpowiednie naczynko zostało załadowane do właściwej probówki z kodem kreskowym w segmencie naczynek w probówkach.

# *INFORMACJA*

Może dojść do kolizji sondy z naczynkami, które są nachylone lub nie są całkowicie dociśnięte.

**Może to skutkować uszkodzeniem systemu.**

- ◆ Podczas wkładania naczynek do probówek z kodami kreskowymi należy się upewnić, że są one całkowicie dociśnięte i wyśrodkowane.
- ◆ Docisnać probówki z kodami kreskowymi do dna segmentu naczynek w probówkach.
- **7** Załadować probówki z kodami kreskowymi do segmentu naczynek w probówkach tak, aby kody kreskowe były skierowane do zewnętrznej krawędzi segmentu naczynek w probówkach.
- **8** Załadować segmenty naczynek w probówkach do rotora próbek, patrz ( Strona 56 *[Ładowanie segmentów rotora próbek](#page-55-0)*).

Pomiarów z segmentu naczynek w probówkach nie można powtórzyć automatycznie. Powtórne pomiary należy zażądać ręcznie, patrz (+ Strona 58 *[Ręczne żądanie zadania](#page-57-0) [dla próbki](#page-57-0)*).

→ Ukończono procedurę korzystania z segmentu naczynek w probówkach.

# **7.30 Korzystanie z segmentów naczynek Eppendorf**

Każde laboratorium powinno określić akceptowalność stosowanych naczynek do  $\mathbf{i}$ pobierania krwi, patrz instrukcja obsługi. Czasami występują różnice pomiędzy rożnymi seriami takich produktów. Aby uzyskać więcej informacji, należy skontaktować się z serwisem firmy Siemens Healthineers.

✓ Z segmentem naczynek Eppendorf stosowany jest wyłącznie 1 typ naczynek Eppendorf.

 $\mathbf i$ 

- ✓ Poprawne krzywe odniesienia są dostępne dla wszystkich zażądanych oznaczeń, patrz (→ Strona 68 *Pomigr krzywej odniesienia dla oznaczenia*).
- ✓ Kontrole zostały zmierzone dla wszystkich żądanych oznaczeń, patrz ( Strona 44 *[Mierzenie próbek kontrolnych](#page-43-0)*).
- ✓ Segment naczynek Eppendorf jest dostępny, ale nie znajduje się na pokładzie analizatora.
- ✓ System pracuje w trybie czuwania lub w trybie rutynowym.

Aby móc korzystać z segmentów naczynek Eppendorf, należy wykonać następujące czynności:

#### **OSTRZEŻENIE**

Infekcja spowodowana próbkami zakaźnymi.

**Może to skutkować poważnymi obrażeniami ciała lub śmiercią użytkownika.**

- ◆ Należy stosować odpowiednie środki ochrony osobistej, np. rękawice, odzież ochronną, okulary ochronne i maski.
- ◆ Z próbkami należy postępować w sposób zgodny z dobrą praktyką laboratoryjną.
- **1** Zidentyfikować wstępnie identyfikatory próbek w naczynkach Eppendorf, patrz (→ Strona 51 [Wstępna identyfikacja próbek bez kodów kreskowych i próbek STAT bez](#page-50-0) *[kodów kreskowych](#page-50-0)*).

#### **OSTRZEŻENIE**

Nieprawidłowe wyniki z powodu użycia nieprawidłowego materiału próbek lub aspiracji zapakowanych komórek z probówki na próbkę

**Może skutkować poważnymi obrażeniami ciała lub zgonem pacjenta.**

- ◆ Należy używać wyłącznie wymaganego materiału próbki, tj. surowicy, osocza, moczu lub CSF (płynu mózgowo-rdzeniowego).
- ◆ W instrukciach użytkowania produktu do pomiaru sprawdzić, jakiego materiału próbki należy użyć.
- ◆ W przypadku stosowania odwirowanych próbek należy upewnić się, że objętość osocza lub surowicy supernatantu powyżej upakowanych komórek jest wystarczająca. Wymagane jest około 10 mm surowicy lub osocza supernatantu powyżej poziomu załadowanych komórek.
- **2** Upewnić się, że materiał próbki jest wymaganym materiałem oraz że jego ilość jest wystarczająca.
- **3** Powoli ogrzewać zamrożone próbki do temperatury pokojowej, jeśli dotyczy.
- **4** W razie potrzeby po rozmrożeniu dokładnie wymieszać zamrożone próbki.

Zatkanie sondy może prowadzić do zakłóceń przetwarzania oznaczeń oraz do zanieczyszczenia oznaczeń. Mogą wystąpić fałszywe wyniki.

**Może skutkować poważnymi obrażeniami ciała lub zgonem pacjenta.**

- ◆ Odwirować rozmrożone próbki, zmętniałe (lipemiczne) próbki, próbki moczu i CSF (płynu mózgowo-rdzeniowego), a także próbki osocza i surowicy, które zawierają komórki krwi lub włókna fibryny. Więcej informacji można znaleźć w instrukcjach użytkowania oznaczenia do pomiaru.
- **5** Sprawdzić wzrokowo odwirowane próbki, jeśli dotyczy, i powtórzyć odwirowanie, w razie potrzeby.
- **6** W razie potrzeby przygotować ręczne rozcieńczenie wstępne przy wykorzystaniu rozcieńczalnika.

## *INFORMACJA*

Sonda nie może przechodzić przez zakrętki ani zatyczki. W przypadku kolizji z zakrętkami lub zatyczkami może dojść do uszkodzenia końcówki sondy. Może dojść do kolizji sondy z naczynkami, które są nachylone.

**Może to skutkować uszkodzeniem systemu.**

◆ Usunąć zakrętki i zatyczki z naczynek.

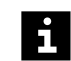

Wyniki mogą zostać opóźnione z powodu uszkodzenia końcówki sondy po kolizji z zakrętkami lub zatyczkami.

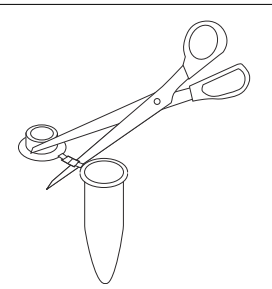

**Usuwanie zakrętek i zatyczek z naczynek Eppendorf (przykład)**

#### **OSTRZEŻENIE** Æ

Nieprawidłowe wyniki ze względu na obecność piany powodującej niewłaściwą detekcję poziomu. Dokładność przeniesienia próbki nie może być zagwarantowana. Nieprawidłowe wyniki z powodu zamienionych próbek

#### **Może skutkować poważnymi obrażeniami ciała lub zgonem pacjenta.**

- ◆ Przed załadowaniem naczynek należy usunąć z nich pianę.
- ◆ Załadować naczynka do segmentu naczynek Eppendorf, do którego przypisane są identyfikatory próbek dokładnie w sposób przedstawiony na wydruku.

## *INFORMACJA*

Może dojść do kolizji sondy z naczynkami, które są nachylone lub nie są całkowicie dociśnięte.

**Może to skutkować uszkodzeniem systemu.**

- ◆ Całkowicie docisnąć naczynka.
- **7** Załadować segment naczynek Eppendorf do rotora próbek, patrz ( Strona 56 *[Ładowanie segmentów rotora próbek](#page-55-0)*).

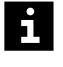

 $\mathbf{i}$ 

Pomiarów z segmentu naczynek Eppendorf nie można powtórzyć automatycznie. Powtórne pomiary należy zażądać ręcznie, patrz (+ Strona 58 *[Ręczne żądanie zadania](#page-57-0) [dla próbki](#page-57-0)*).

→ Ukończono procedurę korzystania z segmentu naczynek Eppendorf.

# **7.31 Korzystanie z segmentów naczynek Hitachi**

Każde laboratorium powinno określić akceptowalność stosowanych naczynek do pobierania krwi, patrz instrukcja obsługi. Czasami występują różnice pomiędzy rożnymi seriami takich produktów. Aby uzyskać więcej informacji, należy skontaktować się z serwisem firmy Siemens Healthineers.

- ✓ Poprawne krzywe odniesienia są dostępne dla wszystkich zażądanych oznaczeń, patrz (+ Strona 68 [Pomiar krzywej odniesienia dla oznaczenia](#page-67-0)).
- ✓ Kontrole zostały zmierzone dla wszystkich żądanych oznaczeń, patrz ( Strona 44 *[Mierzenie próbek kontrolnych](#page-43-0)*).
- ✓ Segment naczynek Hitachi jest dostępny, ale nie znajduje się na pokładzie analizatora.
- ✓ System pracuje w trybie czuwania lub w trybie rutynowym.

Aby móc korzystać z segmentów naczynek Hitachi, należy wykonać następujące czynności:

#### **OSTRZEŻENIE**  $\boldsymbol{P}$

Infekcja spowodowana próbkami zakaźnymi.

**Może to skutkować poważnymi obrażeniami ciała lub śmiercią użytkownika.**

- ◆ Należy stosować odpowiednie środki ochrony osobistej, np. rękawice, odzież ochronną, okulary ochronne i maski.
- ◆ Z próbkami należy postępować w sposób zgodny z dobrą praktyką laboratoryjną.

Nieprawidłowe wyniki z powodu użycia nieprawidłowego materiału próbek lub aspiracji zapakowanych komórek z probówki na próbkę

#### **Może skutkować poważnymi obrażeniami ciała lub zgonem pacjenta.**

- ◆ Należy używać wyłącznie wymaganego materiału próbki, tj. surowicy, osocza, moczu lub CSF (płynu mózgowo-rdzeniowego).
- ◆ W instrukcjach użytkowania produktu do pomiaru sprawdzić, jakiego materiału próbki należy użyć.
- ◆ W przypadku stosowania odwirowanych próbek należy upewnić się, że objętość osocza lub surowicy supernatantu powyżej upakowanych komórek jest wystarczająca. Wymagane jest około 10 mm surowicy lub osocza supernatantu powyżej poziomu załadowanych komórek.
- **1** Upewnić się, że materiał próbki jest wymaganym materiałem oraz że jego ilość jest wystarczająca.
- **2** Powoli ogrzewać zamrożone próbki do temperatury pokojowej, jeśli dotyczy.
- **3** W razie potrzeby po rozmrożeniu dokładnie wymieszać zamrożone próbki.

#### **OSTRZEŻENIE**

Zatkanie sondy może prowadzić do zakłóceń przetwarzania oznaczeń oraz do zanieczyszczenia oznaczeń. Mogą wystąpić fałszywe wyniki.

**Może skutkować poważnymi obrażeniami ciała lub zgonem pacjenta.**

- ◆ Odwirować rozmrożone próbki, zmętniałe (lipemiczne) próbki, próbki moczu i CSF (płynu mózgowo-rdzeniowego), a także próbki osocza i surowicy, które zawierają komórki krwi lub włókna fibryny. Więcej informacji można znaleźć w instrukcjach użytkowania oznaczenia do pomiaru.
- **4** Sprawdzić wzrokowo odwirowane próbki, jeśli dotyczy, i powtórzyć odwirowanie, w razie potrzeby.
- **5** W razie potrzeby przygotować ręczne rozcieńczenie wstępne przy wykorzystaniu rozcieńczalnika.
- **6** Sprawdzić kody kreskowe na naczynkach i wymienić etykiety z kodem kreskowym, które są nieczytelne lub nieprawidłowo umieszczone, patrz instrukcja obsługi.
- ň.

Oznaczenia o zduplikowanych identyfikatorach próbek nie są przetwarzane. Zadania dla zduplikowanych identyfikatorów próbek nie będą przetwarzane przez system. Może dojść do opóźnienia wyników. Należy używać wyłącznie niepowtarzalnych identyfikatorów próbek.

#### *INFORMACJA*

Sonda nie może przechodzić przez zakrętki ani zatyczki. W przypadku kolizji z zakrętkami lub zatyczkami może dojść do uszkodzenia końcówki sondy. Może dojść do kolizji sondy z naczynkami, które są nachylone.

#### **Może to skutkować uszkodzeniem systemu.**

◆ Usunąć zakrętki i zatyczki z naczynek.

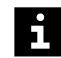

Wyniki mogą zostać opóźnione z powodu uszkodzenia końcówki sondy po kolizji z zakrętkami lub zatyczkami.

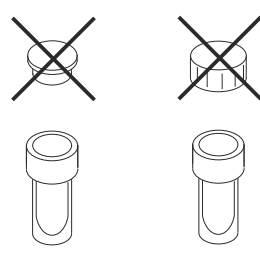

**Usuwanie zakrętek i zatyczek z naczynek (przykład)**

# **OSTRZEŻENIE**

Nieprawidłowe wyniki ze względu na obecność piany powodującej niewłaściwą detekcję poziomu. Dokładność przeniesienia próbki nie może być zagwarantowana.

**Może skutkować poważnymi obrażeniami ciała lub zgonem pacjenta.**

◆ Przed załadowaniem naczynek należy usunąć z nich pianę.

# *INFORMACJA*

Może dojść do kolizji sondy z naczynkami, które są nachylone lub nie są całkowicie dociśnięte.

**Może to skutkować uszkodzeniem systemu.**

- ◆ Całkowicie docisnąć naczynka.
- **7** Załadować naczynka z kodami kreskowymi do segmentu naczynek typu Hitachi. Kody kreskowe powinny być skierowane w stronę zewnętrznej krawędzi segmentu naczynek typu Hitachi, aby możliwe było ich zeskanowanie przez otwór w adapterach.
- **8** Załadować segment naczynek Hitachi do rotora próbek, patrz ( Strona 56 *[Ładowanie segmentów rotora próbek](#page-55-0)*).

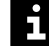

Pomiarów z segmentu naczynek Hitachi nie można powtórzyć automatycznie. Powtórne pomiary należy zażądać ręcznie, patrz (+ Strona 58 [Ręczne żądanie zadania](#page-57-0) *[dla próbki](#page-57-0)*).

→ Ukończono procedurę korzystania z segmentu naczynek Hitachi.

# **7.32 Korzystanie z segmentów kubeczków umieszczanych za probówkami**

Każde laboratorium powinno określić akceptowalność stosowanych probówek do  $\mathbf i$ pobierania krwi, patrz instrukcja obsługi, i wykorzystywanych naczynek, patrz instrukcja obsługi. Czasami występują różnice pomiędzy rożnymi seriami takich produktów. Aby uzyskać więcej informacji, należy skontaktować się z serwisem firmy Siemens Healthineers.

- ✓ Stosowane probówki mają kody kreskowe.
- ✓ Poprawne krzywe odniesienia są dostępne dla wszystkich zażądanych oznaczeń, patrz (→ Strona 68 [Pomiar krzywej odniesienia dla oznaczenia](#page-67-0)).
- ✓ Kontrole zostały zmierzone dla wszystkich żądanych oznaczeń, patrz ( Strona 44 *[Mierzenie próbek kontrolnych](#page-43-0)*).
- ✓ Segment naczynek za probówkami jest dostępny, ale nie znajduje się na pokładzie analizatora.
- ✓ Odpowiednie probówki są dostępne.
- ✓ System pracuje w trybie czuwania lub w trybie rutynowym.

Aby móc korzystać z segmentów naczynek za probówkami, należy wykonać następujące czynności:

#### **OSTRZEŻENIE**

Infekcja spowodowana próbkami zakaźnymi.

**Może to skutkować poważnymi obrażeniami ciała lub śmiercią użytkownika.**

- ◆ Należy stosować odpowiednie środki ochrony osobistej, np. rękawice, odzież ochronną, okulary ochronne i maski.
- ◆ Z próbkami należy postępować w sposób zgodny z dobrą praktyką laboratoryjną.

#### Δ **OSTRZEŻENIE**

Nieprawidłowe wyniki z powodu użycia nieprawidłowego materiału próbek lub aspiracji zapakowanych komórek z probówki na próbkę

#### **Może skutkować poważnymi obrażeniami ciała lub zgonem pacjenta.**

- ◆ Należy używać wyłącznie wymaganego materiału próbki, tj. surowicy, osocza, moczu lub CSF (płynu mózgowo-rdzeniowego).
- ◆ W instrukcjach użytkowania produktu do pomiaru sprawdzić, jakiego materiału próbki należy użyć.
- ◆ W przypadku stosowania odwirowanych próbek należy upewnić się, że objętość osocza lub surowicy supernatantu powyżej upakowanych komórek jest wystarczająca. Wymagane jest około 10 mm surowicy lub osocza supernatantu powyżej poziomu załadowanych komórek.
- **1** Upewnić się, że materiał próbki jest wymaganym materiałem oraz że jego ilość jest wystarczająca.
- **2** Powoli ogrzewać zamrożone próbki do temperatury pokojowej, jeśli dotyczy.
- **3** W razie potrzeby po rozmrożeniu dokładnie wymieszać zamrożone próbki.

Zatkanie sondy może prowadzić do zakłóceń przetwarzania oznaczeń oraz do zanieczyszczenia oznaczeń. Mogą wystąpić fałszywe wyniki.

**Może skutkować poważnymi obrażeniami ciała lub zgonem pacjenta.**

- ◆ Odwirować rozmrożone próbki, zmętniałe (lipemiczne) próbki, próbki moczu i CSF (płynu mózgowo-rdzeniowego), a także próbki osocza i surowicy, które zawierają komórki krwi lub włókna fibryny. Więcej informacji można znaleźć w instrukcjach użytkowania oznaczenia do pomiaru.
- **4** Sprawdzić wzrokowo odwirowane próbki, jeśli dotyczy, i powtórzyć odwirowanie, w razie potrzeby.
- **5** W razie potrzeby przygotować ręczne rozcieńczenie wstępne przy wykorzystaniu rozcieńczalnika.

#### *INFORMACJA*

Sonda nie może przechodzić przez zakrętki ani zatyczki. W przypadku kolizji z zakrętkami lub zatyczkami może dojść do uszkodzenia końcówki sondy.

**Może to skutkować uszkodzeniem systemu.**

◆ Usunąć zakrętki i zatyczki z naczynek.

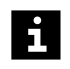

Wyniki mogą zostać opóźnione z powodu uszkodzenia końcówki sondy po kolizji z zakrętkami lub zatyczkami.

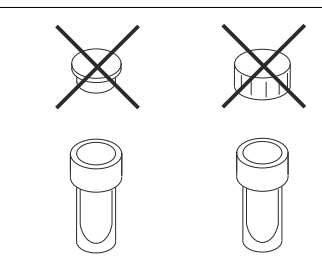

**Usuwanie zakrętek i zatyczek z naczynek (przykład)**

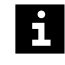

Oznaczenia o zduplikowanych identyfikatorach próbek nie są przetwarzane. Zadania dla zduplikowanych identyfikatorów próbek nie będą przetwarzane przez system. Może dojść do opóźnienia wyników. Należy używać wyłącznie niepowtarzalnych identyfikatorów próbek.

**6** Sprawdzić kody kreskowe na probówkach i wymienić etykiety z kodem kreskowym, które są nieczytelne lub nieprawidłowo umieszczone, patrz instrukcja obsługi.

Nieprawidłowe wyniki ze względu na obecność piany powodującej niewłaściwą detekcję poziomu. Dokładność przeniesienia próbki nie może być zagwarantowana. Nieprawidłowe wyniki z powodu zamienionych próbek Podczas ładowania naczynek do segmentu naczynek za probówkami naczynka można łatwo pomieszać i umieścić za probówką z nieprawidłowym kodem kreskowym. Wyniki zostaną przypisane do niewłaściwego pacjenta.

**Może skutkować poważnymi obrażeniami ciała lub zgonem pacjenta.**

- ◆ Przed załadowaniem naczynek należy usunąć z nich pianę.
- ◆ Należy zwrócić szczególną uwagę, aby załadować właściwe naczynko za probówką znakowaną kodem kreskowym w segmencie naczynek umieszczanych za probówkami.
- **7** Probówki znakowane kodem kreskowym należy załadować w dolnym rzędzie segmentu naczynek umieszczanych za probówkami.
- **8** Skierować kody kreskowe do zewnętrznej krawędzi segmentu naczynek umieszczanych za probówkami.

# *INFORMACJA*

Może dojść do kolizji sondy z naczynkami, które są nachylone lub nie są całkowicie dociśnięte.

**Może to skutkować uszkodzeniem systemu.**

- ◆ Całkowicie docisnać naczynka.
- ◆ Docisnąć probówki z kodami kreskowymi do dna segmentu naczynek za probówkami.
- **9** Załadować naczynka do górnego rzędu za odpowiednimi probówkami z kodami kreskowymi.
- **10** Załadować segment naczynek za probówkami do rotora próbek, patrz ( Strona 56 *[Ładowanie segmentów rotora próbek](#page-55-0)*).
- Pomiarów z segmentu naczynek za probówkami nie można powtórzyć automatycznie.  $\mathbf{i}$ Powtórne pomiary należy zażądać ręcznie, patrz (+ Strona 58 *[Ręczne żądanie zadania](#page-57-0) [dla próbki](#page-57-0)*).

→ Ukończono procedurę korzystania z segmentu naczynek za probówkami.

# <span id="page-84-0"></span>8 Kończenie analizy

W niniejszym rozdziale opisano sposób kończenia analizy.

# **8.1 Płukanie systemu**

✓ System pracuje w trybie czuwania lub w trybie rutynowym.

Aby przepłukać system, należy wykonać następujące czynności:

#### **OSTRZEŻENIE**

Poziom napełnienia zbiornika na odpady nie jest sprawdzany przez system przed rozpoczęciem płukania. Podczas płukania może dojść do przepełnienia zbiornika na odpady materiałem potencjalnie zakaźnym. Może dojść do uwolnienia materiału potencjalnie zakaźnego.

**Może to skutkować poważnymi obrażeniami ciała lub śmiercią użytkownika. Może to prowadzić do uszkodzenia mienia i otoczenia.**

- ◆ Przed rozpoczęciem płukania systemu należy opróżnić zbiornik na odpady.
- **1** W oknie dialogowym **System** w obszarze **Maintenance** (Konserwacja) kliknij przycisk **Rinse system** (Płukanie systemu).

→ W oknie dialogowym **Rinse system** (Płukanie systemu) wyświetlany jest pasek postępu. System zakończy wykonywanie bieżących operacji. Może to potrwać kilka minut. Aby uzyskać dodatkowe informacje na temat okna dialogowego, należy kliknąć przycisk działania **Help** (Pomoc) lub zapoznać się z informacjami, które zawiera instrukcja obsługi.

- **2** Poczekać, aż zniknie pasek postępu.
- **3** Wybrać płyny systemowe do płukania, zwykle bufor, rozcieńczalnik i wodę (płyn do płukania).
- **4** Wprowadzić liczbę cykli płukania dla każdego wybranego płynu systemowego.
- **5** Kliknij przycisk działania **Save** (Zapisz).
	- → System rozpocznie płukanie.
- **6** Poczekać, aż zostanie wyświetlone okno dialogowe z informacją.
- **7** Kliknij przycisk **OK**.
- → Przepłukano system.

# **8.2 Tworzenie kopii zapasowej**

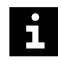

Po utworzeniu kopii zapasowych system jest automatycznie wyłączany.

Dane kopii zapasowej mogą zostać przywrócone wyłącznie przez dział serwisu firmy Siemens Healthineers.

✓ System pracuje w trybie czuwania lub w trybie rutynowym.

Aby utworzyć kopię zapasową, należy wykonać następujące czynności:

**1** W oknie dialogowym **System**, w obszarze **Update and back up software** (Aktualizacja i tworzenie kopii zapasowych oprogramowania), kliknij przycisk **Backup** (Kopia zapasowa).

→ W oknie dialogowym **System** zostanie wyświetlony obszar **Select path for backup file** (Wybierz ścieżkę pliku kopii zapasowej). Aby uzyskać dodatkowe informacje na temat okna dialogowego, należy kliknąć przycisk działania **Help** (Pomoc) lub zapoznać się z informacjami, które zawiera instrukcja obsługi.

# *INFORMACJA*

Dane kopii zapasowych zostaną dodane do istniejącego pliku kopii zapasowych. Częste tworzenie kopii zapasowych może prowadzić do utworzenia pliku kopii zapasowych o rozmiarze uniemożliwiającym ich przywrócenie.

#### **Może dojść do utraty danych.**

- ◆ Należy utworzyć nowy folder dla każdej kopii zapasowej za pośrednictwem systemu operacyjnego komputera.
- ◆ Należy często usuwać plik kopii zapasowych przed utworzeniem nowych kopii zapasowych za pośrednictwem systemu operacyjnego komputera.
- **2** Wybrać napęd i ścieżkę do utworzenia kopii zapasowej.
- **3** Kliknij przycisk działania **Save** (Zapisz).

→ Zostanie wyświetlone okno dialogowe z potwierdzeniem.

**4** Kliknij przycisk **OK**.

→ System utworzy kopię zapasową w wybranym folderze. Zostanie wyświetlone inne okno dialogowe z potwierdzeniem.

**5** Kliknij przycisk **OK**.

→ Zostanie wyświetlone inne okno dialogowe z potwierdzeniem.

- **6** Kliknij przycisk **OK**.
	- → System jest wyłączany.
- **7** Ustaw przełącznik główny po prawej stronie systemu w pozycji **O**.

→ System jest wyłączony.

- **8** Wyłącz komputer.
- **9** Wyłączyć monitor.
- **10** Wyłączyć drukarkę.
- → Utworzono kopię zapasową.

# <span id="page-86-0"></span>**8.3 Wyłączanie systemu**

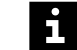

 $\mathbf{i}$ 

Siemens Healthineers zaleca:

- Nie wyłączać systemu na dłuższy czas, np. na noc lub na weekend.
- Wyłączyć i ponownie uruchomić system co najmniej raz w tygodniu.
- ✓ Zapewnić dostępność 1 zbiornika zawierającego co najmniej 1 l wody, jeżeli system będzie wyłączony przez ponad 2 godziny.
- ✓ System pracuje w trybie czuwania lub w trybie rutynowym.

Aby wyłączyć system, należy wykonać następujące czynności:

#### **OSTRZEŻENIE**

Gdy system jest wyłączony, chłodnica odczynników nie działa. Uzyskane wyniki mogą być nieprawidłowe z powodu nieschłodzenia odczynników i kontroli. W przypadku wyłączenia systemu na ponad 2 godziny bufor w przewodach i zbiorniku na bufor może ulec krystalizacji. Stężenie buforu może ulec zmianie. Mogą wystąpić fałszywe wyniki.

**Może skutkować poważnymi obrażeniami ciała lub zgonem pacjenta.**

- ◆ Jeżeli system jest wyłączony na ponad 2 godziny, usunąć fiolki z odczynnikami i kontrolami wraz z zatyczkami do odparowywania z systemu i włożyć je ponownie do chłodziarki.
- ◆ Przed wyłączeniem systemu na ponad 2 godziny należy przepłukać system wodą, patrz (→ Strona 85 [Płukanie systemu](#page-84-0)).
- ◆ Należy włożyć czujnik poziomu pojemnika na bufor do zbiornika zawierającego co najmniej 1 l wody, jeżeli system będzie wyłączony przez ponad 2 godziny.

Zmiana stężenia buforu może skutkować opóźnieniem w uzyskaniu wyników.

- **1** Jeżeli system będzie wyłączony przez ponad 2 godziny: Wyjąć czujnik poziomu pojemnika na bufor.
- **2** Jeżeli system będzie wyłączony przez ponad 2 godziny: Włożyć czujnik poziomu pojemnika na bufor do zbiornika zawierającego co najmniej 1 l wody.
- **3** Jeżeli system będzie wyłączony przez ponad 2 godziny: Przepłukać system buforem. Wprowadzić wartość **3** jako **Number of rinsing cycles** (Liczba cykli płukania), patrz ( Strona 85 *[Płukanie systemu](#page-84-0)*).
- **4** W oknie dialogowym **Status** (Stan) kliknij przycisk działania **Exit** (Wyjdź).
	- → Zostanie wyświetlone okno dialogowe z potwierdzeniem.
- **5** Kliknij przycisk **Yes** (Tak).

→ System jest przepłukiwany wodą. System jest wyłączany. Przeglądarka jest zamykana.

**6** Poczekać, aż 3 diody LED w prawym górnym rogu przedniego panelu systemu zgasną.

- **7** Wyładować fiolki z odczynnikami i kontrolami z systemu i włożyć je do chłodziarki w razie potrzeby, patrz ( $\rightarrow$  Strona 63 *[Rozładowywanie odczynników i kontroli](#page-62-0)*).
- **8** Opróżnić zbiornik na odpady, patrz (→ Strona 88 Opróżnianie zbiornika na odpady).
- **9** Ustaw przełącznik główny po prawej stronie systemu w pozycji **O**.
	- → System jest wyłączony.
- **10** Wyłącz komputer.
- **11** Wyłączyć monitor.
- **12** Wyłączyć drukarkę.
- → Wyłączono system.

# **8.4 Opróżnianie zbiornika na odpady**

✓ System pracuje w trybie czuwania lub w trybie rutynowym lub jest wyłączony.

Aby opróżnić zbiornik na odpady, należy wykonać następujące czynności:

# **OSTRZEŻENIE**

Infekcja spowodowana odpadami zakaźnymi.

**Może to skutkować poważnymi obrażeniami ciała lub śmiercią użytkownika.**

- ◆ Należy stosować odpowiednie środki ochrony osobistej, np. rękawice, odzież ochronną, okulary ochronne i maski.
- ◆ Z częściami systemu, które miały styczność z materiałami potencjalnie zakaźnymi, należy postępować w sposób zgodny z dobrą praktyką laboratoryjną.

# *INFORMACJA*

Jeśli pojemniki zostaną umieszczone na systemie lub nad nim, płyny systemowe mogą spływać po systemie lub wpływać do jego wnętrza.

**Może to spowodować uszkodzenie systemu.**

- ◆ Zbiorniki należy ustawić na tym samym poziomie lub poniżej systemu.
- **1** Jeśli system pracuje w trybie czuwania lub w trybie rutynowym: W oknie dialogowym **System** w obszarze **Access** (Dostęp) kliknij przycisk **System liquid & waste** (Płyny systemowe i odpady).

→ W oknie dialogowym **Replace system liquids and empty waste container** (Wymiana płynów systemowych i opróżnienie zbiornika na odpady), wyświetlany jest pasek postępu. System zakończy wykonywanie bieżących operacji. Może to potrwać kilka minut. Aby uzyskać dodatkowe informacje na temat okna dialogowego, należy kliknąć przycisk działania **Help** (Pomoc) lub zapoznać się z informacjami, które zawiera instrukcja obsługi.

- **2** Jeśli system pracuje w trybie czuwania lub w trybie rutynowym: Poczekać, aż zniknie pasek postępu.
- **3** Wyciągnąć czujnik poziomu na odległość 1–2 cm ze zbiornika na odpady.
- **4** Odkręć zakrętkę zbiornika na odpady. Czujnik poziomu pozostaje w zakrętce.
- **5** Zutylizuj odpady płynne zgodnie z krajowymi i lokalnymi przepisami i normami.
- **6** Przykręć ponownie zakrętkę na zbiornik na odpady.
- **7** Wepchnij czujnik poziomu ponownie do zbiornika na odpady.
- **8** Umieść 2 kołki na czujniku poziomu w nacięciach na zakrętce.
- **9** Jeśli system pracuje w trybie czuwania lub w trybie rutynowym: W obszarze **Waste container** (Zbiornik na odpady) wybrać opcję **Emptied** (Opróżniony).
	- → Przycisk działania **Save** (Zapisz) stanie się aktywny.
- **10** Jeśli system pracuje w trybie czuwania lub w trybie rutynowym: Kliknij przycisk działania **Save** (Zapisz).
	- → Zostanie wyświetlone okno dialogowe **System**.
- → Opróżniono zbiornik na odpady.

# 9 Konserwacja i czyszczenie

W niniejszym rozdziale opisano sposób przeprowadzania konserwacji i czyszczenia systemu.

#### **OSTRZEŻENIE**

Ryzyko oparzeń spowodowanych zapłonem wysoce łatwopalnych płynów i oparów. Etanol w stężeniu 70% i izopropanol w stężeniu 70% to substancje wysoce łatwopalne.

**Grozi to śmiercią lub poważnymi urazami ciała.**

- ◆ Etanol w stężeniu 70% i izopropanol w stężeniu 70% należy przechowywać z dala od źródeł zapłonu, np. źródeł ciepła lub otwartego ognia.
- ◆ Ze względu na brak gwarancji, że podjęcie tych środków jest wystarczające, należy przestrzegać wszystkich instrukcji podanych przez producenta oraz na karcie charakterystyki materiału.

#### **OSTRZEŻENIE** А

Ryzyko poważnego podrażnienia oczu w wyniku kontaktu z izopropanolem w stężeniu 70%. Ryzyko wystąpienia senności lub zawrotów głowy w wyniku wdychania izopropanolu w stężeniu 70%.

#### **Może to spowodować poważne obrażenia ciała.**

- ◆ Należy nosić odpowiednie środki ochrony indywidualnej, takie jak rękawice, odzież ochronna, okulary ochronne czy maska.
- ◆ Należy zwracać uwagę na podane przez producenta informacje dotyczące zgodności rękawic z używanymi materiałami i cieczami.
- ◆ Ze względu na brak gwarancji, że podjęcie tych środków jest wystarczające, należy przestrzegać wszystkich instrukcji podanych przez producenta oraz na karcie charakterystyki materiału.

# *INFORMACJA*

Środki do czyszczenia, roztwory do czyszczenia i alkohol rozpuszczają warstwę oleju na łożyskach kulkowych, prowadnicach i ścieżkach. Środki do czyszczenia i roztwory do czyszczenia mogą powodować zwarcia.

#### **Może to skutkować uszkodzeniem systemu.**

- ◆ Do łożysk kulkowych, prowadnic i ścieżek nie należy stosować środków odkażających, roztworów odkażających ani alkoholu.
- ◆ Środków odkażających ani roztworów odkażających nie należy stosować w pobliżu płytek drukowanych i czujników optycznych.

# *INFORMACJA*

Zanieczyszczenia wynikające z nieprawidłowego usuwania odpadów.

**Grozi to szkodami dla środowiska naturalnego.**

- ◆ Zutylizować etanol, izopropanol i pojemniki w sposób zgodny z normami obowiązującymi w laboratorium oraz krajowymi i lokalnymi normami oraz przepisami.
- ◆ Ze względu na brak gwarancji, że podjęcie tych środków jest wystarczające, należy przestrzegać wszystkich instrukcji podanych przez producenta oraz na karcie charakterystyki materiału.

# **9.1 Lista zadań**

Listę zadań konserwacji i czyszczenia zawiera poniższa tabela.

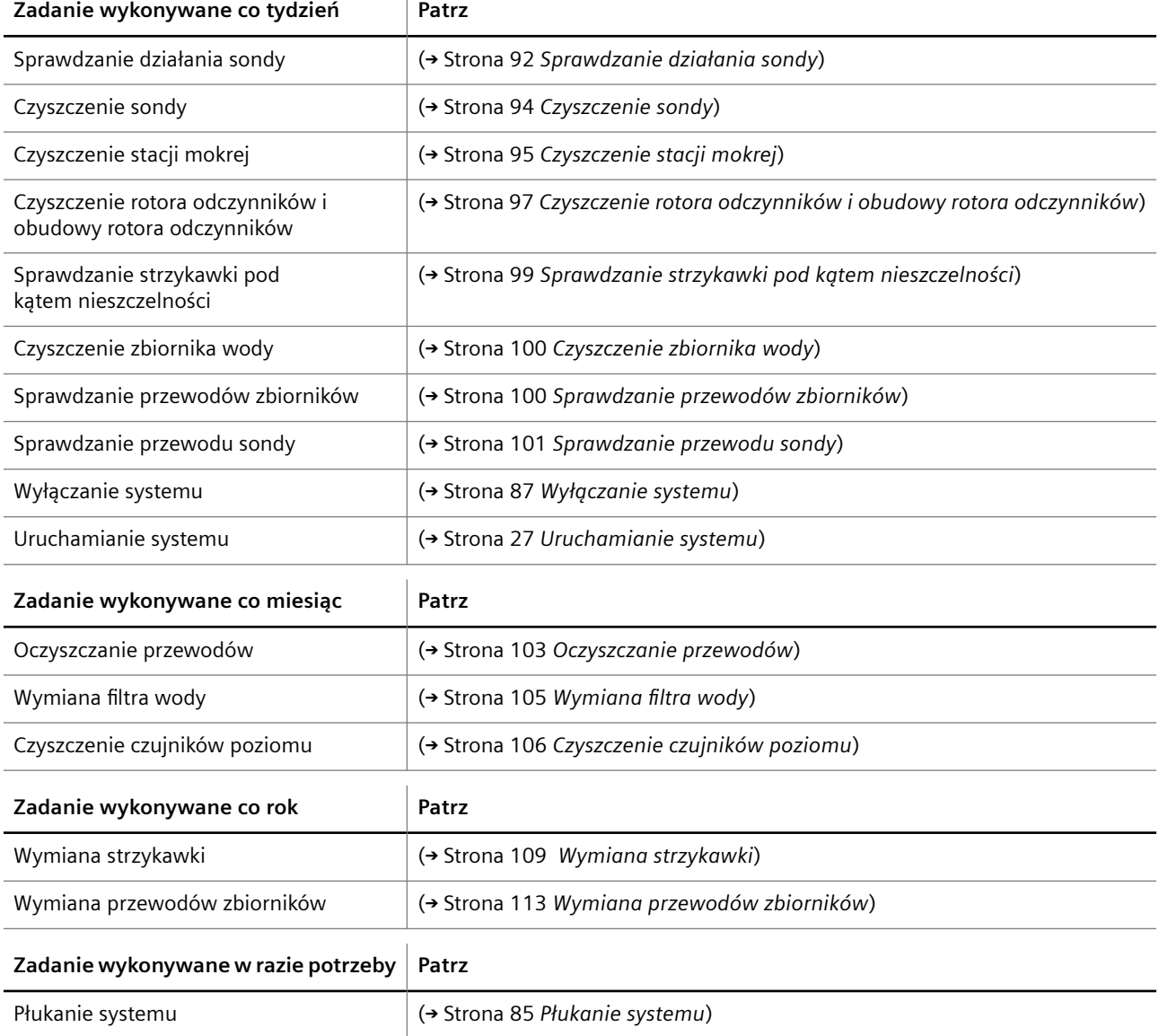

<span id="page-91-0"></span>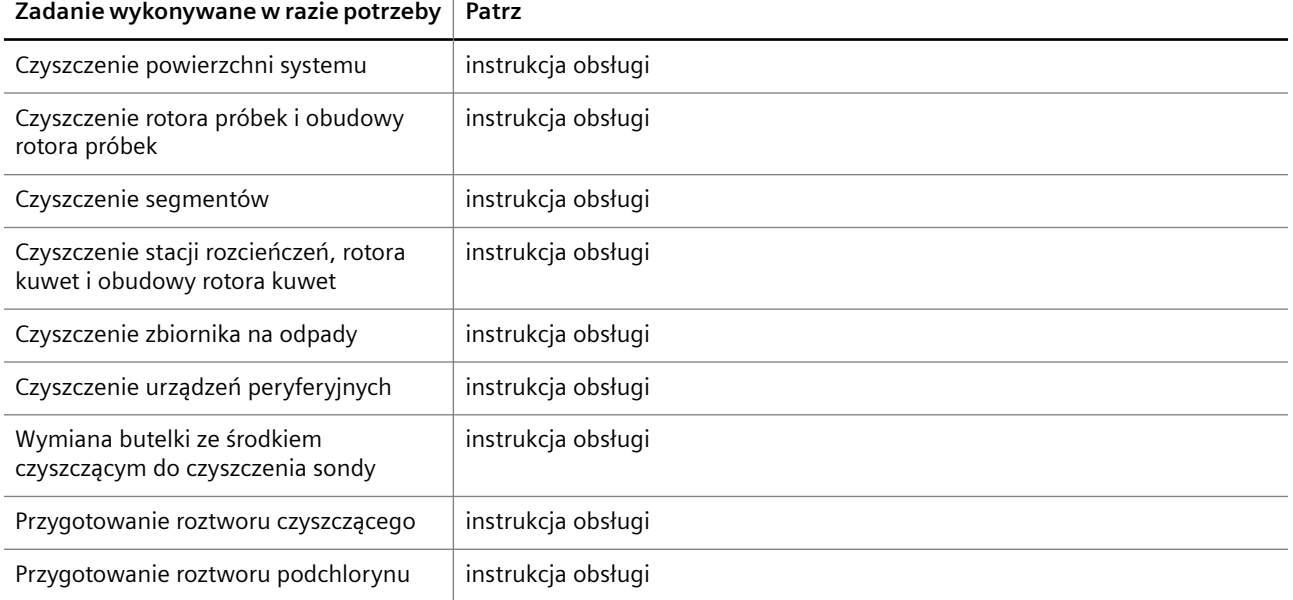

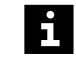

Czynności konserwacyjne określone w umowie serwisowej należy zlecać serwisowi firmy Siemens Healthineers.

# **9.2 Zadania wykonywane co tydzień**

W tej części opisano zadania konserwacji i czyszczenia, które należy wykonywać co tydzień.

# **9.2.1 Sprawdzanie działania sondy**

✓ System pracuje w trybie czuwania lub w trybie rutynowym.

Aby sprawdzić działanie sondy, należy wykonać następujące czynności:

- **1** W oknie dialogowym **System** w obszarze **Initialization** (Inicjalizacja) kliknij przycisk **Probe** (Sonda).
	- → Zostanie wyświetlone okno dialogowe z potwierdzeniem.
- **2** Kliknij przycisk **Yes** (Tak).
	- → System przeprowadzi inicjalizację sondy.
- **3** Poczekać, aż zostanie wyświetlone okno dialogowe **Initialization of probe completed** (Inicjalizacja sondy zakończona).
- **4** Kliknij przycisk **OK**.
	- → Zostanie wyświetlone okno dialogowe **System**.
- **5** W obszarze **Maintenance** (Konserwacja) kliknij przycisk **Check probe** (Kontrola sondy).

→ W oknie dialogowym **Check probe** (Kontrola sondy) wyświetlany jest pasek postępu. System zakończy wykonywanie bieżących operacji. Może to potrwać kilka minut.

- **6** Poczekaj, aż wyświetli się komunikat.
- **7** Kliknij przycisk działania **Check** (Kontrola).

→ Sonda emituje rozcieńczalnik bezpośrednio do obszaru dozowania.

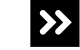

Strumień rozcieńczalnika jest wprowadzany pod skosem, jest podzielony bądź rozproszony lub sonda przecieka.

- ◆ Kliknij przycisk działania **Close** (Zamknij).
- ◆ Kliknij przycisk **OK**.
- ◆ Przepłukać system, patrz (→ Strona 85 [Płukanie systemu](#page-84-0)).
- **8** Jeśli przepłukano system: W oknie dialogowym **System** w obszarze **Maintenance** (Konserwacja) kliknij przycisk **Check probe** (Kontrola sondy).

→ W oknie dialogowym **Check probe** (Kontrola sondy) wyświetlany jest pasek postępu. System zakończy wykonywanie bieżących operacji. Może to potrwać kilka minut.

**9** Jeśli przepłukano system: Poczekaj, aż wyświetli się komunikat.

**10** Jeśli przepłukano system: Kliknij przycisk działania **Check** (Kontrola).

→ Sonda emituje rozcieńczalnik bezpośrednio do obszaru dozowania.

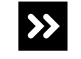

Strumień rozcieńczalnika jest wprowadzany pod skosem, jest podzielony bądź rozproszony lub sonda przecieka.

- ◆ Kliknij przycisk działania **Close** (Zamknij).
- ◆ Kliknij przycisk **OK**.
- ◆ Wymień zespół sondy, patrz (→ Strona 123 [Wymiana zespołu sondy](#page-122-0)).
- **11** Jeśli zespół sondy został wymieniony: W oknie dialogowym **System** w obszarze **Maintenance** (Konserwacja) kliknij przycisk **Check probe** (Kontrola sondy).

→ W oknie dialogowym **Check probe** (Kontrola sondy) wyświetlany jest pasek postępu. System zakończy wykonywanie bieżących operacji. Może to potrwać kilka minut.

- **12** Jeśli zespół sondy został wymieniony: Poczekaj, aż wyświetli się komunikat.
- **13** Jeśli zespół sondy został wymieniony: Kliknij przycisk działania **Check** (Kontrola).
	- → Sonda emituje rozcieńczalnik bezpośrednio do obszaru dozowania.

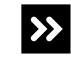

Strumień rozcieńczalnika jest wprowadzany pod skosem, jest podzielony bądź rozproszony lub sonda przecieka.

◆ Skontaktuj się z serwisem firmy Siemens Healthineers.

**14** Kliknij przycisk działania **Close** (Zamknij).

- → Zostanie wyświetlone okno dialogowe z potwierdzeniem.
- **15** Kliknij przycisk **OK**.
- → Sprawdzono działanie sondy.

# <span id="page-93-0"></span>**9.2.2 Czyszczenie sondy**

- ✓ Miękka, niestrzępiąca się tkanina jest dostępna.
- ✓ 70-procentowy etanol lub 70-procentowy alkohol izopropylowy jest dostępny.
- ✓ System pracuje w trybie czuwania lub w trybie rutynowym.

Aby wyczyścić sondę, należy wykonać następujące czynności:

## **OSTRZEŻENIE**

Infekcja spowodowana zanieczyszczonym materiałem oraz obrażenia rąk wskutek kontaktu z ostrymi krawędziami.

**Może to skutkować poważnymi obrażeniami ciała lub śmiercią użytkownika.**

- ◆ Należy szczególnie uważać na ostrą końcówkę pipetora i inne ostre krawędzie.
- ◆ Należy stosować odpowiednie środki ochrony osobistej, np. rękawice, odzież ochronną, okulary ochronne i maski.
- ◆ Z częściami systemu, które miały styczność z materiałami potencjalnie zakaźnymi, należy postępować w sposób zgodny z dobrą praktyką laboratoryjną.
- **1** W oknie dialogowym **System** w obszarze **Maintenance** (Konserwacja) kliknij przycisk **Clean probe** (Wyczyść sondę).

→ W oknie dialogowym **Clean probe** (Wyczyść sondę) zostanie wyświetlony pasek postępu. System zakończy wykonywanie bieżących operacji. Może to potrwać kilka minut. Aby uzyskać dodatkowe informacje na temat okna dialogowego, należy kliknąć przycisk działania **Help** (Pomoc) lub zapoznać się z informacjami, które zawiera instrukcja obsługi.

- **2** Poczekaj, aż wyświetli się komunikat.
- **3** Kliknij przycisk działania **Park probe for cleaning** (Zaparkuj sondę do czyszczenia).
	- → Sonda przesuwa się do pozycji spoczynkowej.
- **4** Poczekać na wyświetlenie kolejnego komunikatu.
	- → Sonda znajduje się w pozycji spoczynkowej.

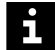

Zadania nie są przetwarzane w przypadku otwarcia prawej osłony bez zażądania dostępu za pośrednictwem oprogramowania. Uruchomiona zostaje funkcja zatrzymywania, działanie systemu zostaje przerwane, a istniejące rozcieńczenia wstępne mogą zostać odrzucone. Może dojść do opóźnienia wyników.

- Należy zawsze żądać dostępu przez prawą osłonę za pośrednictwem oprogramowania.
- Jeżeli prawa osłona została otwarta bez żądania dostępu, należy natychmiast zamknąć prawą osłonę.

**5** Otwórz prawą osłonę.

## <span id="page-94-0"></span>*INFORMACJA*

Ostre krawędzie mogą uszkodzić wnętrze sondy.

**Może to skutkować uszkodzeniem systemu.**

- ◆ Nie wolno używać drutów do czyszczenia w celu czyszczenia wnętrza sondy.
- **6** Przetrzeć sondę od góry do dołu miękką, niestrzępiącą się tkaniną zwilżoną odpowiednim alkoholem.
- **7** Zamknij prawą osłonę.

→ Przycisk działania **Close** (Zamknij) stanie się aktywny.

- **8** Kliknij przycisk działania **Close** (Zamknij).
	- → Zostanie wyświetlone okno dialogowe z informacjami.
- **9** Kliknij przycisk **OK**.
- → Zakończono czyszczenie sondy.

# **9.2.3 Czyszczenie stacji mokrej**

- ✓ Miękka, niestrzępiąca się tkanina jest dostępna.
- ✓ 70-procentowy etanol lub 70-procentowy alkohol izopropylowy jest dostępny.
- ✓ System pracuje w trybie czuwania lub w trybie rutynowym.

Aby oczyścić stację mokrą, należy wykonać następujące czynności:

## **OSTRZEŻENIE**

Infekcja spowodowana zanieczyszczonym materiałem oraz obrażenia rąk wskutek kontaktu z ostrymi krawędziami.

**Może to skutkować poważnymi obrażeniami ciała lub śmiercią użytkownika.**

- ◆ Należy szczególnie uważać na ostrą końcówkę pipetora i inne ostre krawędzie.
- ◆ Należy stosować odpowiednie środki ochrony osobistej, np. rękawice, odzież ochronną, okulary ochronne i maski.
- ◆ Z częściami systemu, które miały styczność z materiałami potencjalnie zakaźnymi, należy postępować w sposób zgodny z dobrą praktyką laboratoryjną.
- **1** W oknie dialogowym **System** w obszarze **Maintenance** (Konserwacja) kliknij przycisk **Clean probe** (Wyczyść sondę).

→ W oknie dialogowym **Clean probe** (Wyczyść sondę) zostanie wyświetlony pasek postępu. System zakończy wykonywanie bieżących operacji. Może to potrwać kilka minut. Aby uzyskać dodatkowe informacje na temat okna dialogowego, należy kliknąć przycisk działania **Help** (Pomoc) lub zapoznać się z informacjami, które zawiera instrukcja obsługi.

- **2** Poczekaj, aż wyświetli się komunikat.
- **3** Kliknij przycisk działania **Park probe for cleaning** (Zaparkuj sondę do czyszczenia).
- → Sonda przesuwa się do pozycji spoczynkowej.
- **4** Poczekać na wyświetlenie kolejnego komunikatu.
	- → Sonda znajduje się w pozycji spoczynkowej.

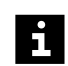

Zadania nie są przetwarzane w przypadku otwarcia prawej osłony bez zażądania dostępu za pośrednictwem oprogramowania. Uruchomiona zostaje funkcja zatrzymywania, działanie systemu zostaje przerwane, a istniejące rozcieńczenia wstępne mogą zostać odrzucone. Może dojść do opóźnienia wyników.

- Należy zawsze żądać dostępu przez prawą osłonę za pośrednictwem oprogramowania.
- Jeżeli prawa osłona została otwarta bez żądania dostępu, należy natychmiast zamknąć prawą osłonę.
- **5** Otwórz prawą osłonę.

## **OSTRZEŻENIE**

Zanieczyszczenie zbiornika na bufor może prowadzić do rozcieńczenia buforu stosowanego do pomiaru. Bufor może nie nadawać się do użycia. Mogą wystąpić fałszywe wyniki.

**Może skutkować poważnymi obrażeniami ciała lub zgonem pacjenta.**

- ◆ Należy uważać, aby nie zanieczyścić zbiornika na bufor podczas czyszczenia.
- **6** Przetrzeć powierzchnię stacji mokrej miękką, niestrzępiącą się tkaniną zwilżoną odpowiednim alkoholem, patrz rysunek poniżej.

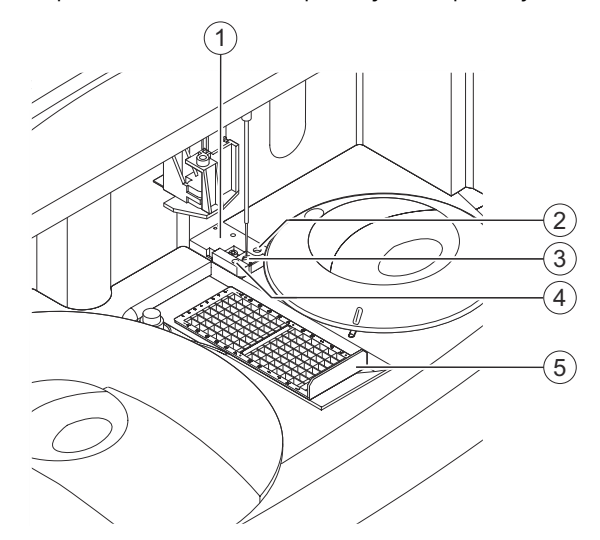

#### **Czyszczenie stacji mokrej**

- (1) Stacja mokra
- (2) Obszar fontanny
- (3) Obszar dozowania
- (4) Zbiornik na bufor
- (5) Ramka rozcieńczeń
- **7** Usuń ramkę rozcieńczeń.
- <span id="page-96-0"></span>**8** Przetrzyj obszar dozowania i jego wnętrze miękką, niestrzępiącą się tkaniną zwilżoną odpowiednim alkoholem.
- **9** Włożyć ramkę rozcieńczeń.
- **10** Zwilżyć bawełniany wacik określonym alkoholem.
- **11** Oczyścić wewnętrzną górną część obszaru fontanny kolistymi ruchami skierowanymi w dół (na głębokość około 8 mm).
- **12** Zamknij prawą osłonę.
	- → Przycisk działania **Close** (Zamknij) stanie się aktywny.
- **13** Kliknij przycisk działania **Close** (Zamknij).
	- → Zostanie wyświetlone okno dialogowe z informacjami.
- **14** Kliknij przycisk **OK**.
- 15 Przepłukać system wyłącznie buforem, patrz (+ Strona 85 [Płukanie systemu](#page-84-0)).
- → Wyczyszczono stację mokrą.

# **9.2.4 Czyszczenie rotora odczynników i obudowy rotora odczynników**

- ✓ Miękka, niestrzępiąca się tkanina jest dostępna.
- ✓ Woda jest dostępna.
- ✓ Roztwór czyszczący jest dostępny.
- ✓ System pracuje w trybie czuwania lub w trybie rutynowym.

Aby oczyścić rotor odczynników i obudowę rotora odczynników, należy wykonać następujące czynności:

- **1** Przygotować roztwór do czyszczenia zgodnie z instrukcją obsługi środka do czyszczenia lub skontaktować się z serwisem firmy Siemens Healthineers.
- **2** W oknie dialogowym **System** w obszarze **Access** (Dostęp) kliknij przycisk **Reagents** (Odczynniki).

→ W oknie dialogowym **Access reagents** (Dostęp do odczynników) wyświetlany jest pasek postępu System zakończy wykonywanie bieżących operacji. Może to potrwać kilka minut. Aby uzyskać dodatkowe informacje na temat okna dialogowego, należy kliknąć przycisk działania **Help** (Pomoc) lub zapoznać się z informacjami, które zawiera instrukcja obsługi.

- **3** Poczekaj, aż wyświetli się komunikat.
- **4** Otwórz lewą i prawą osłonę.
	- → Zostanie wyświetlony kolejny komunikat.
- **5** Zdejmij osłonę rotora odczynników.
- **6** Usunąć wszystkie segmenty odczynników i segmenty kontroli.

**7** Poluzować pokrętło rotora odczynników, patrz rysunek poniżej. Nie można całkowicie odkręcić pokrętła.

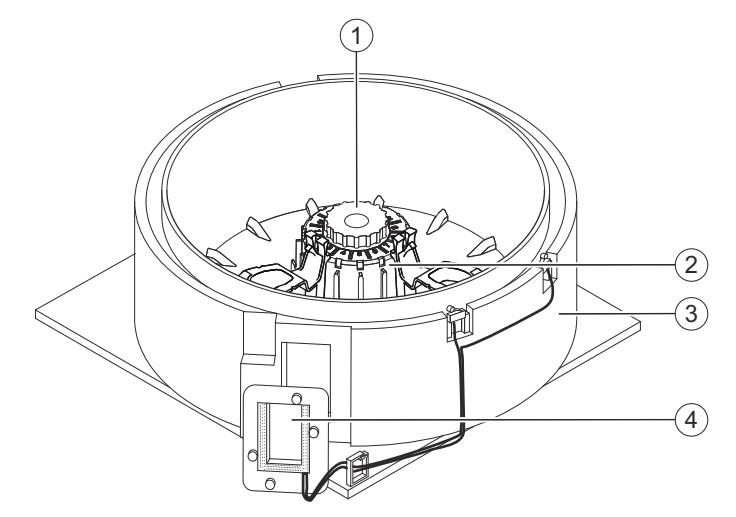

**Czyszczenie rotora odczynników**

- (1) Pokrętło
- (2) Rotor odczynników
- (3) Obudowa rotora odczynników
- (4) Okienko czytnika kodów kreskowych
- **8** Wyjąć rotor odczynników za pomocą pokrętła.
- **9** Przetrzeć rotor odczynników i obudowę rotora odczynników, w szczególności okienko czytnika kodów kreskowych, przy użyciu miękkiej, niestrzępiącej się tkaniny zwilżonej wodą.

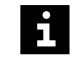

Nie wolno stosować żadnego środka czyszczącego ani roztworu czyszczącego do czyszczenia rotora odczynników i obudowy rotora odczynników.

- **10** Przetrzeć osłonę rotora odczynników przy użyciu miękkiej, niestrzępiącej się tkaniny zwilżonej roztworem czyszczącym.
- **11** Poczekać, aż roztwór czyszczący zacznie działać, zgodnie z instrukcjami producenta.
- **12** Ponownie włożyć rotor odczynników na miejsce. Obrócić rotor odczynników nieznacznie w obu kierunkach, aby zablokować go we właściwym położeniu.
- **13** Dokręcić pokrętło.
- **14** Oczyścić segmenty, patrz instrukcja obsługi.
- **15** Załadować segmenty odczynników i segmenty kontroli do rotora odczynników wedle potrzeby.
- **16** Załóż ponownie osłonę rotora odczynników.
- **17** Zamknij lewą i prawą osłonę.
	- → Zostanie wyświetlony przycisk działania **Close** (Zamknij).
- **18** Kliknij przycisk działania **Close** (Zamknij).
	- → Zostanie wyświetlone okno dialogowe **System**.
- → Wyczyszczono rotor odczynników i obudowę rotora odczynników.

# <span id="page-98-0"></span>**9.2.5 Sprawdzanie strzykawki pod kątem nieszczelności**

- ✓ Miękka, niestrzępiąca się tkanina jest dostępna.
- ✓ System pracuje w trybie czuwania lub w trybie rutynowym.

Aby sprawdzić strzykawkę pod kątem nieszczelności, należy wykonać następujące czynności:

**1** W oknie dialogowym **System** w obszarze **Maintenance** (Konserwacja) kliknij przycisk **Replace syringe** (Wymiana strzykawki).

→ W oknie dialogowym **Replace syringe** (Wymiana strzykawki) wyświetlany jest pasek postępu. System zakończy wykonywanie bieżących operacji. Może to potrwać kilka minut. Aby uzyskać dodatkowe informacje na temat okna dialogowego, należy kliknąć przycisk działania **Help** (Pomoc) lub zapoznać się z informacjami, które zawiera instrukcja obsługi.

- **2** Poczekaj, aż zostanie wyświetlone okno dialogowe z potwierdzeniem.
- **3** Kliknij przycisk **Yes** (Tak).
- **4** Poczekaj, aż wyświetli się komunikat.
- **5** Otwórz lewą osłonę.
- **6** Sprawdzić, czy w pierścieniu napinającym obecny jest płyn, patrz rysunek poniżej.

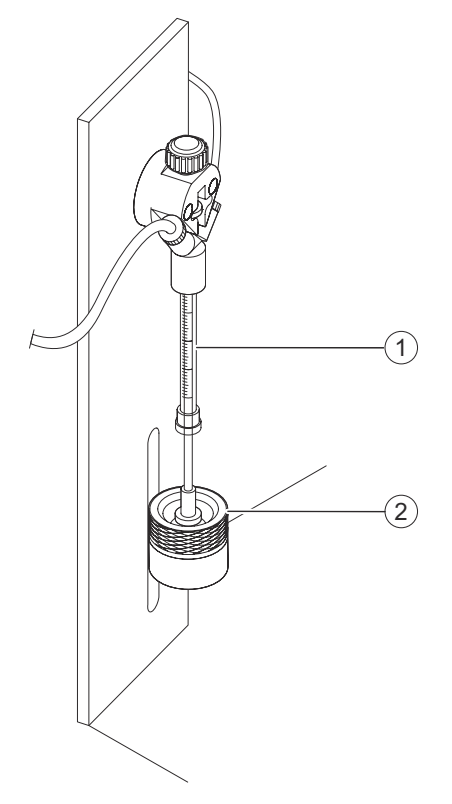

**Sprawdzanie strzykawki pod kątem nieszczelności**

- (1) Strzykawka
- (2) Pierścień napinający
- → W pierścieniu napinającym nie zgromadził się płyn.

<span id="page-99-0"></span>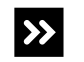

W pierścieniu napinającym obecny jest płyn.

◆ Rozwiązać problemy ze strzykawką, patrz instrukcja obsługi.

→ Przeprowadzono kontrolę strzykawki pod kątem nieszczelności.

# **9.2.6 Czyszczenie zbiornika wody**

- ✓ 70-procentowy etanol lub 70-procentowy alkohol izopropylowy jest dostępny.
- ✓ Woda jest dostępna.
- ✓ System pracuje w trybie czuwania lub w trybie rutynowym.

Aby oczyścić zbiornik na wodę, należy wykonać następujące czynności:

- **1** Zdjąć zatyczkę uszczelniającą z czujnikiem poziomu ze zbiornika na wodę.
- **2** Opróżnić zbiornik na wodę.
- **3** Napełnić 1/10 zbiornika na wodę określonym alkoholem.
- **4** Obracać zbiornikiem na wodę, aż cała powierzchnia wewnętrzna zostanie zwilżona.
- **5** Poczekać, aż alkohol zacznie działać, zgodnie z instrukcjami producenta.
- **6** Zużyty alkohol należy zutylizować zgodnie z krajowymi i lokalnymi normami i przepisami.
- **7** Zbiornik na wodę dokładnie przepłukać wodą.
- **8** Ponownie napełnić zbiornik na wodę wodą.
- **9** Wcisnąć zatyczkę uszczelniającą z włożonym czujnikiem poziomu do otworu w zbiorniku.
- Upewnij się, że czujnik poziomu jest włożony pod kątem do odpowiedniego zbiornika. Н Swobodny koniec czujnika poziomu wewnątrz zbiornika musi być skierowany w stronę przeciwną do otworu zbiornika, aby pływak na końcu czujnika poziomu mógł się swobodnie poruszać w górę i w dół.

Przewody są oznaczone różnymi kolorami, patrz instrukcja obsługi.

- **10** Jeśli system pracuje w trybie czuwania: Przepłukać system wodą (płynem płuczącym), patrz (→ Strona 85 [Płukanie systemu](#page-84-0)).
- → Wyczyszczono pojemnik na wodę.

# **9.2.7 Sprawdzanie przewodów zbiorników**

✓ System pracuje w trybie czuwania lub w trybie rutynowym.

Aby sprawdzić przewody zbiorników, należy wykonać następujące czynności:

**◆** Sprawdzić, czy przewody pomiędzy systemem a zbiornikami są zgięte lub zawierają zanieczyszczenia.

→ Przewody pomiędzy systemem a zbiornikami nie są zgięte ani nie zawierają zanieczyszczeń.

<span id="page-100-0"></span> $\vert\mathbf{v}\vert$ 

Przewody pomiędzy systemem a zbiornikami są zgięte.

◆ Wymienić przewód, patrz (→ Strona 113 [Wymiana przewodów zbiorników](#page-112-0)).

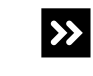

Przewody pomiędzy systemem a zbiornikami zawierają zanieczyszczenia.

◆ Oczyść przewód, patrz (→ Strona 103 [Oczyszczanie przewodów](#page-102-0)).

→ Przeprowadzono kontrolę przewodów zbiorników.

# **9.2.8 Sprawdzanie przewodu sondy**

✓ System pracuje w trybie czuwania lub w trybie rutynowym.

Aby sprawdzić przewody sondy, należy wykonać następujące czynności:

**1** W oknie dialogowym **System** w obszarze **Maintenance** (Konserwacja) kliknij przycisk **Clean probe** (Wyczyść sondę).

→ W oknie dialogowym **Clean probe** (Wyczyść sondę) zostanie wyświetlony pasek postępu. System zakończy wykonywanie bieżących operacji. Może to potrwać kilka minut. Aby uzyskać dodatkowe informacje na temat okna dialogowego, należy kliknąć przycisk działania **Help** (Pomoc) lub zapoznać się z informacjami, które zawiera instrukcja obsługi.

- **2** Poczekaj, aż wyświetli się komunikat.
- **3** Kliknij przycisk działania **Park probe for cleaning** (Zaparkuj sondę do czyszczenia).

→ Sonda przesuwa się do pozycji spoczynkowej.

**4** Poczekać na wyświetlenie kolejnego komunikatu.

→ Sonda znajduje się w pozycji spoczynkowej.

**5** Otwórz prawą osłonę.

- $\left( 1\right)$  $\overline{\textcircled{\circ}}$ 6  $^{\circ}$  $\odot$ ₽ m  $\mathbf{2}^{\circ}$ <u>immi</u>
- **6** Sprawdzić wzrokowo, czy przewód sondy jest zgięty lub uszkodzony, patrz rysunek poniżej.

**Sprawdzanie przewodu sondy**

- (1) Przewód sondy
- (2) Sonda
- → Przewód sondy nie jest zgięty ani uszkodzony.

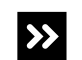

Przewód sondy jest zgięty lub uszkodzony.

- ◆ Skontaktuj się z serwisem firmy Siemens Healthineers.
- **7** Zamknij prawą osłonę.
	- → Przycisk działania **Close** (Zamknij) stanie się aktywny.
- **8** Kliknij przycisk działania **Close** (Zamknij).
	- → Zostanie wyświetlone okno dialogowe z informacjami.
- **9** Kliknij przycisk **OK**.
	- → Zostanie wyświetlone okno dialogowe **System**.
- → Przeprowadzono kontrolę przewodów sondy.

# <span id="page-102-0"></span>**9.3 Zadania wykonywane co miesiąc**

W tej części opisano zadania konserwacji i czyszczenia, które należy wykonywać co miesiąc.

# **9.3.1 Oczyszczanie przewodów**

i

W zależności od zbiornika na 2–3% roztwór podchlorynu do oczyszczenia przewodów wymagane są różne objętości, patrz tabela poniżej.

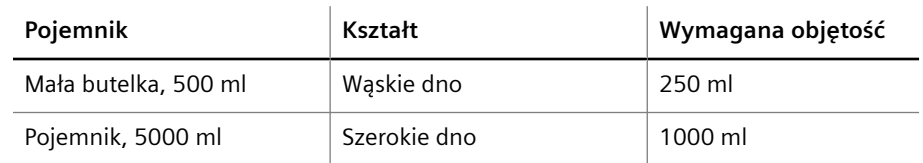

**Przykłady wymaganej objętości roztworu podchlorynu**

- ✓ 2–3% roztwór podchlorynu jest dostępny.
- ✓ 1 pusty zbiornik o pojemności 500–5000 ml na 2–3% roztwór podchlorynu jest dostępny.
- ✓ Woda jest dostępna.
- ✓ 1 pusty, nieużywany zbiornik na wodę o pojemności 5–10 l jest dostępny.
- ✓ System pracuje w trybie czuwania lub w trybie rutynowym.

Aby oczyścić przewody, należy wykonać następujące czynności:

#### **OSTRZEŻENIE**

Wdychanie roztworu podchlorynu może prowadzić do uszkodzenia układu oddechowego. W przypadku kontaktu ze skórą i oczami roztwór podchlorynu może spowodować poważne poparzenia skóry i uszkodzenie oczu.

**Może to skutkować poważnymi obrażeniami ciała lub śmiercią użytkownika i osób postronnych.**

- ◆ Należy stosować odpowiednie środki ochrony osobistej, np. rękawice, odzież ochronną, okulary ochronne i maski.
- ◆ Należy zwracać uwagę na informacje producenta dotyczące zgodności rękawic z używanymi materiałami i cieczami.
- ◆ Należy przestrzegać instrukcji producenta dotyczących obchodzenia się z roztworem podchlorynu.
- ◆ Przechowywać i obsługiwać w pomieszczeniu o odpowiedniej wentylacji.
- ◆ Unikać wdychania oparów.
- ◆ Unikać kontaktu z oczami i skórą.
- ◆ Zmyć dokładnie po zakończeniu pracy.
- ◆ W przypadku kontaktu z oczami lub skórą natychmiast przemyć dotknięty obszar dużą ilością wody przez kilka minut.
- ◆ W razie wypadku lub złego samopoczucia należy natychmiast zasięgnąć porady lekarza i pokazać mu etykietę produktu, jeżeli jest to możliwe.

# *INFORMACJA*

W przypadku uwolnienia roztwór podchlorynu działa bardzo toksycznie na organizmy wodne.

#### **Może dojść do szkód w środowisku.**

- ◆ Zutylizować roztwór podchlorynu sodu i zbiorniki zgodnie z krajowymi i lokalnymi przepisami i normami.
- **1** Napełnić pusty zbiornik wymaganą objętością 2–3% roztworu podchlorynu.

#### **OSTRZEŻENIE**

Nieprawidłowe wyniki z powodu przedostania się roztworu podchlorynu do przewodów i zanieczyszczenia zbiornika na wodę

**Może skutkować poważnymi obrażeniami ciała lub zgonem pacjenta.**

- ◆ Nie wolno używać rutynowo zainstalowanego zbiornika na wodę do oczyszczania przewodów.
- **2** Napełnić pusty, nieużywany zbiornik o pojemności 5 l lub 10 l co najmniej 2 l wody.
- **3** W oknie dialogowym **System** w obszarze **Maintenance** (Konserwacja) kliknij przycisk **Purge tubings** (Oczyszczanie przewodów).

→ W oknie dialogowym **Purge tubings** (Oczyszczanie przewodów) wyświetlany jest pasek postępu. System zakończy wykonywanie bieżących operacji. Może to potrwać kilka minut. Aby uzyskać dodatkowe informacje na temat okna dialogowego, należy kliknąć przycisk działania **Help** (Pomoc) lub zapoznać się z informacjami, które zawiera instrukcja obsługi.

- **4** Poczekaj, aż zostanie wyświetlone okno dialogowe z potwierdzeniem.
- **5** Kliknij przycisk **Yes** (Tak).

→ Zostanie wyświetlony komunikat.

- **6** Wyjąć czujnik poziomu z rutynowo zainstalowanego zbiornika na wodę.
- **7** Umieścić czujnik poziomu w dodatkowym zbiorniku z roztworem podchlorynu.
- **8** Kliknij przycisk działania **Start purging** (Rozpocznij oczyszczanie).

→ W wierszu stanu wyświetlane są kroki procesu.

- **9** Poczekać, aż zostanie wyświetlone okno dialogowe z informacją.
- **10** Kliknij przycisk **OK**.

→ Wyświetlony zostanie pasek postępu. Czas oczyszczania wynosi 15 minut. Podczas odliczania wyświetlany jest pozostały czas w sekundach od wartości początkowej **900**.

- **11** Poczekaj, aż wyświetli się komunikat.
- **12** Usunąć czujnik poziomu z dodatkowego zbiornika zawierającego roztwór podchlorynu.
- **13** Przepłukać dokładnie zewnętrzną powierzchnię czujnika poziomu wodą.

<span id="page-104-0"></span>Przedostanie się roztworu podchlorynu do przewodów i zanieczyszczenie zbiornika na wodę może skutkować nieprawidłowymi wynikami.

#### **Może skutkować poważnymi obrażeniami ciała lub zgonem pacjenta.**

- ◆ Nie wolno używać rutynowo zainstalowanego zbiornika na wodę do płukania przewodów.
- **14** Umieścić czujnik poziomu w dodatkowym zbiorniku z wodą.
- **15** Kliknij przycisk działania **Start rinsing** (Rozpocznij płukanie).
	- → System przepłucze przewody.
	- **16** Poczekać, aż zostanie wyświetlone okno dialogowe **Rinsing process completed** (Proces płukania zakończony).
	- **17** Kliknij przycisk **OK**.
		- → Zostanie wyświetlone kolejne okno dialogowe z informacjami.
	- **18** Przepłukać wodą rutynowo zainstalowany zbiornik na wodę.
	- **19** Usunąć czujnik poziomu z dodatkowego zbiornika zawierającego wodę.
	- **20** Włożyć czujnik poziomu do rutynowo zainstalowanego zbiornika na wodę.
	- **21** Kliknij przycisk **OK**.
		- → Zostanie wyświetlone okno dialogowe **System**.
	- **22** Przepłukać system buforem, rozcieńczalnikiem i wodą (płynem płuczącym), patrz ( Strona 85 *[Płukanie systemu](#page-84-0)*).
	- → Zakończono czyszczenie przewodów.

# **9.3.2 Wymiana filtra wody**

- ✓ Miękka, niestrzępiąca się tkanina jest dostępna.
- ✓ 1 nowy filtr wody jest dostępny.
- ✓ System pracuje w trybie czuwania lub w trybie rutynowym lub jest wyłączony.

Aby wymienić filtr wody, należy wykonać następujące czynności:

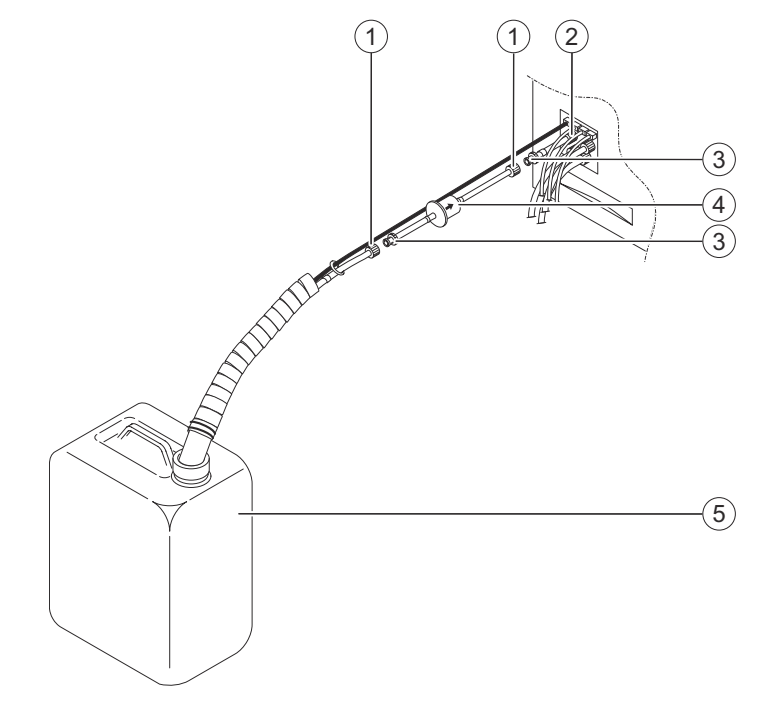

<span id="page-105-0"></span>**1** Odłączyć łączniki Luer-Lock od filtra wody, patrz rysunek poniżej.

#### **Wymiana filtra wody**

- (1) Żeńskie łączniki Luer-Lock
- (2) Złącze systemu
- (3) Męskie łączniki Luer-Lock
- (4) Filtr wody
- (5) Pojemnik na wodę
- **2** Zutylizować zużyty filtr wody zgodnie z krajowymi i lokalnymi przepisami i normami.
- **3** Włożyć nowy filtr wody pomiędzy żeńskie i męskie łączniki Luer-Lock tak, aby strzałka była zwrócona w kierunku wody.
- **4** Jeśli system jest wyłączony: Uruchom system, patrz (→ Strona 27 *[Uruchamianie systemu](#page-26-0)*).
- **5** Przepłukać system wodą, patrz (→ Strona 85 *[Płukanie systemu](#page-84-0)*).

→ W przewodach nie występują pęcherzyki powietrza.

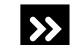

- W przewodach na wodę występują pęcherzyki powietrza.
- ◆ Powtórzyć płukanie, aż w przewodach nie będą widoczne pęcherzyki powietrza.

→ Procedura wymiany filtra wody została zakończona.

# **9.3.3 Czyszczenie czujników poziomu**

Aby oczyścić czujniki poziomu, należy wykonać następujące czynności:

**1** Oczyścić czujniki poziomu w zbiorniku buforu, rozcieńczalnika i wody, patrz ( Strona 107 *[Czyszczenie czujników poziomu w zbiorniku buforu, rozcieńczalnika](#page-106-0) [i wody](#page-106-0)*).

- **2** Oczyścić czujnik poziomu zbiornika na odpady (zielone oznaczenie), patrz ( Strona 108 *[Czyszczenie czujnika poziomu zbiornika na odpady](#page-107-0)*).
- → Oczyszczono czujniki poziomu.

<span id="page-106-0"></span>**Czyszczenie czujników poziomu w zbiorniku buforu, rozcieńczalnika i wody**

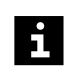

Czyścić jeden czujnik poziomu na raz.

- ✓ Miękka, niestrzępiąca się tkanina jest dostępna.
- ✓ 70-procentowy etanol lub 70-procentowy alkohol izopropylowy jest dostępny.
- ✓ System pracuje w trybie czuwania lub jest wyłączony.

Aby oczyścić czujniki poziomu w zbiorniku buforu, rozcieńczalnika i wody, należy wykonać następujące czynności:

**1** Wyciągnąć czujnik poziomu z zakrętki, patrz rysunek poniżej.

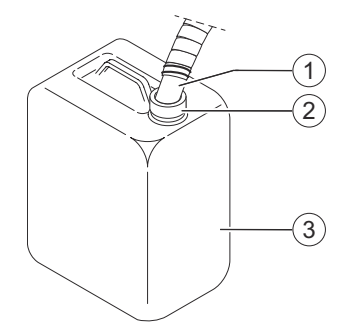

**Usuwanie zakrętki**

- (1) Czujnik poziomu
- (2) Zakrętka
- (3) Pojemnik
- **2** Zdjąć zakrętkę ze zbiornika.
- **3** Przetrzeć powierzchnię czujnika poziomu miękką, niestrzępiącą się tkaniną zwilżoną odpowiednim alkoholem.
- **4** Poczekać, aż alkohol zacznie działać, zgodnie z instrukcjami producenta.
- **5** Przepłukać czujniki poziomu czystą wodą nad zlewem.
- **6** Przetrzeć powierzchnię zakrętki miękką, niestrzępiącą się tkaniną zwilżoną odpowiednim alkoholem.
- **7** Poczekać, aż alkohol zacznie działać, zgodnie z instrukcjami producenta.
- **8** Wcisnąć zakrętkę na otwór zbiornika.
- **9** Ponownie włożyć czujnik poziomu do zbiornika.

<span id="page-107-0"></span>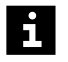

Upewnij się, że czujnik poziomu jest włożony pod kątem do odpowiedniego zbiornika. Swobodny koniec czujnika poziomu wewnątrz zbiornika musi być skierowany w stronę przeciwną do otworu zbiornika, aby pływak na końcu czujnika poziomu mógł się swobodnie poruszać w górę i w dół.

Przewody są oznaczone różnymi kolorami, patrz instrukcja obsługi.

- **10** Powtórzyć procedurę dla czujników poziomu w zbiornikach buforu, rozcieńczalnika i wody.
- **11** Oczyścić czujnik poziomu zbiornika na odpady, patrz (→ Strona 108 Czyszczenie *czujnika poziomu zbiornika na odpady*).
- → Oczyszczono czujniki poziomu w zbiorniku buforu, rozcieńczalnika i wody.

**Czyszczenie czujnika poziomu zbiornika na odpady**

- ✓ Miękka, niestrzępiąca się tkanina jest dostępna.
- ✓ 70-procentowy etanol lub 70-procentowy alkohol izopropylowy jest dostępny.
- ✓ System pracuje w trybie czuwania lub jest wyłączony.

Aby oczyścić czujnik poziomu zbiornika na odpady, należy wykonać następujące czynności:

**1** Wyciągnąć czujnik poziomu z zakrętki, patrz rysunek poniżej.

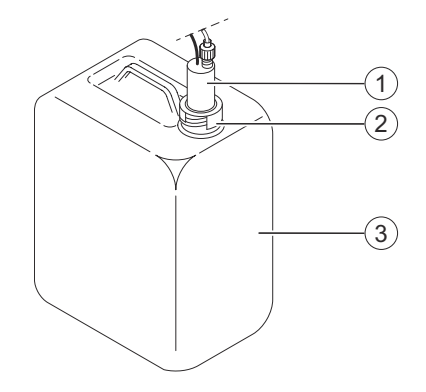

**Usuwanie zakrętki**

- (1) Czujnik poziomu
- (2) Zakrętka
- (3) Pojemnik
- **2** Odkręcić zakrętkę zbiornika.
- **3** Przetrzeć powierzchnię czujnika poziomu miękką, niestrzępiącą się tkaniną zwilżoną odpowiednim alkoholem.
- **4** Poczekać, aż alkohol zacznie działać, zgodnie z instrukcjami producenta.
- **5** Przepłukać czujniki poziomu czystą wodą nad zlewem.
- **6** Przetrzeć powierzchnię zakrętki miękką, niestrzępiącą się tkaniną zwilżoną odpowiednim alkoholem.
- **7** Poczekać, aż alkohol zacznie działać, zgodnie z instrukcjami producenta.
- **8** Przykręć ponownie zakrętkę na zbiornik na odpady.
- **9** Umieścić 2 kołki na czujniku poziomu zbiornika na odpady w nacięciach w zakrętce.
- <span id="page-108-0"></span>**10** Ponownie umieścić czujnik poziomu w zbiorniku na odpady.
- **11** Przepłukać system buforem, rozcieńczalnikiem i wodą (płynem płuczącym), patrz ( Strona 85 *[Płukanie systemu](#page-84-0)*).
- → Oczyszczono czujnik poziomu w zbiorniku odpadów.

# **9.4 Zadania wykonywane co rok**

W tej części opisano zadania konserwacji i czyszczenia, które należy wykonywać co rok.

# **9.4.1 Wymiana strzykawki**

 $\mathbf{i}$ 

Oprócz zadań konserwacji wykonywanych co roku może być konieczna wymiana strzykawki z powodu nieszczelności. Może to być spowodowane gromadzeniem się zanieczyszczeń lub osadów w niskich temperaturach lub właściwościom pełzania Teflonu, które powodują kurczenie się tłoczka.

- ✓ Jednorazowa, chłonna ściereczka jest dostępna.
- ✓ 1 nowa strzykawka jest dostępna.
- ✓ System pracuje w trybie czuwania lub w trybie rutynowym.

Aby wymienić strzykawkę, należy wykonać następujące czynności:

**1** W oknie dialogowym **System** w obszarze **Maintenance** (Konserwacja) kliknij przycisk **Replace syringe** (Wymiana strzykawki).

→ W oknie dialogowym **Replace syringe** (Wymiana strzykawki) wyświetlany jest pasek postępu. System zakończy wykonywanie bieżących operacji. Może to potrwać kilka minut. Aby uzyskać dodatkowe informacje na temat okna dialogowego, należy kliknąć przycisk działania **Help** (Pomoc) lub zapoznać się z informacjami, które zawiera instrukcja obsługi.

- **2** Poczekaj, aż zostanie wyświetlone okno dialogowe z potwierdzeniem.
- **3** Kliknij przycisk **Yes** (Tak).

→ Tłoczek strzykawki przesunie się do pozycji umożliwiającej wymianę strzykawki.

- **4** Poczekaj, aż wyświetli się komunikat.
- **5** Otwórz lewą osłonę.

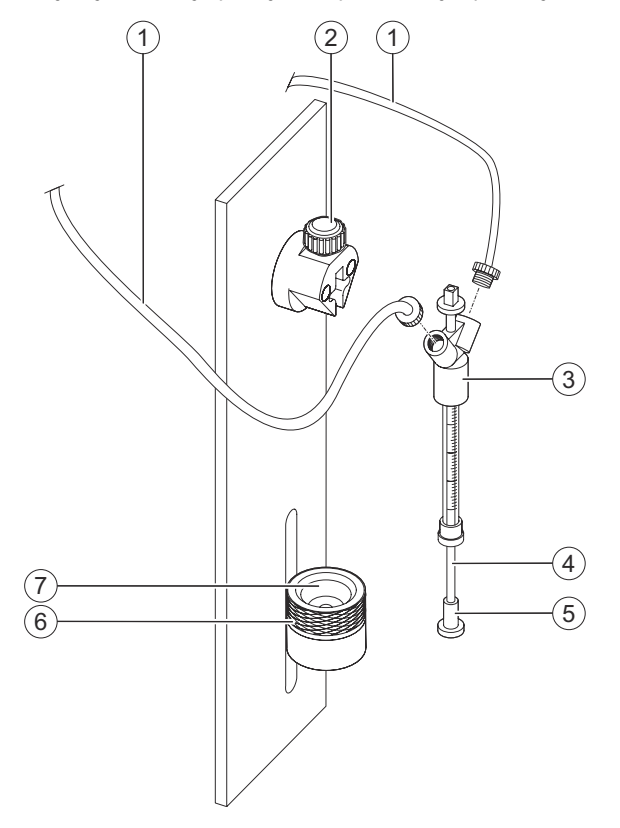

**6** Przytrzymać zużytą strzykawkę za uchwyt, patrz rysunek poniżej.

#### **Usuwanie zużytej strzykawki**

- (1) Przewody
- (2) Śruba
- (3) Uchwyt
- (4) Tłoczek
- (5) Głowica tłoczka
- (6) Nakrętka radełkowana
- (7) Pierścień napinający
- **7** Poluzować nakrętkę radełkowaną.
- **8** Przesunąć tłoczek w górę, aż głowica tłoczka znajdzie się nad pierścieniem napinającym.
- **9** Poluzować śrubę.

**10** Przygotować jednorazową, chłonną ściereczkę do wchłonięcia rozlanego płynu.

- **11** Wyjąć zużytą strzykawkę z pierścienia napinającego.
- **12** Odkręcić przewód od uchwytu.
- **13** Zutylizować zużytą strzykawkę zgodnie z krajowymi i lokalnymi przepisami i normami.
- **14** Napełnić nową strzykawkę rozcieńczalnikiem, aby zwilżyć wnętrze.
- **15** Ponownie opróżnić nową strzykawkę.

#### **OSTRZEŻENIE** Æ

Nieprawidłowe wyniki z powodu zagiętych przewodów. Konieczne jest powtórzenie pomiarów.

**Może skutkować poważnymi obrażeniami ciała lub zgonem pacjenta.**

- ◆ Sprawdzić, czy przewód nowej strzykawki nie jest zgięty.
- **16** Trzymając strzykawkę w taki sposób, aby podziałka była zwrócona w kierunku przeciwnym do śruby, wkręcić przewód do uchwytu nowej strzykawki, patrz rysunek poniżej.

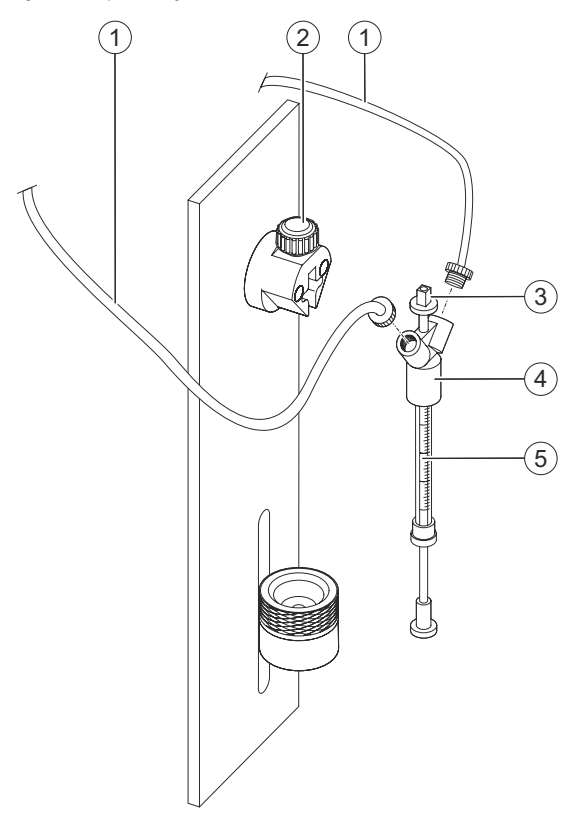

**Przykręcanie przewodu do nowej strzykawki**

- (1) Przewody
- (2) Śruba
- (3) Kwadratowe złącze
- (4) Uchwyt
- (5) Podziałka
- **17** Włożyć kwadratowe złącze nowej strzykawki pod śrubą.

**18** Dokręcić śrubę.

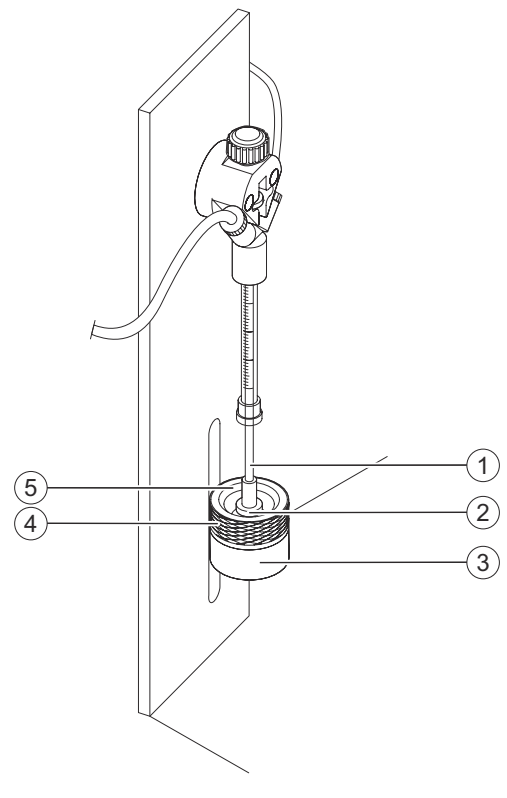

**19** Ustawić głowicę tłoczka w pierścieniu napinającym, patrz rysunek poniżej.

**Instalacja nowej strzykawki**

- (1) Tłoczek
- (2) Głowica tłoczka
- (3) Platforma strzykawki
- (4) Nakrętka radełkowana
- (5) Pierścień napinający
- **20** Popchnąć tłoczek delikatnie w dół i przykręcić mocno nakrętkę radełkowaną, aby zamocować głowicę tłoczka.
- **21** Sprawdź wielkość luzu pomiędzy głowicą tłoczka a platformą strzykawki.

→ Nie ma luzu pomiędzy głowicą tłoczka a platformą strzykawki.

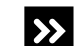

- 
- ◆ Poluzować nieznacznie nakrętkę radełkowaną.
- ◆ Popchnąć tłoczek bardziej w dół i jednocześnie przykręcić mocno nakrętkę radełkowaną.

Występuje luz pomiędzy głowicą tłoczka a platformą strzykawki.

◆ Powtórzyć ten krok.

**22** Kliknij przycisk działania **Close** (Zamknij).

- → System przepłucze przewody.
- **23** Poczekać, aż zostanie wyświetlone okno dialogowe z informacją.
- **24** Kliknij przycisk **OK**.

<span id="page-112-0"></span>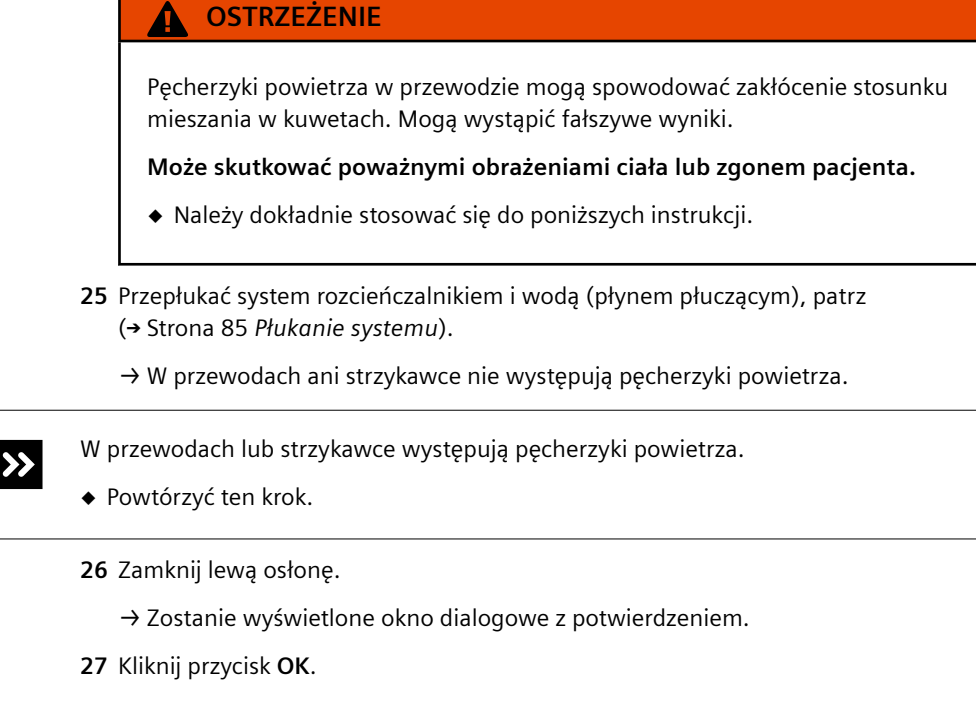

→ Zostanie wyświetlone okno dialogowe **System**.

→ Wymieniono strzykawkę.

# **9.4.2 Wymiana przewodów zbiorników**

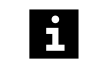

Firma Siemens Healthineers zaleca zlecenie wymiany przewodów zbiorników serwisowi firmy Siemens Healthineers.

W zestawie przewodów przewody zbiorników są dostarczane jako 1 element. Przewody do poszczególnych zbiorników są oznaczone kolorem, który jest przypisany do określonego płynu, patrz tabela poniżej.

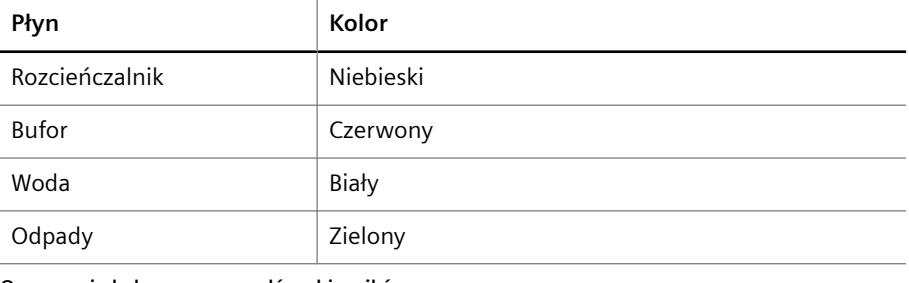

**Oznaczenie kolorem przewodów zbiorników**

 $\mathbf{i}$ 

Stosowany obecnie przewód zbiornika na wodę dodatkowo zawiera filtr.

- ✓ Jednorazowa, chłonna ściereczka jest dostępna.
- ✓ 1 nowy zestaw przewodów jest dostępny.
- ✓ 1 obcinak boczny jest dostępny.
- ✓ 1 miarka składana lub taśma miernicza jest dostępna.
- ✓ 1 nowy filtr wody jest dostępny.
- ✓ System jest wyłączony.

 $\mathbf i$ 

Aby wymienić przewody zbiorników, należy wykonać następujące czynności:

Poszczególne przewody zbiorników należy wymieniać oddzielnie — jeden na raz.

- **1** Przygotować jednorazową, chłonną ściereczkę do wchłonięcia rozlanego płynu.
- **2** Przyciąć nowy przewód na długość odpowiadającą używanemu przewodowi, patrz rysunek poniżej.

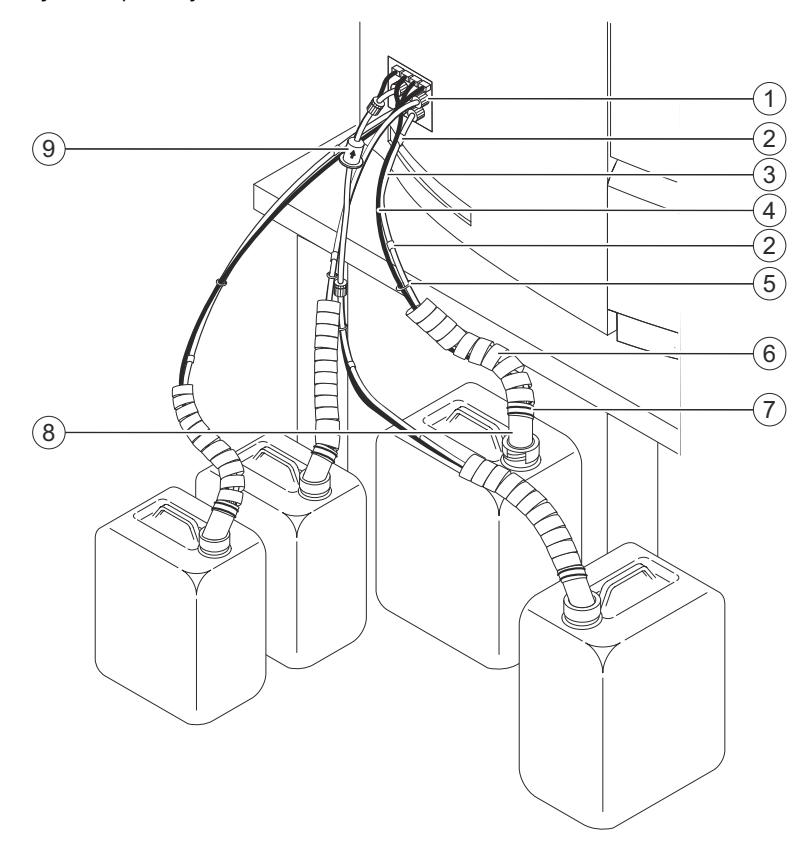

#### **Wymiana przewodu**

- (1) Śruba radełkowana z pierścieniem uszczelniającym
- (2) Kolorowe oznaczenie
- (3) Przewody
- (4) Kabel
- (5) Złącze
- (6) Rurka spiralna
- (7) Opaski kablowe
- (8) Czujnik poziomu
- (9) Filtr wody
- **3** Nasunąć nowe kolorowe oznaczenia na obie strony przeciętych, nowych przewodów zgodnie z kolorowym oznaczeniem używanego przewodu.
- **4** Przy użyciu obcinaka bocznego przeciąć opaski kablowe mocujące rurkę spiralną do czujnika poziomu.
- **5** Odepchnąć rurkę spiralną od czujnika poziomu.
- **6** Poluzować złącza mocujące przewód pomiędzy przewodem a kablem.
- **7** Odkręcić śrubę radełkowaną na obu końcach używanego przewodu i odciągnąć je.
- **8** Ostrożnie wyciągnąć używany przewód z systemu i czujnik poziomu, aby nie wyciekał z niego płyn.
- **9** Zdjąć śruby radełkowane i pierścienie uszczelniające ze zużytych przewodów i odłożyć je na bok.
- **10** Zdjąć rurkę spiralną ze zużytego przewodu i kabla.
- **11** Przytrzymać nowy przewód tak, aby otwory nie dotykały podłoża.
- **12** Nasunąć rurkę spiralną na nowy przewód i kabel.
- **13** Zutylizować zużyte przewody zgodnie z krajowymi i lokalnymi przepisami i normami.
- **14** Założyć śrubę radełkowaną, a następnie pierścień uszczelniający na jeden koniec nowego przewodu w pobliżu systemu. Szerszy koniec pierścienia uszczelniającego musi być skierowany w stronę końca przewodu. Powinien być widoczny około 1 mm końca przewodu.
- **15** Włożyć ten koniec przewodu do złącza systemu.
- Upewnić się, że przewód jest umieszczony w złączu oznaczonym podobnym kolorem.  $\mathbf i$ Podczas mocowania przewodu na wodę upewnić się, że koniec przewodu z filtrem wody jest włożony do złącza systemu.
	- **16** Dokręcić śrubę radełkowaną.
	- **17** Założyć drugą śrubę radełkowaną, a następnie pierścień uszczelniający na drugi koniec przewodu. Szerszy koniec pierścienia uszczelniającego musi być skierowany w stronę końca przewodu. Powinien być widoczny około 1 mm końca przewodu.
	- **18** Włożyć ten koniec przewodu do złącza czujnika poziomu.
- i

Upewnić się, że przewód jest włożony do złącza właściwego czujnika poziomu.

**19** Dokręcić śrubę radełkowaną.

**20** Włożyć przewód do złączy przewodu i kabla.

#### **OSTRZEŻENIE**

Zagięcia przewodu mogą spowodować zakłócenie stosunku mieszania w kuwetach. Mogą wystąpić fałszywe wyniki.

#### **Może skutkować poważnymi obrażeniami ciała lub zgonem pacjenta.**

- ◆ Upewnić się, że przewody nie są zgięte.
- ◆ Założyć rurkę spiralną na przewód i kabel, aby zapobiec zagięciom przewodu.
- **21** Założyć rurkę spiralną na górną część czujnika poziomu.
- **22** Przymocować rurkę spiralną do czujnika poziomu za pomocą 2 opasek kablowych.
- **23** Sprawdzić, czy przewody są prawidłowo podłączone.
- **24** Powtórzyć procedurę do tego kroku dla każdego przewodu.
	- → Wymieniono przewody. Konieczne jest włożenie nowego filtra wody.
- **25** Odciąć przewód zbiornika na wodę (białe oznaczenia) w odległości około 10 cm od złącza systemu, patrz rysunek poniżej.

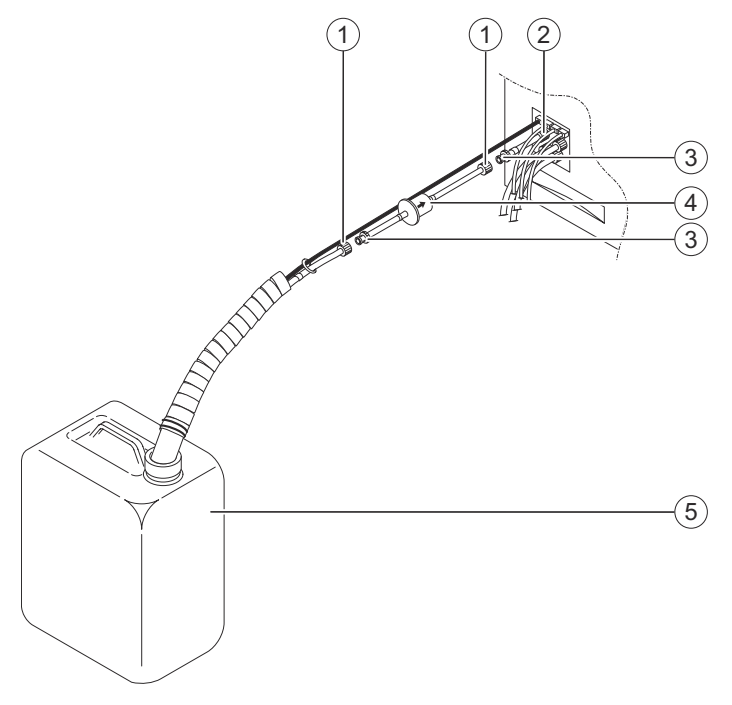

#### **Wkładanie filtra wody**

- (1) Żeńskie łączniki Luer-Lock
- (2) Złącze systemu
- (3) Męskie łączniki Luer-Lock
- (4) Filtr wody
- (5) Pojemnik na wodę
- **26** Włożyć stożkową część żeńskiego łącznika Luer-Lock do kołnierza w przewodzie prowadzącym do zbiornika na wodę.
- **27** Włożyć stożkową część męskiego łącznika Luer-Lock do kołnierza w przewodzie prowadzącym do złącza systemu.
- **28** Włożyć nowy filtr wody pomiędzy żeńskie i męskie łączniki Luer-Lock tak, aby strzałka była zwrócona w kierunku wody.
- **29** Uruchom system, patrz (→ Strona 27 [Uruchamianie systemu](#page-26-0)).
- **30** Przepłukać system buforem, rozcieńczalnikiem i wodą (płynem płuczącym), patrz ( Strona 85 *[Płukanie systemu](#page-84-0)*).
	- → W przewodach buforu, rozcieńczalnika i wody nie są obecne pęcherzyki powietrza.

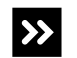

W przewodach buforu, rozcieńczalnika lub wody są obecne pęcherzyki powietrza.

◆ Powtórzyć płukanie, aż w przewodach rozcieńczalnika, buforu i wody nie będą widoczne pęcherzyki powietrza.

→ Procedura wymiany przewodów została zakończona.

# 10 Rozwiązywanie problemów

W tym rozdziale opisano sposoby rozwiązywania problemów z systemem.

# **10.1 Rozwiązywanie problemów sprzętowych**

Ten rozdział zawiera listę możliwych problemów sprzętowych, które mogą wystąpić podczas pracy systemu, a także opis możliwych przyczyn i działań naprawczych. Jeżeli pomimo zalecanych działań naprawczych problem nie zostanie rozwiązany, należy skontaktować się z działem serwisu Siemens Healthineers.

# **10.1.1 Tabela z informacjami dotyczącymi rozwiązywania problemów sprzętowych**

W tabeli poniżej opisano możliwe problemy sprzętowe i ich prawdopodobne przyczyny. Aby rozwiązać problem, należy postępować zgodnie z instrukcjami podanymi w prawej kolumnie tabeli.

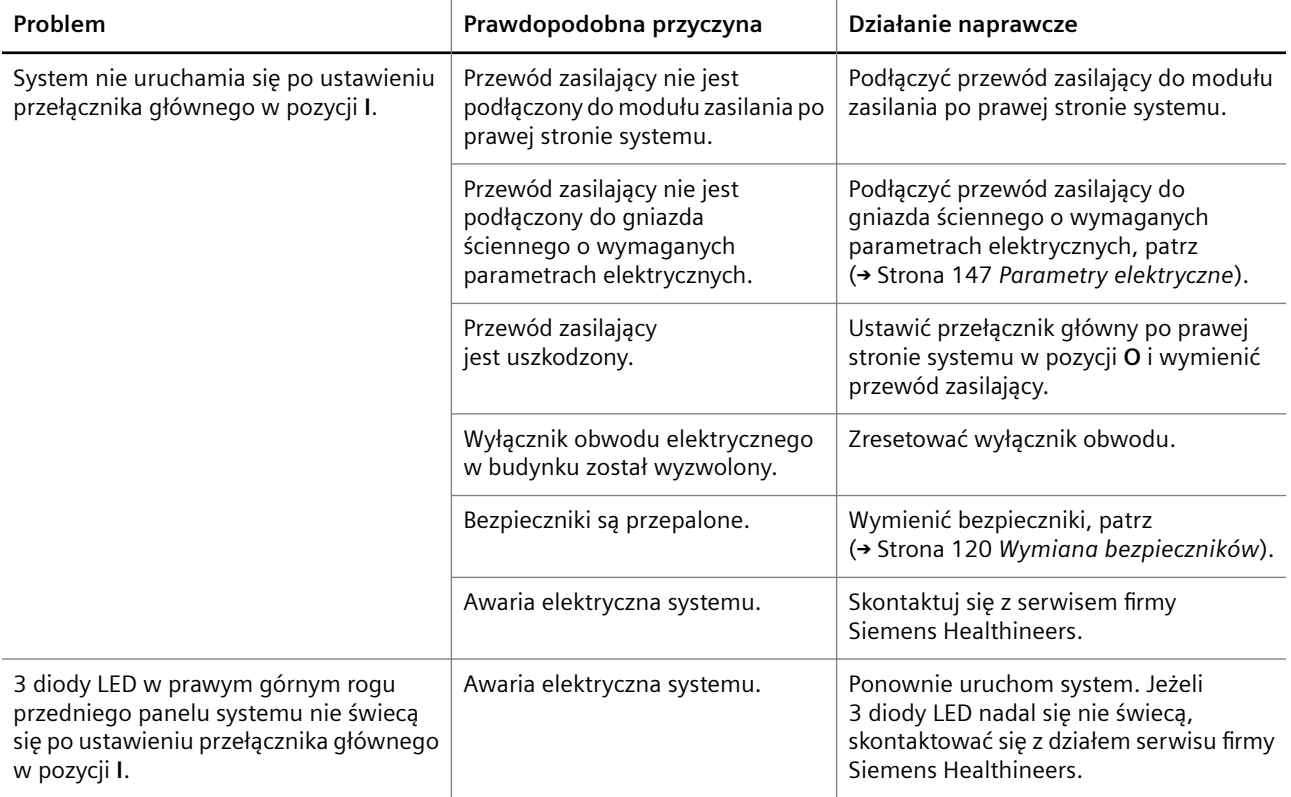

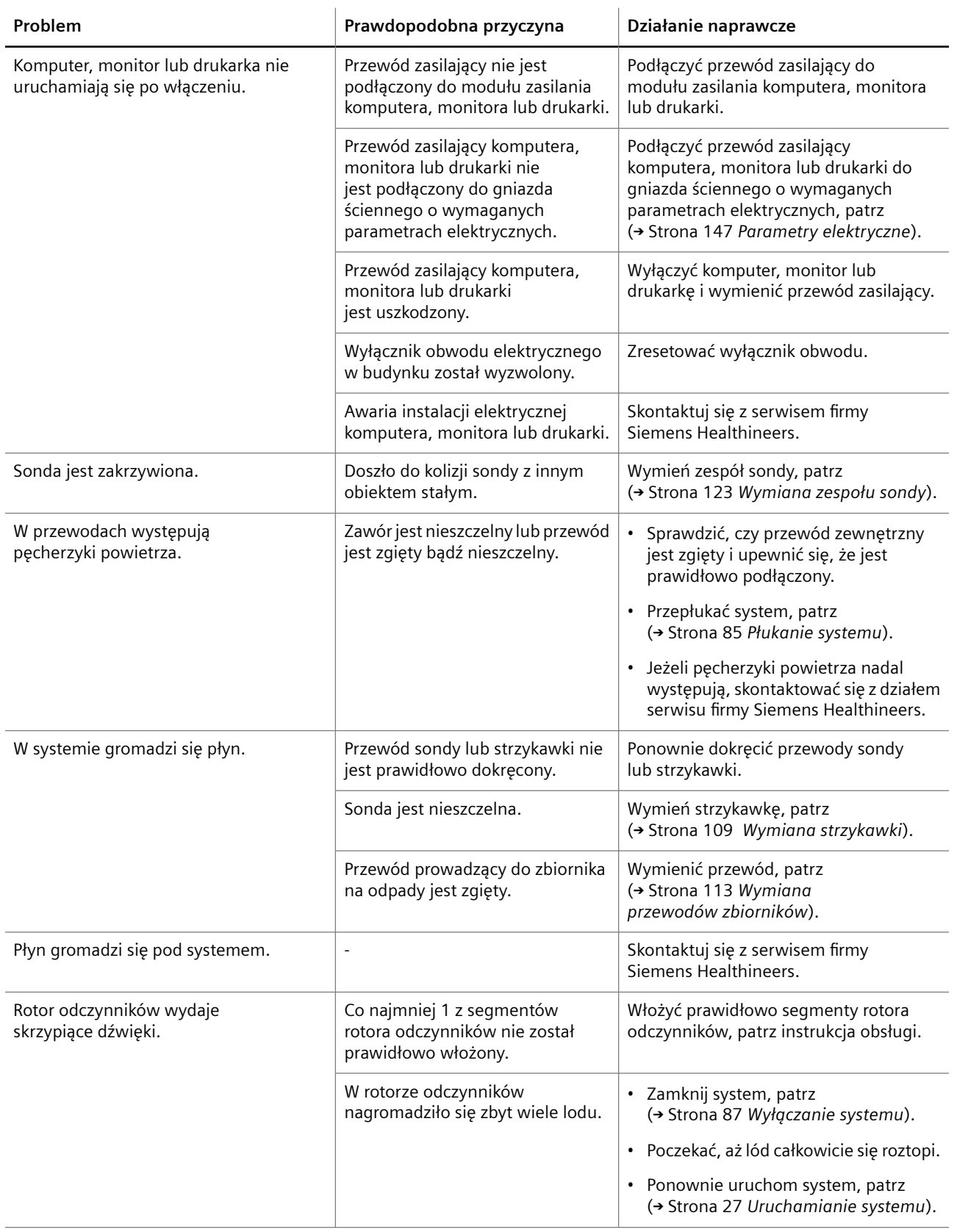

<span id="page-119-0"></span>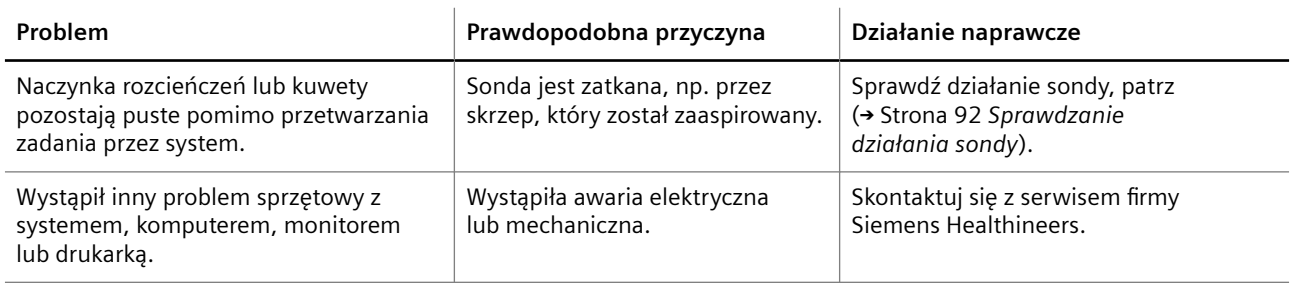

**Tabela z informacjami dotyczącymi rozwiązywania problemów sprzętowych**

# **10.1.2 Wymiana bezpieczników**

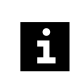

Jeżeli bezpieczniki są przepalone, należy je wymienić na bezpieczniki tego samego typu, patrz (→ Strona 147 *[Parametry elektryczne](#page-146-0)*).

- ✓ 1 zestaw zapasowych bezpieczników jest dostępny.
- ✓ 1 mały śrubokręt płaski jest dostępny.
- ✓ System jest wyłączony.

Aby wymienić bezpieczniki, należy wykonać następujące czynności:

# **OSTRZEŻENIE**

Kontakt z częściami pod napięciem grozi porażeniem prądem elektrycznym. Nawet gdy system jest wyłączony, niektóre elementy, na przykład kondensatory, mogą być pod napięciem, ponieważ mogą nadal być naładowane elektrycznie.

**Może to skutkować poważnymi obrażeniami ciała lub śmiercią użytkownika.**

◆ Przed wymianą bezpieczników należy odłączyć przewód zasilający od gniazda zasilania.

#### **OSTRZEŻENIE** Δ

W przypadku przepalenia się bezpieczników chłodnica odczynników nie działa. Uzyskane wyniki mogą być nieprawidłowe z powodu nieschłodzenia odczynników i kontroli.

#### **Może skutkować poważnymi obrażeniami ciała lub zgonem pacjenta.**

◆ Jeżeli system nie zostanie natychmiast uruchomiony ponownie, należy usunąć fiolki z odczynnikami i kontrolami wraz z zatyczkami do odparowywania z systemu i włożyć je do chłodziarki.

**1** Otworzyć uchwyt bezpieczników poprzez podważenie zacisków na dole przy użyciu małego śrubokręta płaskiego, patrz rysunek poniżej.

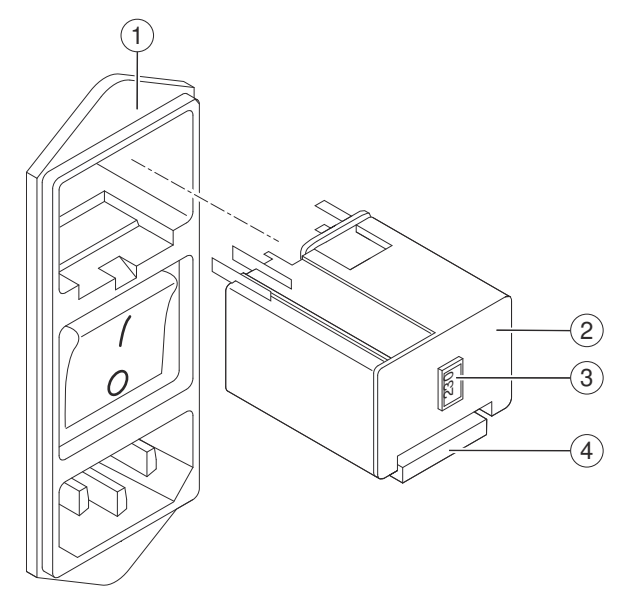

#### **Usuwanie uchwytu bezpieczników**

- (1) Moduł zasilania
- (2) Uchwyt bezpiecznikowy
- (3) Okienko
- (4) Zacisk
- **2** Wyciągnąć uchwyt bezpieczników z modułu zasilania.

# *INFORMACJA*

Nieprawidłowe działanie i awaria elektryczna z powodu zastosowania nieodpowiednich bezpieczników

**Może to skutkować uszkodzeniem systemu.**

◆ Należy używać wyłącznie bezpieczników o elektrycznych parametrach znamionowych odpowiadających wartości wyświetlanej w okienku na uchwycie bezpieczników.

**3** Sprawdzić elektryczne parametry znamionowe bezpieczników zapasowych.

→ Elektryczne parametry znamionowe bezpieczników zapasowych odpowiadają liczbie wyświetlanej w okienku uchwytu bezpieczników. Na przykład elektryczny parametr znamionowy bezpieczników zapasowych 230 V odpowiada wartości **230** w okienku.

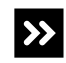

Elektryczne parametry znamionowe bezpieczników zapasowych nie odpowiadają liczbie wyświetlanej w okienku uchwytu bezpieczników.

◆ Zapewnić bezpieczniki, których parametry odpowiadają liczbie wyświetlanej w okienku uchwytu bezpieczników, patrz (→ Strona 147 *[Parametry elektryczne](#page-146-0)*).

# *INFORMACJA*

Nieprawidłowe działanie i awaria elektryczna z powodu nieprawidłowego włożenia szarej wkładki

**Może to skutkować uszkodzeniem systemu.**

- ◆ Nie wolno usuwać szarej wkładki z uchwytu bezpieczników.
- **4** Wyjąć zużyte bezpieczniki z szarej wkładki w uchwycie bezpieczników, patrz rysunek poniżej.

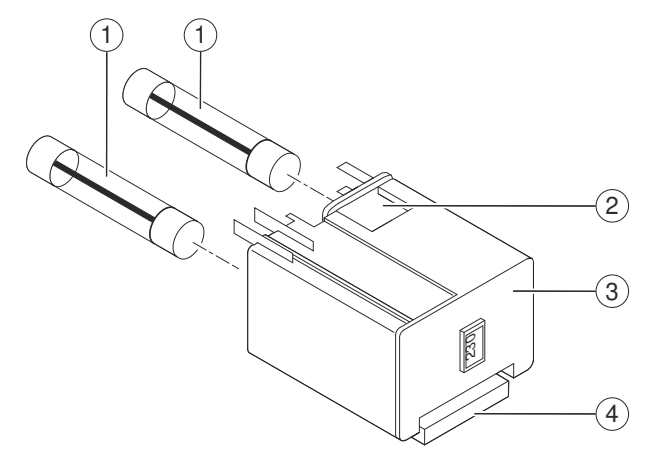

#### **Usuwanie bezpieczników**

- (1) Bezpieczniki
- (2) Szara wkładka
- (3) Uchwyt bezpiecznikowy
- (4) Zacisk
- **5** Włożyć bezpieczniki zapasowe o odpowiednich elektrycznych parametrach znamionowych do szarej wkładki.
- **6** Ustawić zacisk tak, aby był skierowany w dół i wcisnąć uchwyt bezpieczników do modułu zasilania, aż rozlegnie się kliknięcie.

→ Uchwyt bezpieczników jest włożony prawidłowo.

- **7** Podłączyć przewód zasilający do gniazda zasilania po prawej stronie systemu.
- **8** Uruchom system, patrz (→ Strona 27 *[Uruchamianie systemu](#page-26-0)*).
- → Wymieniono bezpieczniki.

# <span id="page-122-0"></span>**10.1.3 Wymiana zespołu sondy**

И.

Zadania nie są przetwarzane w przypadku otwarcia prawej osłony bez zażądania dostępu za pośrednictwem oprogramowania. Uruchomiona zostaje funkcja zatrzymywania, działanie systemu zostaje przerwane, a istniejące rozcieńczenia wstępne mogą zostać odrzucone. Może dojść do opóźnienia wyników.

- Należy zawsze żądać dostępu przez prawą osłonę za pośrednictwem oprogramowania.
- Jeżeli prawa osłona została otwarta bez żądania dostępu, należy natychmiast zamknąć prawą osłonę.
- ✓ Jednorazowa, chłonna ściereczka jest dostępna.
- ✓ 70-procentowy etanol lub 70-procentowy alkohol izopropylowy jest dostępny.
- ✓ 1 nowy zespół sondy jest dostępny.
- ✓ System pracuje w trybie czuwania lub w trybie rutynowym.

Aby wymienić zespół sondy, należy wykonać następujące czynności:

#### **OSTRZEŻENIE**

Zakażenie na skutek kontaktu z zanieczyszczonym materiałem i poranienia dłoni o ostre krawędzie

**Może to skutkować poważnymi obrażeniami ciała lub śmiercią użytkownika.**

- ◆ Tylko odpowiednio przeszkoleni użytkownicy mogą wymieniać zespół sondy.
- ◆ Należy uważać na ostrą końcówkę sondy i inne ostre krawędzie.
- ◆ Należy stosować odpowiednie środki ochrony osobistej, np. rękawice, odzież ochronną, okulary ochronne i maski.
- ◆ Podczas pracy z częściami systemu, które miały styczność z materiałem potencjalnie zakaźnym należy stosować dobre praktyki laboratoryjne.
- **1** Oczyść obszar dozowania, patrz (→ Strona 123 *Wyczyść obszar dozowania*).
- **2** Zamknij system, patrz (→ Strona 125 [Wyłączanie systemu](#page-124-0)).
- **3** Ponownie uruchom system, patrz (→ Strona 126 [Ponowne uruchom system](#page-125-0)).
- **4** Przygotuj się do demontażu zużytego zespołu sondy, patrz ( Strona 127 *[Przygotowanie do demontażu zużytego zespołu sondy](#page-126-0)*).
- **5** [Zdemontuj zużyty](#page-127-0) zespół sondy, patrz (→ Strona 128 *Zdemontuj zużyty [zespołu sondy](#page-127-0)*).
- **6** [Zamontuj nowy zespół sondy](#page-131-0), patrz (→ Strona 132 Zamontuj nowy zespół sondy).
- **7** Zamknij system, patrz (→ Strona 138 [Wyłączanie systemu](#page-137-0)).
- **8** Ponownie uruchom system, patrz (→ Strona 138 *[Ponowne uruchom system](#page-137-0)*).
- → Wymieniono zespół sondy.

**Wyczyść obszar dozowania** Aby oczyścić obszar dozowania, należy wykonać następujące czynności:

# *INFORMACJA*

Kryształy w obszarze dozowania mogą spowodować awarię mechanizmu automatycznej regulacji sondy

**Może to skutkować uszkodzeniem systemu.**

- ◆ Należy ściśle przestrzegać instrukcji podanych poniżej.
- **1** W oknie dialogowym **System** w obszarze **Maintenance** (Konserwacja) kliknij przycisk **Clean probe** (Wyczyść sondę).

→ W oknie dialogowym **Clean probe** (Wyczyść sondę) zostanie wyświetlony pasek postępu. System zakończy wykonywanie bieżących operacji. Może to potrwać kilka minut. Aby uzyskać dodatkowe informacje na temat okna dialogowego, należy kliknąć przycisk działania **Help** (Pomoc) lub zapoznać się z informacjami, które zawiera instrukcja obsługi.

- **2** Poczekaj, aż wyświetli się komunikat.
- **3** Kliknij przycisk działania **Park probe for cleaning** (Zaparkuj sondę do czyszczenia).

→ Sonda przesuwa się do pozycji spoczynkowej.

**4** Poczekać na wyświetlenie kolejnego komunikatu.

→ Sonda znajduje się w pozycji spoczynkowej.

**5** Otwórz prawą osłonę.

## <span id="page-124-0"></span>**OSTRZEŻENIE**

Zanieczyszczenie zbiornika na bufor może prowadzić do rozcieńczenia buforu stosowanego do pomiaru. Bufor może nie nadawać się do użycia. Mogą wystąpić fałszywe wyniki.

#### **Może skutkować poważnymi obrażeniami ciała lub zgonem pacjenta.**

- ◆ Należy uważać, aby nie zanieczyścić zbiornika na bufor podczas czyszczenia.
- **6** Przetrzeć powierzchnię stacji mokrej miękką, niestrzępiącą się tkaniną zwilżoną odpowiednim alkoholem, patrz rysunek poniżej.

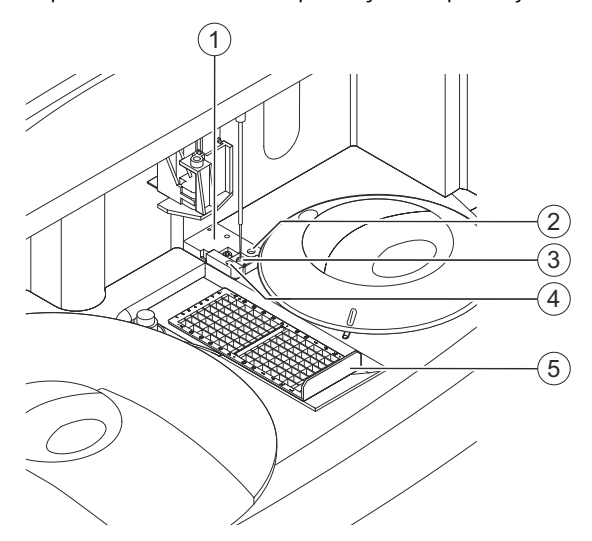

#### **Czyszczenie stacji mokrej**

- (1) Stacja mokra
- (2) Obszar fontanny
- (3) Obszar dozowania
- (4) Zbiornik na bufor
- (5) Ramka rozcieńczeń
- **7** Usuń ramkę rozcieńczeń.
- **8** Przetrzyj obszar dozowania i jego wnętrze miękką, niestrzępiącą się tkaniną zwilżoną odpowiednim alkoholem.
- **9** Zamknij prawą osłonę.

→ Przycisk działania **Close** (Zamknij) stanie się aktywny.

- **10** Kliknij przycisk działania **Close** (Zamknij).
	- $\rightarrow$  Zostanie wyświetlone okno dialogowe z informacjami.
- **11** Kliknij przycisk **OK**.
- **12** Zamknij system, patrz (→ Strona 125 Wyłączanie systemu).
- → Wyczyszczono obszar dozowania.

**Wyłączanie systemu** Aby wyłączyć system, należy wykonać następujące czynności:

**1** W oknie dialogowym **Status** (Stan) kliknij przycisk działania **Exit** (Wyjdź).

- → Zostanie wyświetlone okno dialogowe z potwierdzeniem.
- <span id="page-125-0"></span>**2** Kliknij przycisk **Yes** (Tak).

→ System jest przepłukiwany wodą. System jest wyłączany. Przeglądarka jest zamykana.

**3** Poczekać, aż 3 diody LED w prawym górnym rogu przedniego panelu systemu zgasną.

## **OSTRZEŻENIE**

Gdy system jest wyłączony, chłodnica odczynników nie działa. Uzyskane wyniki mogą być nieprawidłowe z powodu nieschłodzenia odczynników i kontroli.

**Może skutkować poważnymi obrażeniami ciała lub zgonem pacjenta.**

- ◆ Jeżeli system jest wyłączony na ponad 2 godziny, usunąć fiolki z odczynnikami i kontrolami wraz z zatyczkami do odparowywania z systemu i włożyć je ponownie do chłodziarki.
- **4** Ustaw przełącznik główny po prawej stronie systemu w pozycji **O**.
	- → System jest wyłączony.
- **5** Wyciągnij czujnik poziomu zbiornika na odpady na odległość 1–2 cm ze zbiornika na odpady.
- **6** Odkręć zakrętkę zbiornika na odpady. Czujnik poziomu pozostaje w zakrętce.
- **7** Zutylizuj odpady płynne zgodnie z krajowymi i lokalnymi przepisami i normami.
- **8** Przykręć ponownie zakrętkę na zbiornik na odpady.
- **9** Wepchnij czujnik poziomu ponownie do zbiornika na odpady.
- **10** Umieść 2 kołki na czujniku poziomu w nacięciach na zakrętce.
- 11 Ponownie uruchom system, patrz (> Strona 126 Ponowne uruchom system).
- → Wyłączono system.

**Ponowne uruchom system** Aby ponownie uruchomić system, należy wykonać następujące czynności:

# *INFORMACJA*

W przypadku zbyt szybkiego ponownego uruchomienia systemu po jego wyłączeniu może nastąpić uszkodzenie części elektrycznych.

#### **Może to spowodować uszkodzenie systemu.**

- ◆ Po wyłączeniu systemu należy odczekać co najmniej 10 sekund przed jego ponownym uruchomieniem.
- **1** Upewnij się, że osłony rotora odczynników i rotora kuwet są prawidłowo założone i zamknięte.
- **2** Upewnij się, że poziom napełnienia płynów systemowych jest wystarczający.
	- → Poziom napełnienia płynów systemowych jest wystarczający.

<span id="page-126-0"></span>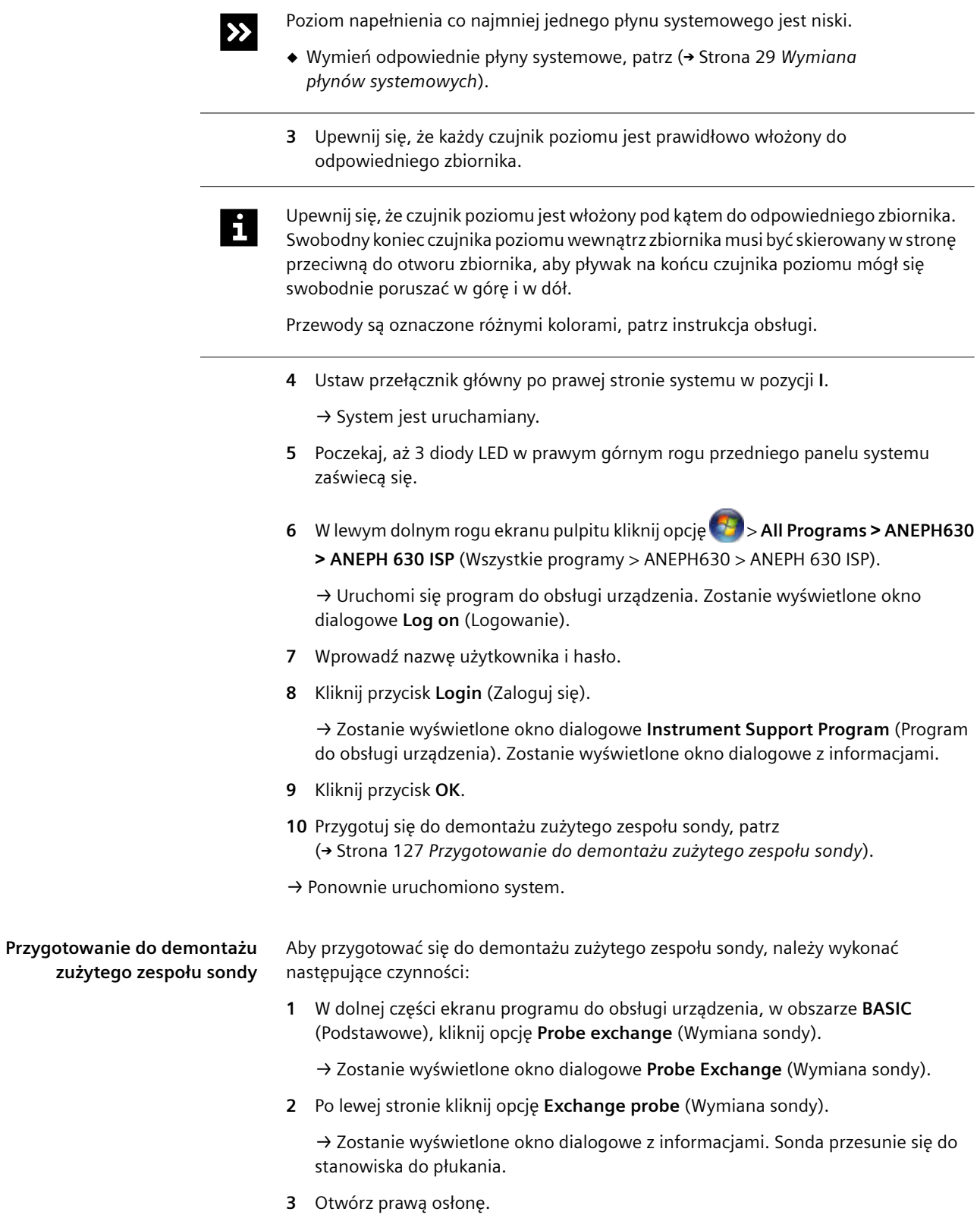

<span id="page-127-0"></span>**4** Wyjmij ramkę rozcieńczeń, patrz rysunek poniżej.

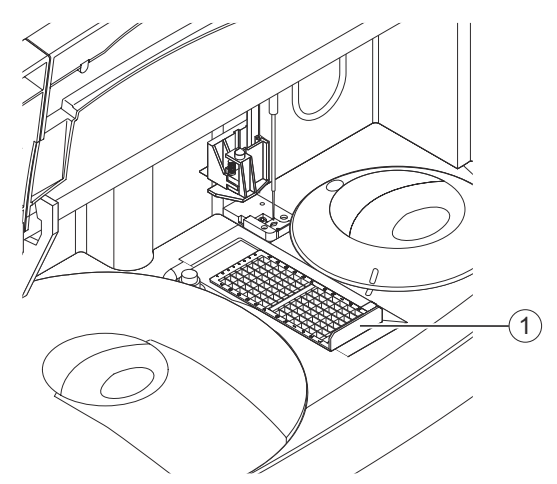

**Wyjmowanie ramki rozcieńczeń**

- (1) Ramka rozcieńczeń
- **5** Zamknij prawą osłonę.
- **6** Kliknij przycisk **OK**.

→ Zostanie wyświetlone kolejne okno dialogowe z informacjami. Sonda przesuwa się do pozycji spoczynkowej.

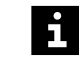

**Nie wolno** wybierać przycisku **OK** przed zainstalowaniem nowego zespołu sondy.

- **7** Zdemontuj zużyty zespół sondy, patrz (→ Strona 128 *Zdemontuj zużyty zespołu sondy*).
- → Ukończono przygotowywanie do demontażu zużytego zespołu sondy.

#### **Zdemontuj zużyty zespołu sondy**

Aby zdemontować zużyty zespół sondy, należy wykonać następujące czynności:

#### **OSTRZEŻENIE**

Gdy program do obsługi urządzenia jest uruchomiony, osłony ochronne mogą zostać wyłączone, a sonda może zacząć się przemieszczać nawet przy otwartych osłonach. Może nastąpić zakażenie na skutek kontaktu z zanieczyszczonym materiałem. Może dojść do poranienia dłoni o ostre krawędzie.

**Może to skutkować poważnymi obrażeniami ciała lub śmiercią użytkownika.**

- ◆ Należy uważać na ostrą końcówkę sondy i inne ostre krawędzie.
- ◆ W przypadku przenoszenia zespołów sondy należy zabezpieczyć końcówkę zużytego i nowego zespołu sondy. Osłona ochronna jest dostarczana z nowym zespołem sondy.
- **1** Otwórz prawą osłonę.
- **2** Umieść chłonną ściereczkę jednorazowego użytku pod zużytym zespołem sondy, aby wchłonęła rozlany płyn.

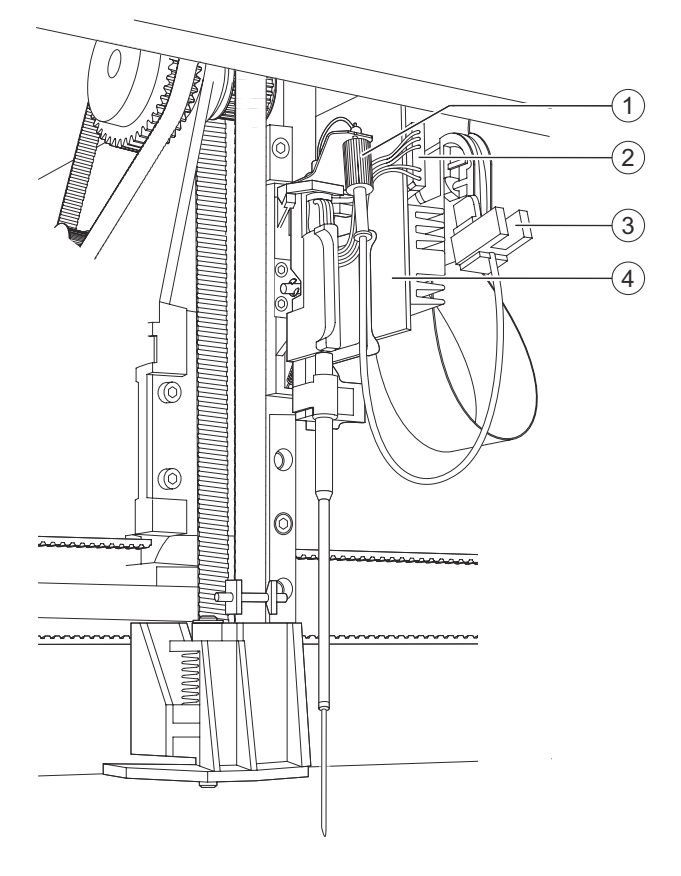

**3** Poluzuj nakrętkę radełkowaną, patrz rysunek poniżej.

**Odłączanie zużytego zespołu sondy**

- (1) Nakrętka radełkowana
- (2) Złącze elektryczne
- (3) Wspornik
- (4) Płytka obwodu drukowanego
- **4** Ustaw nakrętkę radełkowaną we wsporniku tak, aby otwór był skierowany do góry.
- **5** Przetrzyj sondę chłonną ściereczką, aby usunąć płyn z końcówki sondy.
- **6** Ostrożnie wyciągnij złącze elektryczne z gniazda na płytce obwodu drukowanego.

**7** Jedną ręką przytrzymaj koło zębate po lewej stronie zespołu sondy, patrz rysunek poniżej.

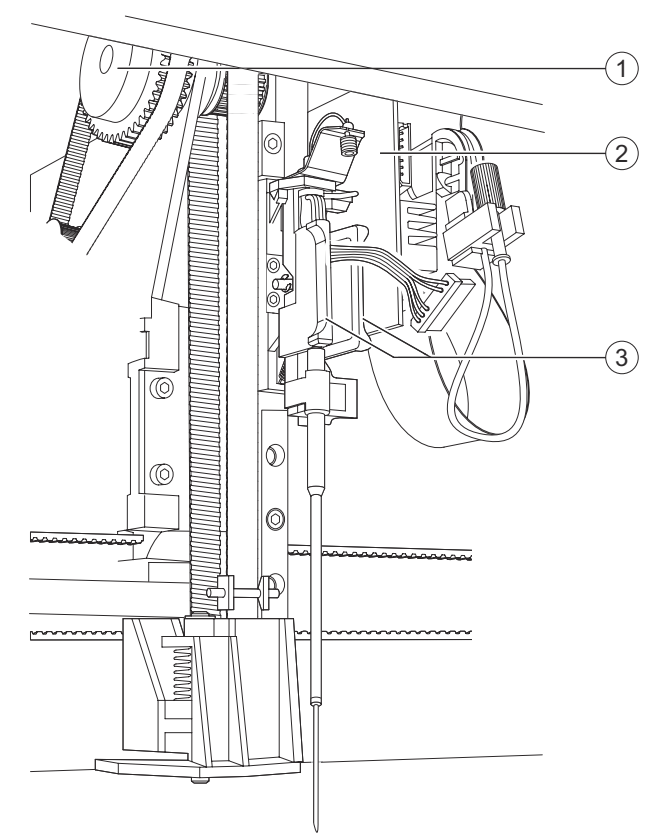

**Luzowanie zużytego zespołu sondy**

- (1) Koło zębate
- (2) Płytka obwodu drukowanego
- (3) Uchwyt
- **8** Drugą ręką chwyć uchwyt po obu stronach sondy.

## *INFORMACJA*

Awaria systemu z powodu uszkodzenia płytki obwodu drukowanego

#### **Może to skutkować uszkodzeniem systemu.**

- ◆ Należy uważać, aby nie zarysować płytki obwodu drukowanego żadnymi częściami zużytego zespołu sondy podczas demontażu.
- **9** Przytrzymaj koło zębate nieruchomo i ostrożnie pociągnąć zużyty zespół sondy na małą odległość do siebie.

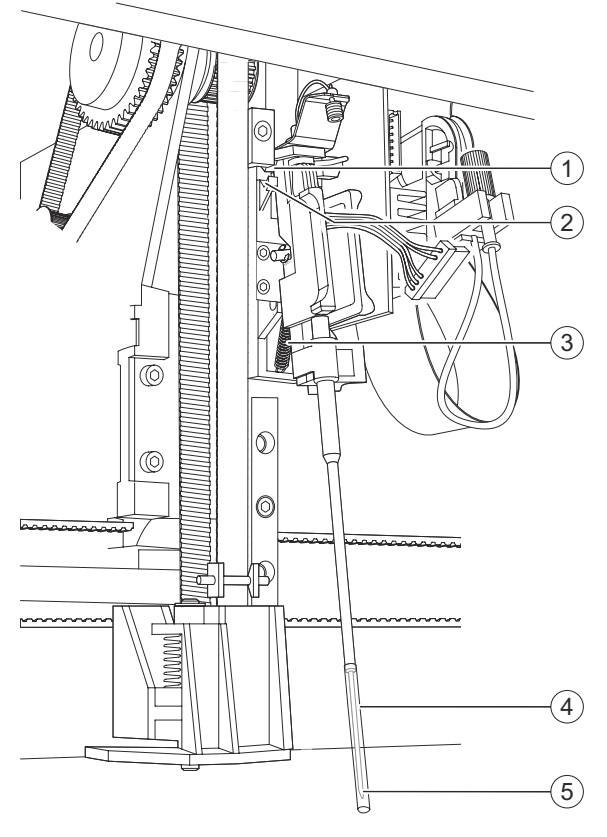

**10** Zabezpiecz końcówkę zużytego zespołu sondy ochronną osłoną.

**Zabezpieczanie końcówki sondy**

- (1) Klin
- (2) Wcięcie
- (3) Sprężyna
- (4) Osłona ochronna
- (5) Końcówka sondy
- **11** Ostrożnie popchnij zużyty zespół sondy do góry, wbrew sile nacisku sprężyny.
	- → Kliny zostaną wysunięte z wcięć.
- **12** Ostrożnie pociągnij zużyty zespół sondy do przodu i delikatnie go nachyl, w razie potrzeby.

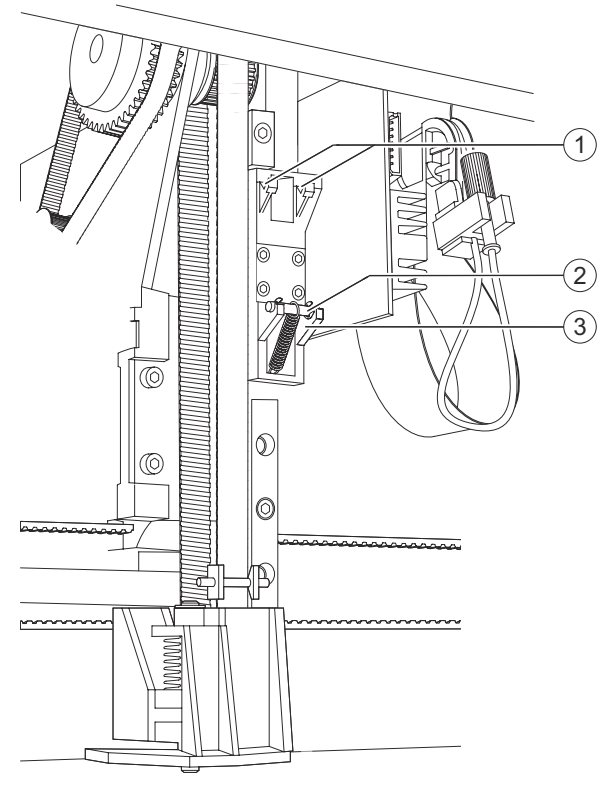

<span id="page-131-0"></span>**13** Przytrzymując zużyty zespół sondy umieść śrubę na tacy śruby, patrz rysunek poniżej.

**Umieszczanie śruby na tacy śruby**

- (1) Wcięcia
- (2) Śruba
- (3) Taca śruby

**14** Ostrożnie wyjmij zużyty zespół sondy z systemu.

- **15** Zdejmij osłonę ochronną ze zużytego zespołu sondy i odłóż ją do dalszego użytku.
- **16** Zutylizuj zużyty zespół sondy zgodnie z krajowymi i lokalnymi przepisami i normami.
- 17 Zamontuj nowy zespół sondy, patrz (+ Strona 132 Zamontuj nowy zespół sondy).

→ Zdemontowano zużyty zespół sondy.

#### **Zamontuj nowy zespół sondy** Aby zamontować nowy zespół sondy, należy wykonać następujące czynności:

#### **OSTRZEŻENIE**

Gdy program do obsługi urządzenia jest uruchomiony, osłony ochronne mogą zostać wyłączone, a sonda może zacząć się przemieszczać nawet przy otwartych osłonach. Może nastąpić zakażenie na skutek kontaktu z zanieczyszczonym materiałem. Może dojść do poranienia dłoni o ostre krawędzie.

**Może to skutkować poważnymi obrażeniami ciała lub śmiercią użytkownika.**

- ◆ Należy uważać na ostrą końcówkę sondy i inne ostre krawędzie.
- ◆ W przypadku przenoszenia zespołów sondy należy zabezpieczyć końcówkę zużytego i nowego zespołu sondy. Osłona ochronna jest dostarczana z nowym zespołem sondy.

# *INFORMACJA*

Awaria systemu z powodu uszkodzenia zespołu sondy

**Może to skutkować uszkodzeniem systemu.**

- ◆ Chwyć nowy zespół sondy wyłącznie za uchwyt po obu stronach sondy.
- **1** Zabezpiecz końcówkę nowego zespołu sondy ochronną osłoną.
- **2** Podczas montażu nowego zespołu sondy jedną ręką przytrzymuj nieruchomo koło zębate.
- **3** Drugą ręką chwyć nowy zespół sondy za uchwyt po obu stronach sondy, patrz rysunek poniżej.

# *INFORMACJA*

Awaria systemu z powodu uszkodzenia płytki obwodu drukowanego

**Może to skutkować uszkodzeniem systemu.**

- ◆ Należy uważać, aby nie zarysować płytki obwodu drukowanego żadnymi częściami zużytego zespołu sondy podczas montażu.
- **4** Przytrzymaj pionowo nowy zespół sondy i delikatnie go nachyl, w razie potrzeby, aby uniknąć kolizji ze stacją mokrą, patrz rysunek poniżej.

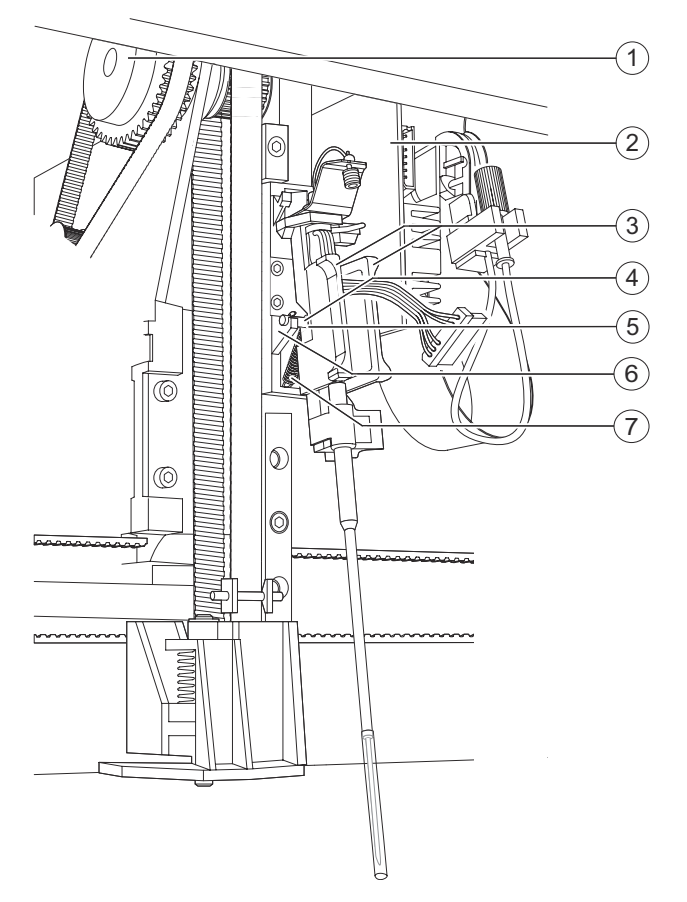

**Podnoszenie śruby z tacy śruby**

- (1) Koło zębate
- (2) Płytka obwodu drukowanego
- (3) Uchwyt
- (4) Śruba
- (5) Wnęka
- (6) Taca śruby
- (7) Sprężyna
- **5** Podnieś śrubę z tacy śruby za pomocą wnęki w tylnej części uchwytu.

→ Sprężyna przyczepiona do śruby zostanie wydłużona.

**6** Ostrożnie popchnij nowy zespół sondy do góry, wbrew sile nacisku sprężyny.

- $(1)$  $\mathbf{2}$ 3  $\left( 4\right)$  $^{\circledR}$  $\circ$  $^{\circ}$  $\circledcirc$ 伌  $\frac{1}{2}$
- **7** Ostrożnie umieść kliny w tylnej części nowego zespołu sondy w nacięciach, patrz rysunek poniżej.

**Montaż nowego zespołu sondy**

- (1) Klin
- (2) Wcięcie
- (3) Uchwyt
- (4) Sprężyna
- **8** Powoli puść uchwyt.
	- → Sprężyna ustawi nowy zespół sondy w prawidłowym położeniu.
- $(1)$   $(2)$ 3 ِ<br>4 5  $\left(6\right)$ 76 Ó. ര Q Þ prononono **Podłączanie nowego zespołu sondy** (1) Złącze gwintowane
- **9** Ostrożnie podłącz złącze elektryczne do gniazda na płytce obwodu drukowanego, patrz rysunek poniżej.
- 
- (2) Płytka obwodu drukowanego
- (3) Gniazdo
- (4) Nakrętka radełkowana
- (5) Wspornik
- (6) Złącze elektryczne

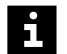

Kształt złącza elektrycznego uniemożliwia podłączenie go do gniazda w sposób nieprawidłowy. Jeżeli nie można podłączyć złącza elektrycznego do gniazda, należy je obrócić o 180° i spróbować ponownie.

Upewnij się, że przewód złącza elektrycznego jest prawidłowo poprowadzony. Przewód najpierw biegnie w dół, a następnie skręca w górę o 180°. Przewód musi być poprowadzony za nakrętką radełkowaną.

**10** Wyjmij nakrętkę radełkowaną ze wspornika.

## **OSTRZEŻENIE**

Jeżeli nakrętka radełkowana jest nieprawidłowo przykręcona do złącza gwintowanego, płyny mogą wyciekać z przewodu. Mogą wystąpić fałszywe wyniki. Rozlane płyny mogą wejść w kontakt z częściami pod napięciem. Awaria systemu z powodu zwarcia.

**Może skutkować poważnymi obrażeniami ciała lub zgonem pacjenta. Może to skutkować uszkodzeniem systemu**

- ◆ Ręcznie dokręcić nakrętkę radełkowaną do złącza gwintowanego.
- **11** Jeżeli przewód sondy jest zablokowany, np. na krawędzi płytki obwodu drukowanego, należy ostrożnie go zwolnić, patrz rysunek poniżej.

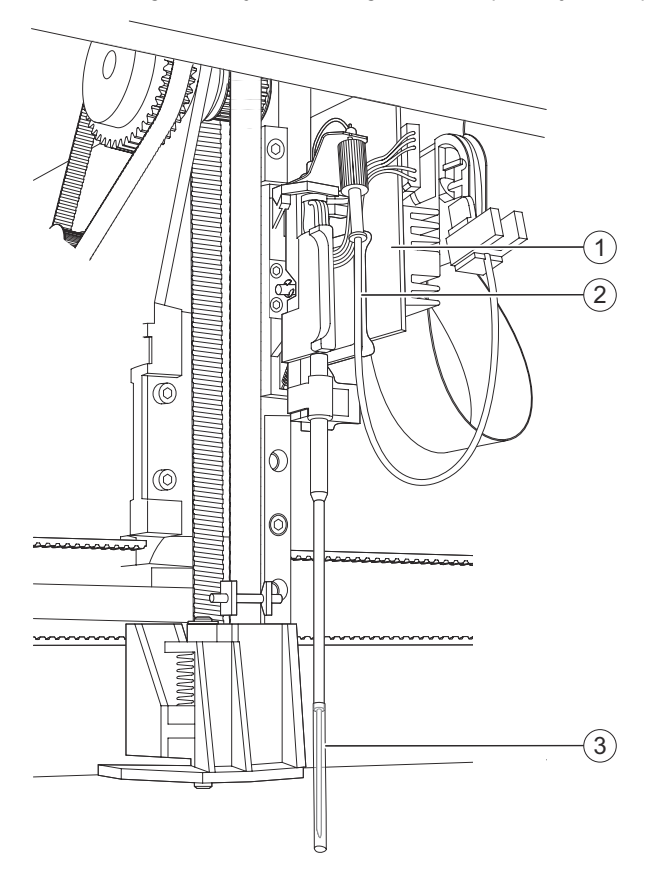

#### **Zwalnianie przewodu**

- (1) Płytka obwodu drukowanego
- (2) Przewody
- (3) Osłona ochronna
- **12** Wyjmij chłonną ściereczkę jednorazowego użytku spod nowego zespołu sondy.
- **13** Ostrożnie zdejmij osłonę ochronną z nowego zespołu sondy.
- **14** Zamknij prawą osłonę.
- **15** W oknie dialogowym z informacjami kliknij przycisk **OK**.

<span id="page-137-0"></span>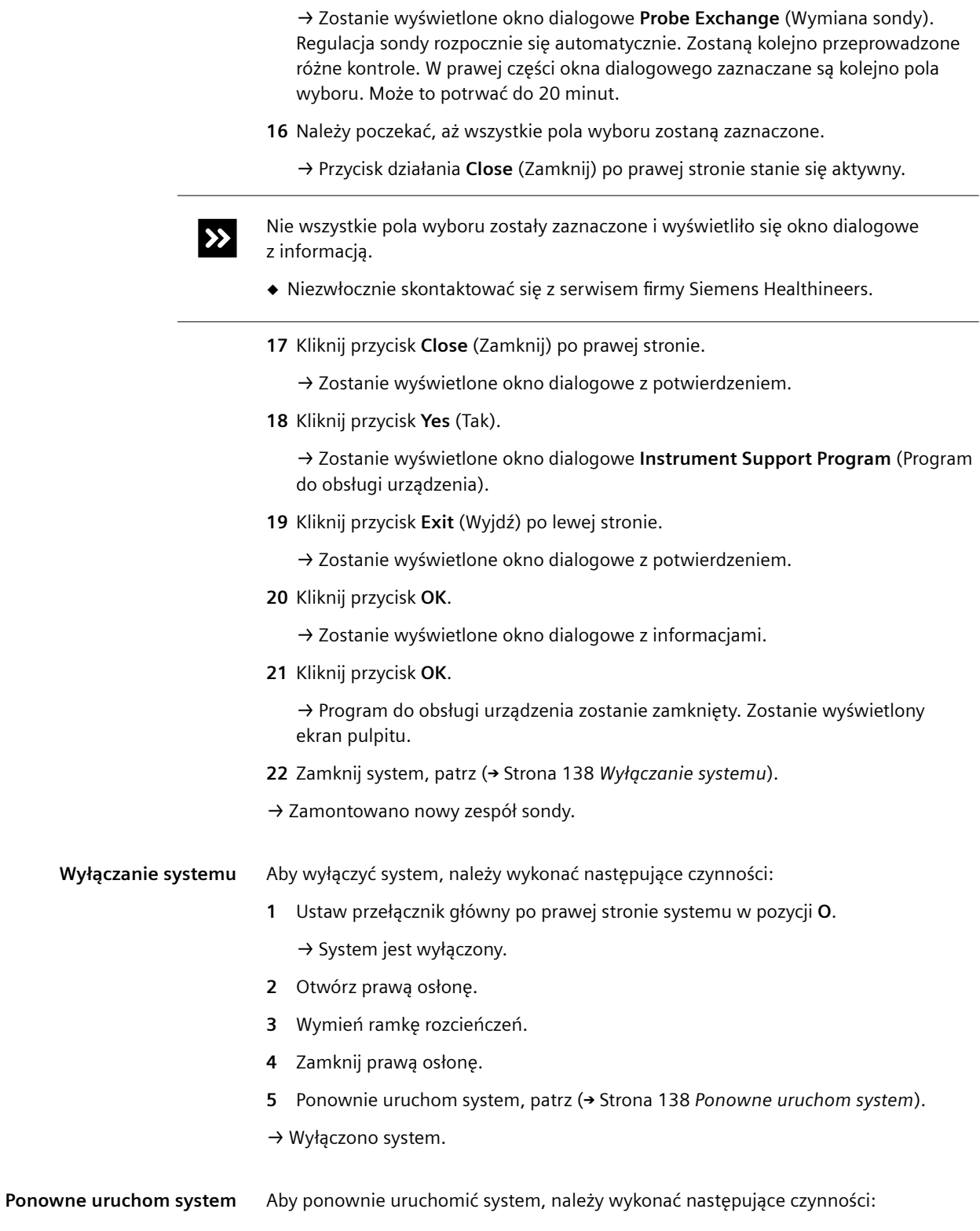

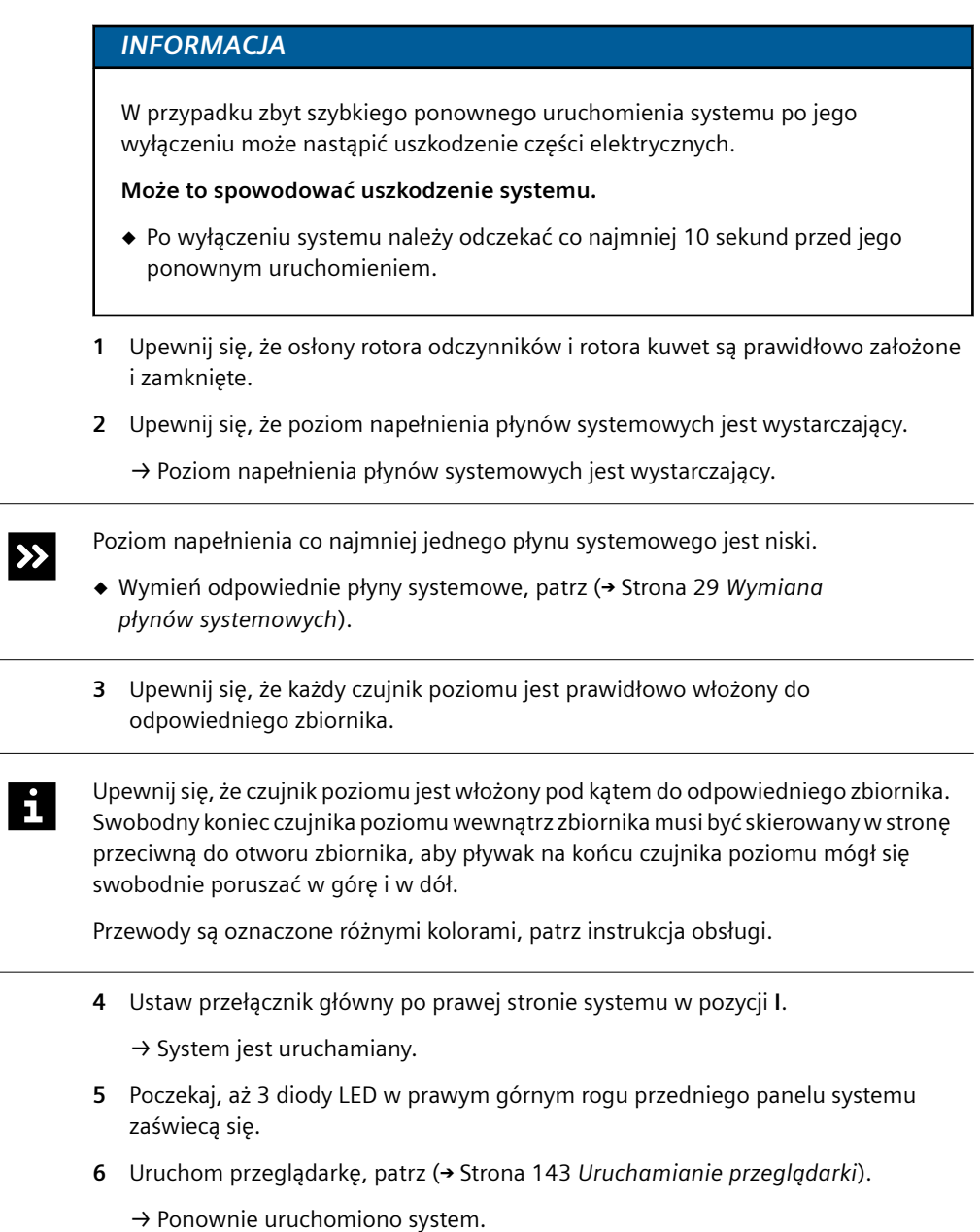

# **10.2 Rozwiązywanie problemów z oprogramowaniem**

Ten rozdział zawiera listę możliwych problemów z oprogramowaniem, które mogą wystąpić podczas pracy systemu, a także opis możliwych przyczyn i działań naprawczych. Jeżeli pomimo zalecanych działań naprawczych problem nie zostanie rozwiązany, należy skontaktować się z działem serwisu Siemens Healthineers.

# **10.2.1 Ogólne problemy z oprogramowaniem**

W tym rozdziale opisano ogólne problemy z oprogramowaniem niezwiązane z konkretnym obszarem ani oknem dialogowym.

**Nie można wprowadzić hasła podczas uruchamiania systemu** Prawdopodobna przyczyna:

• Mógł wystąpić problem techniczny.

Działanie naprawcze:

- **1** Wyłącz komputer.
- **2** Odczekaj co najmniej 5 sekund.
- **3** Ponownie uruchom komputer.
	- → Można wprowadzić hasło.

Nie można wprowadzić hasła.

◆ Skontaktuj się z serwisem firmy Siemens Healthineers.

→ Ukończono rozwiązywanie problemów.

**System nie odpowiada**

 $\rightarrow$ 

Prawdopodobna przyczyna:

• Mógł wystąpić problem techniczny.

Działanie naprawcze:

#### **OSTRZEŻENIE** Л

Gdy system jest wyłączony, chłodnica odczynników nie działa. Uzyskane wyniki mogą być nieprawidłowe z powodu nieschłodzenia odczynników i kontroli.

**Może skutkować poważnymi obrażeniami ciała lub zgonem pacjenta.**

- ◆ Jeżeli system nie zostanie natychmiast uruchomiony ponownie, należy usunąć fiolki z odczynnikami i kontrolami wraz z zatyczkami do odparowywania z systemu i włożyć je do chłodziarki.
- **1** W oknie dialogowym **Status** (Stan) kliknij przycisk działania **Exit** (Wyjdź).
	- → Zostanie wyświetlone okno dialogowe z potwierdzeniem.
- **2** Kliknij przycisk **Yes** (Tak).

→ System jest przepłukiwany wodą. System jest wyłączany. Przeglądarka jest zamykana.

- **3** Poczekaj, aż diody LED przestaną się świecić.
- **4** Ustaw przełącznik główny po prawej stronie systemu w pozycji **O**.
	- → System jest wyłączony.

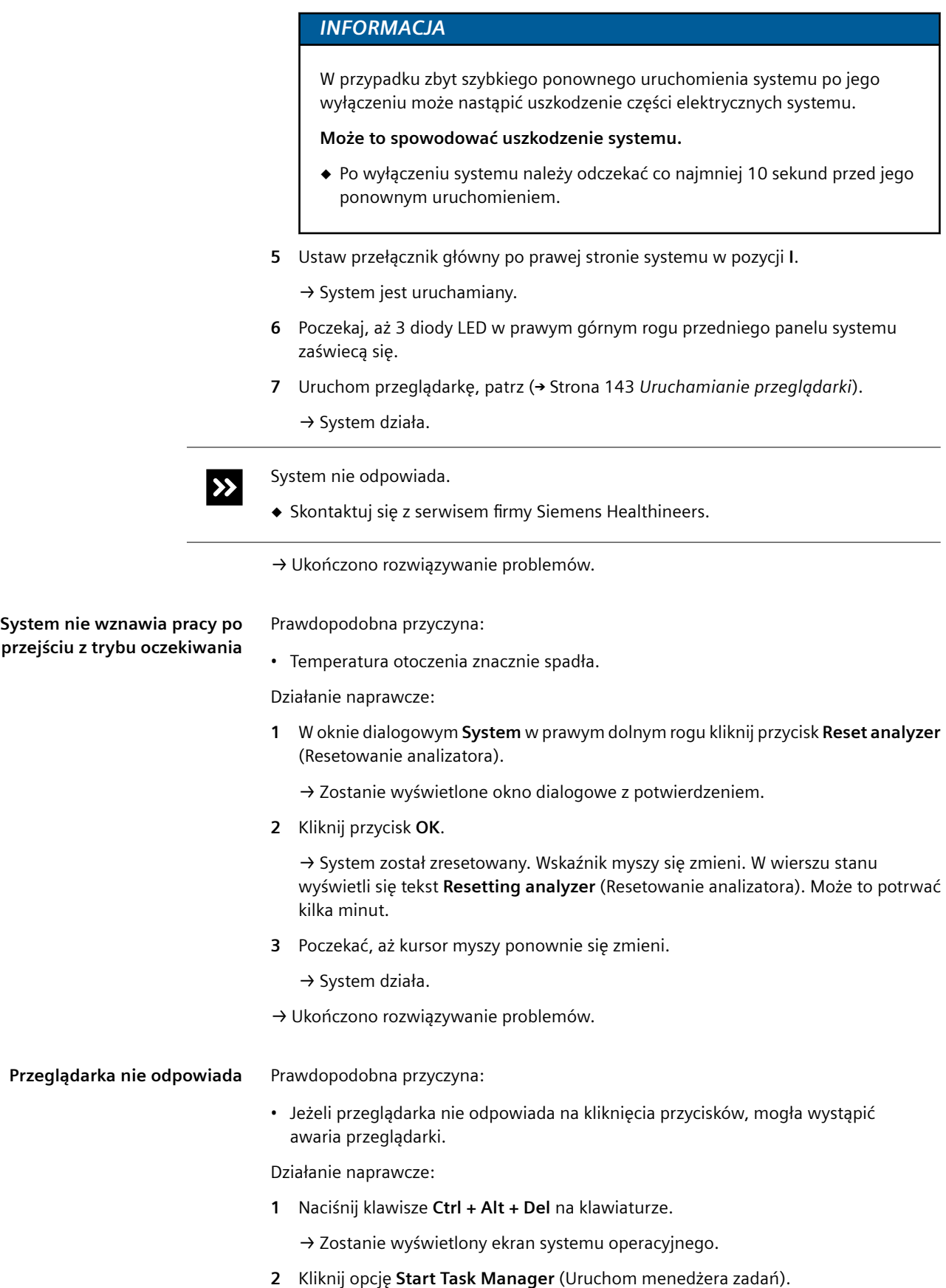

→ Zostanie wyświetlone okno dialogowe **Windows Task Manager**(Menedżer zadań systemu Windows).

**3** Kliknij kartę **Applications** (Aplikacje).

→ Zostanie wyświetlona lista wszystkich aktualnie uruchomionych programów.

- **4** Na liście wybierz opcję **Siemens ANEPH 630 <okno dialogowe>**.
- **5** Kliknąć opcję **End Task** (Zakończ zadanie) w dolnej części ekranu.
- **6** Zamknij okno dialogowe **Windows Task Manager** (Menedżer zadań systemu Windows).
- **7** Zamknij wszystkie otwarte programy.
- **8** Na ekranie pulpitu kliknij przycisk **Atellica NEPH 630 Viewer** (Przeglądarka Atellica NEPH 630).

→ Przeglądarka jest otwierana.

Przeglądarka nie uruchamia się.  $\rightarrow$ 

- ◆ Wyłącz komputer.
- ◆ Odczekaj co najmniej 10 sekund.
- ◆ Włącz komputer.
- ◆ W oknie dialogowym logowania do systemu operacyjnego wprowadź nazwę użytkownika i hasło.
- ◆ Kliknij przycisk **OK**.
- ◆ Na ekranie pulpitu kliknij przycisk **Atellica NEPH 630 Viewer** (Przeglądarka Atellica NEPH 630).
- ◆ Jeżeli przeglądarka się nie uruchomi, skontaktuj się z działem serwisu Siemens Healthineers.
- **9** Wprowadź nazwę użytkownika i hasło, jeśli dotyczy.

**10** Kliknij przycisk **Ok**, jeśli dotyczy.

- **11** Poczekaj, aż zostanie wyświetlone okno dialogowe **Status** (Stan).
	- → Przeglądarka jest uruchomiona.
- → Ukończono rozwiązywanie problemów.

#### **Nieprawidłowy kontekst w oknie dialogowym**

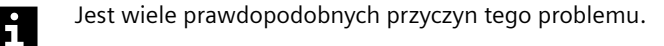

- **1** Określ, która z poniższych przyczyn jest najbardziej prawdopodobna i kliknij odpowiednie łącze.
	- Okna dialogowe nie są automatycznie aktualizowane, patrz (+ [Strona 143](#page-142-0) Okna *[dialogowe nie są automatycznie aktualizowane](#page-142-0)*).
	- Zbyt szybkie przełączenie pomiędzy oknami dialogowymi, patrz ( Strona 143 *[Zbyt szybkie przełączenie pomiędzy oknami dialogowymi](#page-142-0)*).

<span id="page-142-0"></span>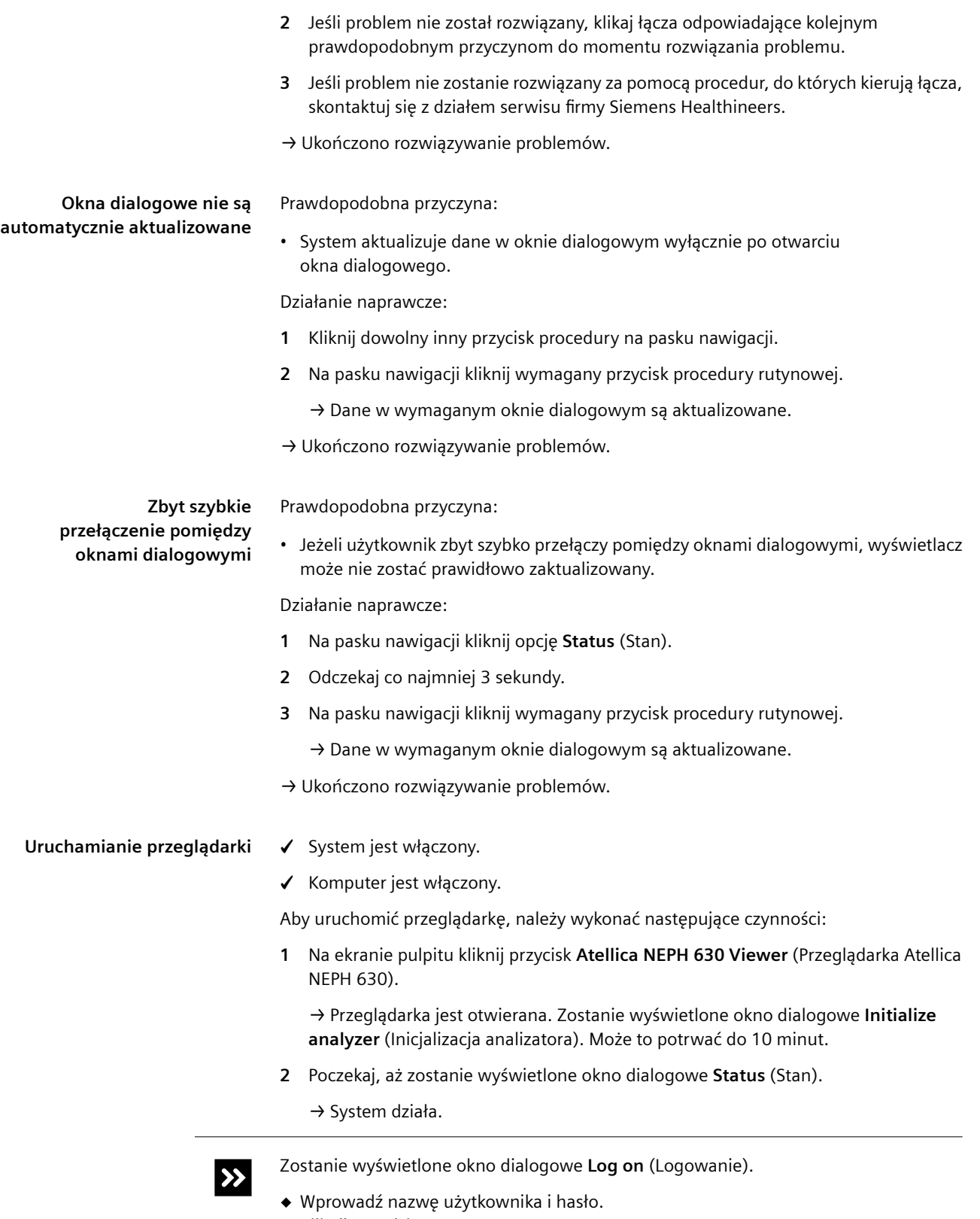

◆ Kliknij przycisk **OK**.

→ Uruchomiono przeglądarkę.

#### **Zamykanie przeglądarki**

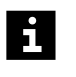

Wyniki pomiarów wykonanych, gdy przeglądarka jest zamknięta, są zachowywane w pamięci systemu. Pojemność pamięci systemu jest mała. Wyniki mogą zostać utracone. Nie należy zamykać przeglądarki w trakcie przetwarzania zadań.

✓ System pracuje w trybie czuwania lub w trybie rutynowym.

Aby zamknąć przeglądarkę, należy wykonać następujące czynności:

- **1** W oknie dialogowym **Status** (Stan) kliknij przycisk działania **Exit** (Wyjdź).
	- → Zostanie wyświetlone okno dialogowe z potwierdzeniem.
- **2** Kliknij przycisk **No** (Nie).

→ Przeglądarka zostanie zamknięta, zostanie wyświetlony pulpit. System będzie nadal działał.

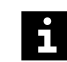

Nie wolno wyłączać systemu w tym stanie. Wyniki zapisane w pamięci systemu zostaną utracone. System nie zostanie przepłukany.

→ Zamknięto przeglądarkę.

**Problem z wydrukiem podczas wyświetlania podglądu wydruku** Prawdopodobna przyczyna:

• Ustawienia drukarki mogą być nieprawidłowe.

Działanie naprawcze:

- **1** Aby wyświetlić okno **File Save as** (Zapisz plik jako) z przodu ekranu, należy nacisnąć klawisze **Alt + Tab** na klawiaturze.
- **2** Jeżeli problem nie został rozwiązany, skontaktuj się z działem serwisu firmy Siemens Healthineers.
- → Ukończono rozwiązywanie problemów.
# <span id="page-144-0"></span>11 Dane techniczne

Niniejszy rozdział zawiera dane techniczne systemu oraz opis warunków środowiskowych.

# **11.1 Analizator**

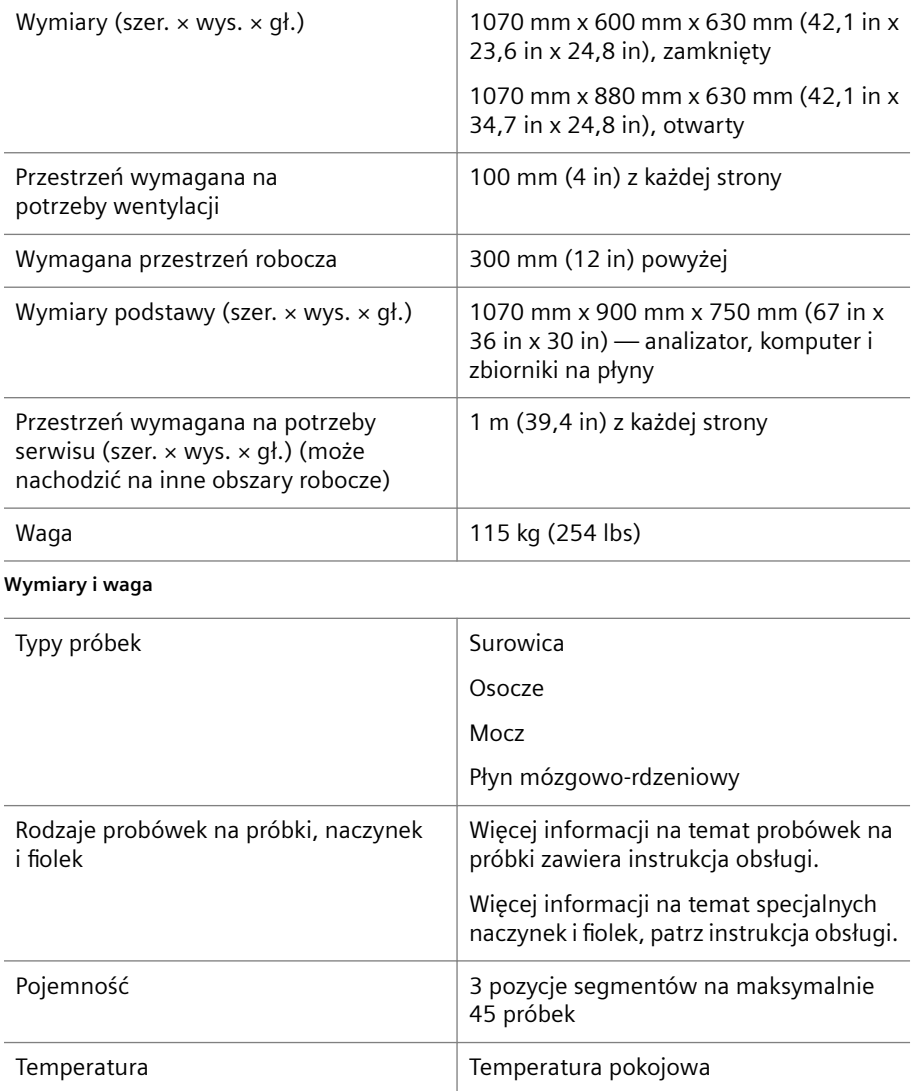

**Rotor próbek**

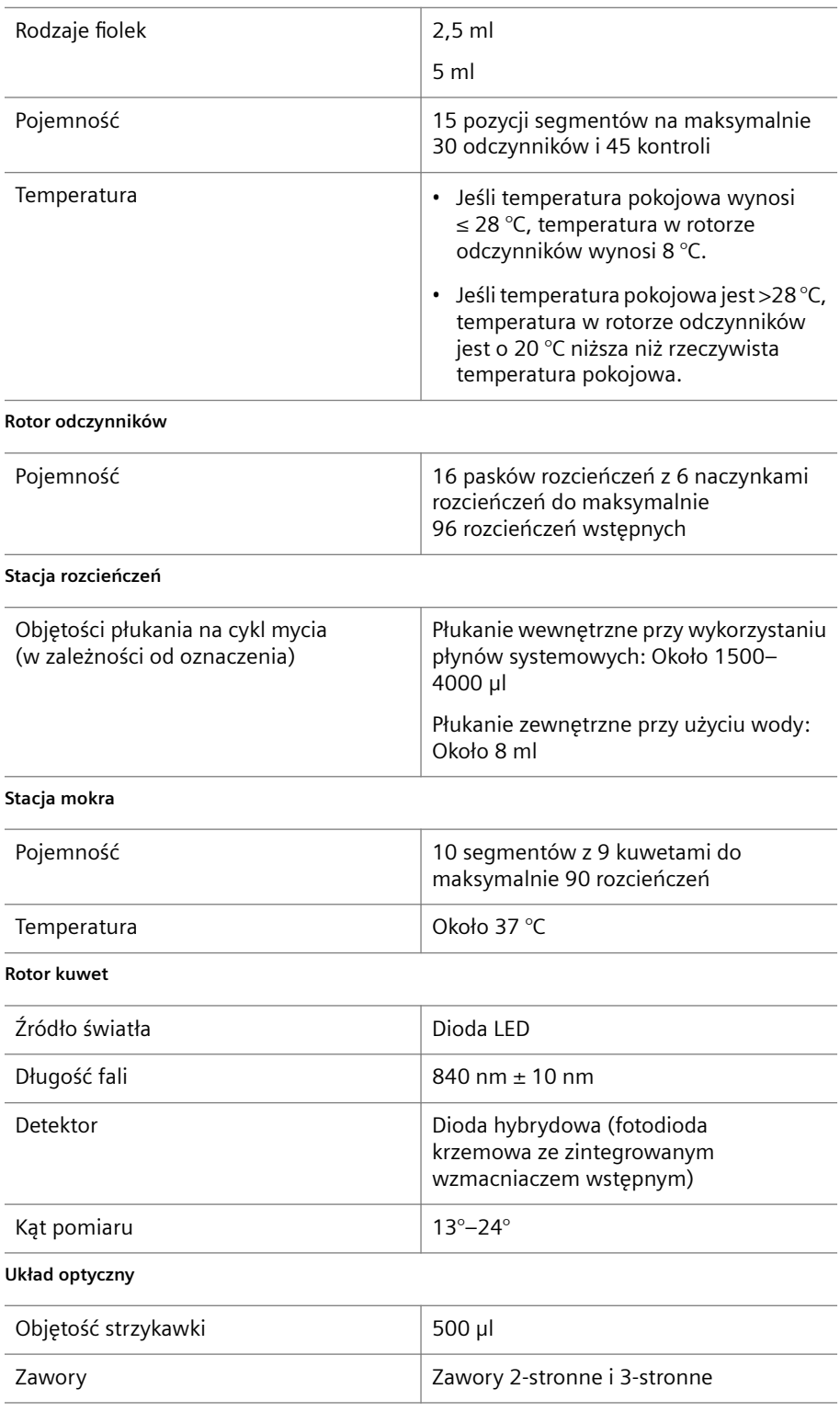

**Strzykawka**

<span id="page-146-0"></span>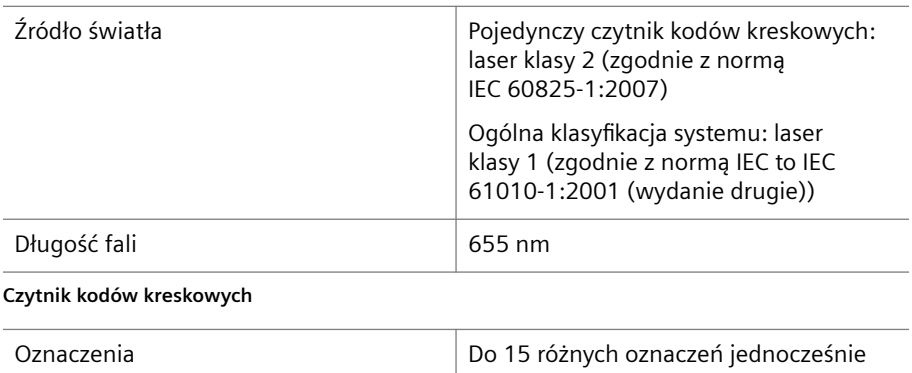

**Dane dotyczące wydajności**

# **11.1.1 Warunki pracy**

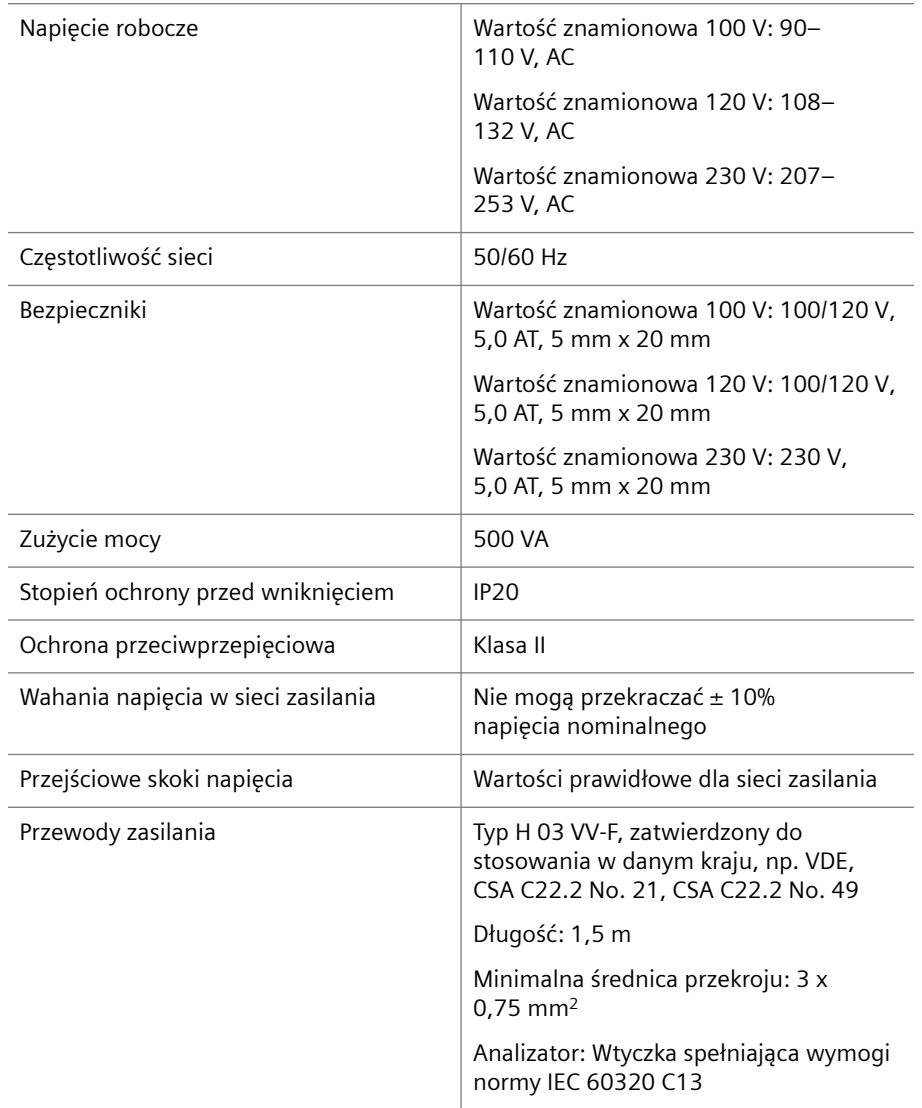

**Parametry elektryczne**

<span id="page-147-0"></span>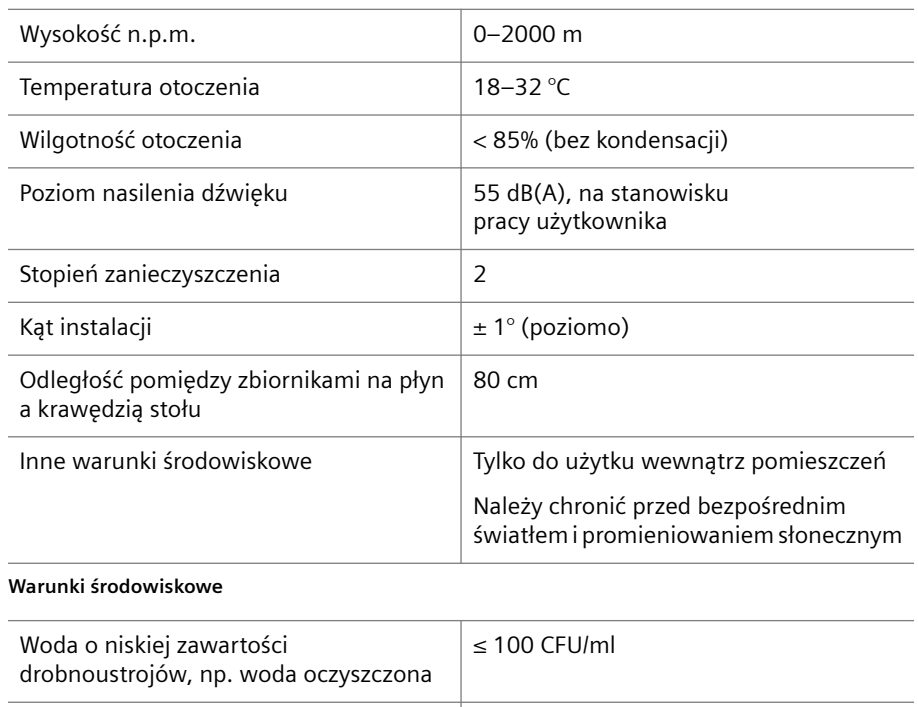

**Wymagania dotyczące wody**

Przewodność > 30 μS/cm

# **11.1.2 Warunki przechowywania**

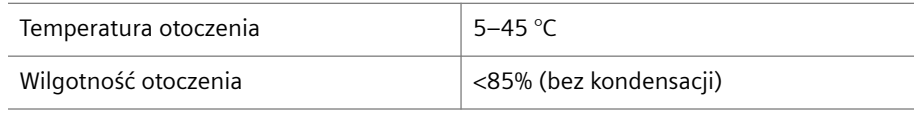

Zużycie wody **W** zależności od wybranej listy zadań

**Warunki środowiskowe**

# **11.1.3 Porty we/wy**

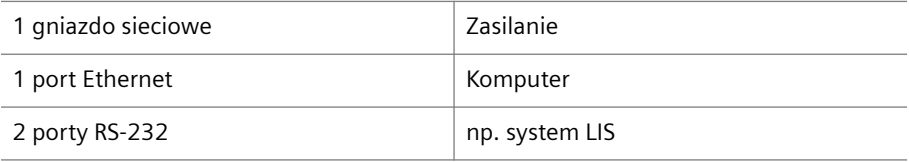

**Dane techniczne portów we/wy**

# 12 Informacje o wersji

W informaciach o wersij wymienione są tematy, które zostały zmienione od czasu opublikowania ostatniej wersji tego dokumentu.

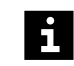

Ze względu na zmianę układu graficznego oraz zmianę narzędzia autorskiego konieczne było nieznaczne skorygowanie treści podręcznika względem poprzedniej wersji. Korekta ta nie spowodowała jednak żadnych istotnych zmian w treści.

Oprócz zmian redakcyjnych wprowadzono wymienione poniżej zmiany w treści.

- Podręcznik został zaktualizowany w celu spełnienia wymogów rozporządzenia w sprawie wyrobów medycznych do diagnostyki in vitro (UE) 2017/746.
- Wprowadzono wersję 1.0 Uzupełnienia.
- Wprowadzono informacje o segmencie probówek z fałszywym dnem i odpowiednich kubeczkach, patrz instrukcja obsługi.
- Zaktualizowano rozdział dotyczący modułu zasilania, patrz instrukcja obsługi.
- Skorygowano informacje dotyczące źródła światła i długości fali czytnika kodów kreskowych, patrz (> [Strona 145](#page-144-0) Analizator).
- Wprowadzono dodatkowe informacje o sterowaniu zdalnym, patrz instrukcja obsługi.
- Dodano odniesienie do instrukcji obsługi oprogramowania Secure Download, patrz ( Strona 33 *[Ładowanie danych serii](#page-32-0)*).
- Dodano wskazówkę dotyczącą aktywacji nieważnej krzywej odniesienia, patrz ( Strona 71 *[Aktywacja nieważnej krzywej odniesienia](#page-70-0)*).
- Dodano nową treść dotyczącą pomocy online, patrz instrukcja obsługi.

### **A**

Analizator [25](#page-24-0)

## **B**

Bezpieczeństwo elektryczne [8](#page-7-0) Bezpieczeństwo IT [14](#page-13-0) Bezpieczeństwo mechaniczne [9](#page-8-0) Bezpieczeństwo podczas obsługi [9](#page-8-0) Bezpieczeństwo techniczne [7](#page-6-0) Bezpiecznik, wymiana [120](#page-119-0) Bufor, wymiana [29](#page-28-0)

#### **C**

Comiesięczne zadanie konserwacji [103](#page-102-0) CSF (płyn mózgowo-rdzeniowy) [7](#page-6-0) Czujnik poziomu Wyczyść [106](#page-105-0)

#### **D**

Dane dotyczące zdrowia (PHI) [13](#page-12-0) Dane kontaktowe [5](#page-4-0) Dane techniczne Analizator [145](#page-144-0) Port we/wy [148](#page-147-0) Warunki pracy [147](#page-146-0) Warunki przechowywania [148](#page-147-0) Dane, wyświetlanie w dzienniku laboratorium [65](#page-64-0) Deklaracja zgodności [18](#page-17-0) Dezinstalacja [22](#page-21-0) Dodawanie Identyfikator próbki do dziennika laboratorium [51](#page-50-0) Identyfikator próbki STAT do dziennika laboratorium [51](#page-50-0) Dostawa [20](#page-19-0) Drukowanie wyniku [67](#page-66-0)

Dyrektywa w sprawie baterii i akumulatorów [18](#page-17-0)

Dyrektywa w sprawie ograniczenia substancji niebezpiecznych [18](#page-17-0)

Dyrektywa w sprawie zużytego sprzętu elektrycznego i elektronicznego [18](#page-17-0)

Dyrektywy europejskie [18](#page-17-0)

Dziennik laboratorium Dodawanie identyfikatora próbki [51](#page-50-0) Usuń identyfikator próbki [72](#page-71-0) Wyświetlanie danych [65](#page-64-0)

#### **F**

Filtr wody, wymiana [105](#page-104-0)

#### **I**

Identyfikacja Kontrola [41](#page-40-0) Odczynnik [41](#page-40-0) Próbka z nieczytelnym kodem kreskowym [57](#page-56-0) System [5](#page-4-0) Wzorzec z nieczytelnym kodem kreskowym [57](#page-56-0)

Identyfikacja systemu [5](#page-4-0)

Identyfikator próbki Usuń z dziennika laboratorium [72](#page-71-0) Usuwanie poprzedniego przypisania [72](#page-71-0)

Informacje dotyczące bezpieczeństwa Bezpieczeństwo elektryczne [8](#page-7-0) Bezpieczeństwo mechaniczne [9](#page-8-0) Bezpieczeństwo podczas obsługi [9](#page-8-0) Dane osobowe [13](#page-12-0) INFORMACJA, znaczenie [15](#page-14-0) Informacje ogólne [7](#page-6-0) Komunikaty dotyczące bezpieczeństwa, struktura [15](#page-14-0) Kontrola [11](#page-10-0) Kwalifikacje operatora [8](#page-7-0) Materiał eksploatacyjny [11](#page-10-0) Nefelometria, ograniczenia [13](#page-12-0) Odczynnik [11](#page-10-0) OSTRZEŻENIE, znaczenie [15](#page-14-0) Próbka [11](#page-10-0) Symbol [16](#page-15-0) UWAGA, znaczenie [15](#page-14-0) Wzorzec [11](#page-10-0) Zakażenie [11](#page-10-0) Informacje identyfikujące (PII) [13](#page-12-0) Instalacja [21](#page-20-0) IVDR patrz Rozporządzenie w sprawie wyrobów medycznych do diagnostyki in vitro

#### **K**

Kompatybilność elektromagnetyczna [18](#page-17-0) Konserwacja Lista zadań [91](#page-90-0) Zadanie wykonywane co miesiąc [103](#page-102-0) Zadanie wykonywane co rok [109](#page-108-0) Zadanie wykonywane co tydzień [92](#page-91-0) Kontrola Bezpieczna obsługa [11](#page-10-0) Identyfikacja [41](#page-40-0) Ładowanie [36](#page-35-0) Ocena wyniku [67](#page-66-0) Pomiar [44](#page-43-0) Powtórz pomiar [45](#page-44-0) Przygotowanie [33](#page-32-0) Rozładowywanie [63](#page-62-0) Wyświetlanie krzywej pomiaru [66](#page-65-0) Wyświetlenie szczegółów [65](#page-64-0) Kontrola zdefiniowana przez użytkownika Ładowanie [42](#page-41-0) Kopia zapasowa Tworzenie [85](#page-84-0) Krzywa odniesienia Aktywacja nieważnej krzywej odniesienia [71](#page-70-0) Pomiar [68](#page-67-0)

Repeat (Powtórz) [69](#page-68-0) Wyświetlanie [71](#page-70-0) Krzywa pomiaru Wyświetlanie [66](#page-65-0) Kwalifikacje operatora [8](#page-7-0)

#### **Ł**

Ładowanie Kontrola [36](#page-35-0) Kontrola zdefiniowana przez użytkownika [42](#page-41-0) Odczynnik [36](#page-35-0) Pasek rozcieńczeń [31](#page-30-0) Próbka bez kodu kreskowego [53](#page-52-0) Próbka STAT bez kodu kreskowego [53](#page-52-0) Próbka z kodem kreskowym [47](#page-46-0) Segment kuwet [31](#page-30-0) Segment rotora próbek [56](#page-55-0) Wzorzec [42](#page-41-0)

#### **M**

Materiał eksploatacyjny Bezpieczna obsługa [11](#page-10-0)

### **N**

Naprawa [5](#page-4-0) Nefelometria, ograniczenia [13](#page-12-0) Nie można wprowadzić hasła [140](#page-139-0) Nieprawidłowy kontekst w oknie dialogowym [142](#page-141-0) Normy międzynarodowe [18](#page-17-0) Normy, wymogi ustawowe [18](#page-17-0) Numer modelu [5](#page-4-0)

#### **O**

Ocena wyników kontroli [67](#page-66-0) Ochrona danych [13](#page-12-0) Ochrona danych osobowych [13](#page-12-0) Ochrona, dane osobowe [13](#page-12-0) Oczyść przewody [103](#page-102-0) Odczynnik Identyfikacja [41](#page-40-0) Ładowanie [36](#page-35-0) Przygotowanie [33](#page-32-0) Rozładowywanie [63](#page-62-0) Odczynnik, bezpieczna obsługa [11](#page-10-0) Ograniczenia nefelometrii [13](#page-12-0) Opracowanie dotyczące bezpieczeństwa produktu [15](#page-14-0) Oprogramowanie, rozwiązywanie problemów [139](#page-138-0) Opróżnianie zbiornika na odpady [88](#page-87-0) Oznaczenie Aktywacja nieważnej krzywej odniesienia [71](#page-70-0) Pomiar krzywej odniesienia [68](#page-67-0) Powtarzanie krzywej odniesienia [69](#page-68-0) Wyświetlanie krzywej odniesienia [71](#page-70-0)

#### **P**

Pasek rozcieńczeń Ładowanie [31](#page-30-0) PHI (dane dotyczące zdrowia) [13](#page-12-0) PII (Informacje identyfikujące) [13](#page-12-0) Płukanie systemu [85](#page-84-0) Płyn systemowy Wymień [29](#page-28-0) Pojemnik Kontrola przewodów [100](#page-99-0) Wymiana przewodów [113](#page-112-0) Pojemnik na wodę Wyczyść [100](#page-99-0) Pomiar kontroli [44](#page-43-0) Ponowne napełnij probówkę [61](#page-60-0) Port we/wy [148](#page-147-0) Poważny incydent [7](#page-6-0) Powtórz pomiar kontrolny [45](#page-44-0) Powtórz zadanie ręcznie [59](#page-58-0) Problem z wydrukiem [144](#page-143-0) Probówka na próbkę Ponowne napełnianie [61](#page-60-0) Próbka Bezpieczna obsługa [11](#page-10-0) Identyfikacja [57](#page-56-0) Ładowanie próbki bez kodu kreskowego [53](#page-52-0) Ładowanie próbki z kodem kreskowym [47](#page-46-0) Ponowne napełnij probówkę [61](#page-60-0) Powtórz zadanie recznie [59](#page-58-0) Przypisywanie stanu STAT [50](#page-49-0) Ręczne żądanie zadania [58](#page-57-0) Rozładowywanie [62](#page-61-0) Wstępna identyfikacja próbki bez kodu kreskowego [51](#page-50-0) Wyświetlanie krzywej pomiaru [66](#page-65-0) Wyświetlenie szczegółów [65](#page-64-0) Próbka STAT Ładowanie próbki STAT bez kodu kreskowego [53](#page-52-0) Próbka z kodem kreskowym, przypisywanie stanu [50](#page-49-0) Wstępna identyfikacja próbki STAT bez kodu kreskowego [51](#page-50-0) Przechowywanie [22](#page-21-0) Przegląd Analizator [25](#page-24-0) Oprogramowanie [26](#page-25-0) Przeglądarka Nie odpowiada [141](#page-140-0) Uruchamianie [143](#page-142-0) Zamknij [144](#page-143-0) Przenoszenie [22](#page-21-0) Przerwa w pracy [22](#page-21-0) Przewody Kontrola przewodów sondy [101](#page-100-0) Kontrola przewodów zbiornika [100](#page-99-0)

Oczyszczanie [103](#page-102-0) Wymiana przewodów zbiornika [113](#page-112-0) Przeznaczenie patrz Zastosowanie Przygotowanie Kontrola [33](#page-32-0) Odczynnik [33](#page-32-0) Segment rotora próbek [37](#page-36-0) Przypisywanie stanu STAT [50](#page-49-0) Publikowanie wyniku [66](#page-65-0)

#### **R**

Ręczne żądanie zadania [58](#page-57-0) RoHS patrz Dyrektywa w sprawie ograniczenia substancji niebezpiecznych Rotor odczynników Wyczyść [97](#page-96-0) Rotor próbek Ładowanie kontroli zdefiniowanej przez użytkownika [42](#page-41-0) Ładowanie wzorca [42](#page-41-0) Rozcieńczalnik, wymiana [29](#page-28-0) Rozładowywanie Kontrola [63](#page-62-0) Odczynnik [63](#page-62-0) Próbka [62](#page-61-0) Wzorzec [62](#page-61-0) Rozporządzenie w sprawie wyrobów medycznych do diagnostyki in vitro [18](#page-17-0) Rozwiązywanie problemów Oprogramowanie [139](#page-138-0) Sprzęt [118](#page-117-0) Rozwiązywanie problemów sprzętowych [118](#page-117-0)

#### **S**

Segment Segment kubeczków umieszczanych za probówkami [82](#page-81-0) Segment naczynek Eppendorf [76](#page-75-0) Segment naczynek Hitachi [79](#page-78-0) Segment naczynek w probówkach [73](#page-72-0) Segment kubeczków umieszczanych za probówkami Korzystanie z segmentu [82](#page-81-0) Segment kuwet Ładowanie [31](#page-30-0) Segment naczynek Eppendorf Korzystanie z segmentu [76](#page-75-0) Segment naczynek Hitachi Korzystanie z segmentu [79](#page-78-0)

Segment naczynek w probówkach Korzystanie z segmentu [73](#page-72-0)

Segment rotora próbek Korzystanie z segmentu naczynek Eppendorf [76](#page-75-0) Korzystanie z segmentu naczynek Hitachi [79](#page-78-0) Korzystanie z segmentu naczynek w probówkach [73](#page-72-0)

Korzystanie z segmentu naczynek za probówkami [82](#page-81-0) Ładowanie [56](#page-55-0) Przygotowanie [37](#page-36-0) Serwis Dane kontaktowe [5](#page-4-0) SMN, system [5](#page-4-0) Sonda Kontrola przewodów [101](#page-100-0) Sprawdzanie działania [92](#page-91-0) Wyczyść [94](#page-93-0) Wymień zespół sondy [123](#page-122-0) Sprawdź Działanie sondy [92](#page-91-0) Przewody zbiornika [100](#page-99-0) Przewód sondy [101](#page-100-0) Strzykawka pod kątem nieszczelności [99](#page-98-0) Stacja mokra Wyczyść [95](#page-94-0) Strzykawka Kontrola pod kątem nieszczelności [99](#page-98-0) Wymień [109](#page-108-0) Symbol Znaczenie [16](#page-15-0) System Nie odpowiada [140](#page-139-0) Nie wznawia pracy po przejściu z trybu oczekiwania [141](#page-140-0) Płukanie [85](#page-84-0) Uruchamianie [27](#page-26-0) Zamknięcie [87](#page-86-0) Szkolenie patrz Kwalifikacje operatora

# **T**

Transport patrz Przenoszenie Tworzenie kopii zapasowej [85](#page-84-0)

#### **U**

UPS patrz Zasilacz awaryjny Uruchamianie Przeglądarka [143](#page-142-0) System [27](#page-26-0) Usuń identyfikator próbki z dziennika laboratorium [72](#page-71-0) Utylizacja [23](#page-22-0) Użytkownik docelowy [7](#page-6-0)

#### **W**

Warunki pracy [147](#page-146-0) Warunki przechowywania [148](#page-147-0) **WFFF** patrz Dyrektywa w sprawie zużytego sprzętu elektrycznego i elektronicznego Woda patrz Woda destylowana patrz Woda oczyszczona

Wymaganie [11](#page-10-0) Wymień [29](#page-28-0) Woda destylowana [11](#page-10-0) Woda oczyszczona [11](#page-10-0) Wstępna identyfikacja Próbka bez kodu kreskowego [51](#page-50-0) Próbka STAT bez kodu kreskowego [51](#page-50-0) Wyczyść Czujnik poziomu [106](#page-105-0) Pojemnik na wodę [100](#page-99-0) Rotor odczynników i obudowa rotora odczynników [97](#page-96-0) Sonda [94](#page-93-0) Stacja mokra [95](#page-94-0) Wymień Bezpiecznik [120](#page-119-0) Filtr wody [105](#page-104-0) Przewody zbiornika [113](#page-112-0) Zespół sondy [123](#page-122-0) Wymień strzykawkę [109](#page-108-0) Wymogi ustawowe Dyrektywy europejskie [18](#page-17-0) Kompatybilność elektromagnetyczna [18](#page-17-0) Normy międzynarodowe [18](#page-17-0) Zgodność z CE [18](#page-17-0) Wynik Ocena wyników kontroli [67](#page-66-0) Print (Drukuj) [67](#page-66-0) Release (Opublikuj) [66](#page-65-0) Wyświetlanie Krzywa pomiaru [66](#page-65-0) Szczegóły kontroli [65](#page-64-0) Szczegóły próbki [65](#page-64-0) Wzorzec Identyfikacja [57](#page-56-0) Ładowanie [42](#page-41-0) Rozładowywanie [62](#page-61-0) Wzorzec, bezpieczna obsługa [11](#page-10-0)

## **Z**

Zadania konserwacji wykonywane co rok [109](#page-108-0) Zadanie konserwacji [91](#page-90-0) Zadanie konserwacji wykonywane co tydzień [92](#page-91-0) Zakażenie, bezpieczna obsługa [11](#page-10-0) Zakres dostawy [20](#page-19-0) Zamknięcie [87](#page-86-0) Zamknij, przeglądarka [144](#page-143-0) Zasilacz awaryjny [8](#page-7-0) Zastosowanie [7](#page-6-0) Zbiornik na odpady Opróżnianie [28,](#page-27-0) [88](#page-87-0) Zgłaszanie poważnego incydentu [7](#page-6-0) Zgodność [18](#page-17-0) Zgodność z CE [18](#page-17-0) patrz Deklaracja zgodności

 $C \in$ 

Firma Siemens Healthineers opracowała dostarczone instrukcje, odczynniki, urządzenie, oprogramowanie i inne oprzyrządowanie dla tego systemu w taki sposób, aby zoptymalizować jego działanie, zgodnie ze specyfikacjami produktu. Modyfikacje wprowadzane przez użytkowników nie są akceptowane przez firma Siemens Healthineers, gdyż mogą ujemnie wpływać na parametry systemu i wyniki testu.

Signed by / Podpisano przez: Michał Trusiak Michał Trusiak Date / Data: 2023-01-20 13:49

**Siemens Healthineers Headquarters** Siemens Healthcare GmbH Henkestr. 127 91052 Erlangen Niemcy Tel.: +49 9131 84-0 siemens-healthineers.com

#### **Oficjalny producent**

Siemens Healthcare Diagnostics Products GmbH Emil-von-Behring-Str. 76 35041 Marburg Niemcy